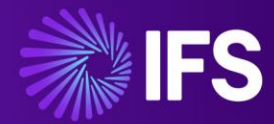

# **Alliance to IFS Cloud Migration User Guide**

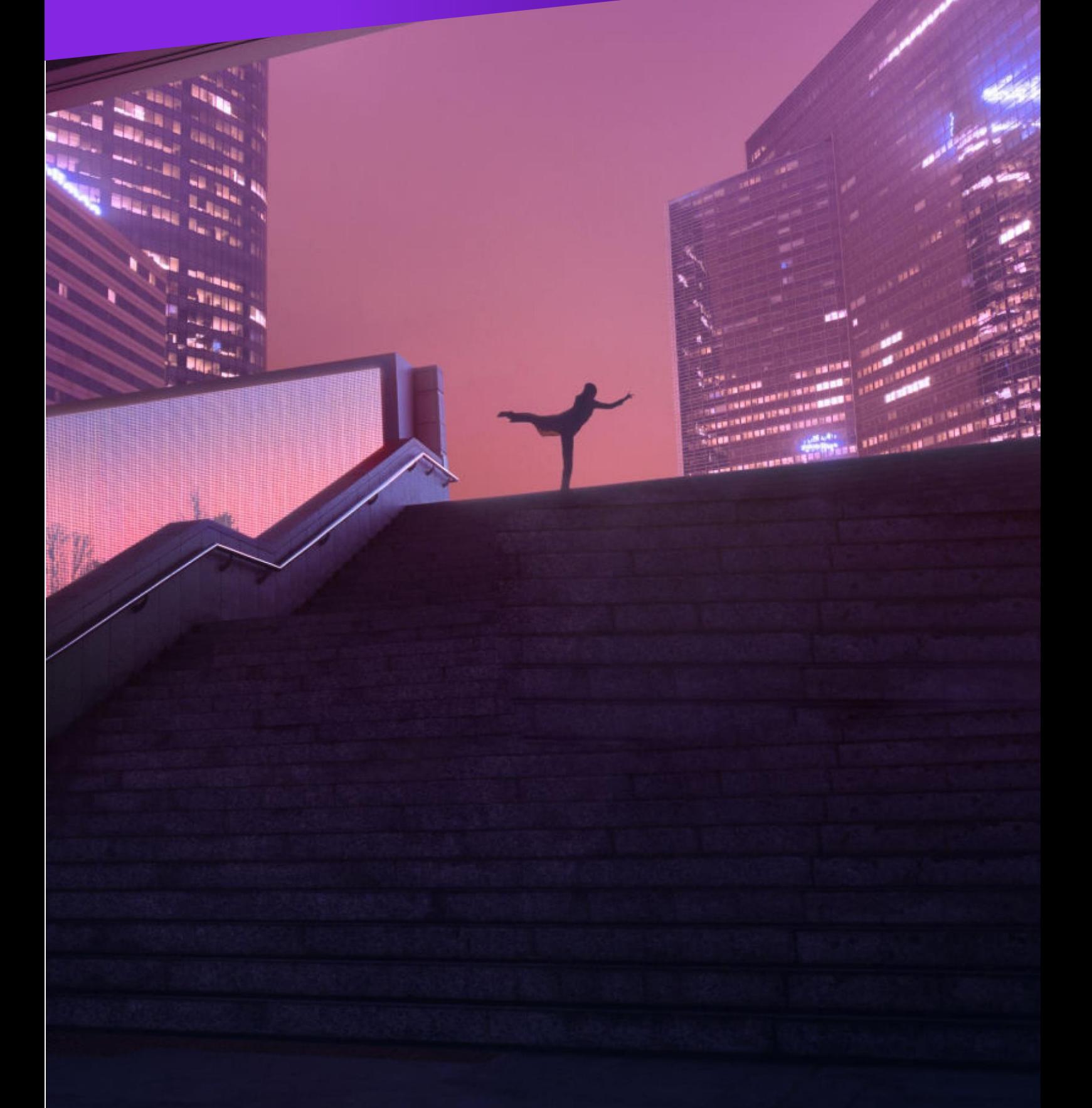

## **Filename**

Alliance to IFS Cloud Migration User Guide v0.7

## **Changes**

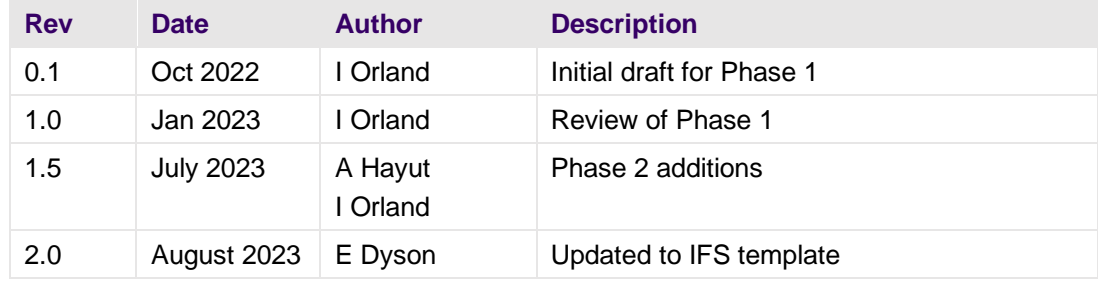

## Approvals

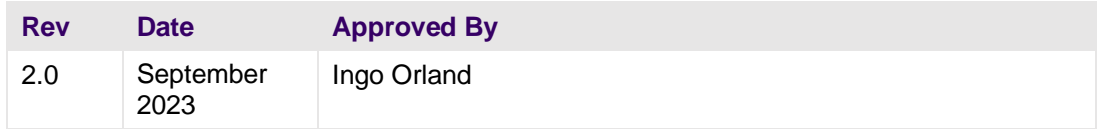

## Copyright

Copyright ©2023 by the IFS Group. All rights reserved.

This copyright notice is a precaution against inadvertent publication and does not constitute an acknowledgment that publication has occurred, nor does it imply any waiver of confidentiality or proprietary rights.

The information in this document, which is confidential proprietary information, belonging solely to the companies within the group of companies that share the common owner IFS AB (the "IFS Group"). is provided pursuant to the terms of a certain License Agreement between the IFS Group and the recipient and may not be reproduced, published, or otherwise disclosed without the prior express written authorization of the IFS Group.

Use, duplication, or disclosure by the U.S. Government is subject to restrictions set forth in subdivision (b) (3) (ii) of the Rights in Technical Data and Computer Software at section 52.227-7013, of the Federal Acquisition Regulations.

The information in this document is subject to change without notice and should not be construed as a commitment by the IFS Group.

The following are registered trademarks of IFS World Operations AB: Astea, Service Alliance, Alliance Enterprise, Astea CRM Suite, Astea Alliance.

The following are trademarks of IFS World Operations AB: Sales Alliance and Alliance Link for Financials.

Acrobat Reader Copyright ©1987-2023 Adobe Systems Incorporated. All rights reserved.

Internet Explorer, MS SQL Server, and Microsoft Windows are trademarks of Microsoft Corporation.

Other products and brand names such as: Oracle, are registered trademarks or trademarks of their respective companies.

Printed in the United States of America.

## **Table of Contents**

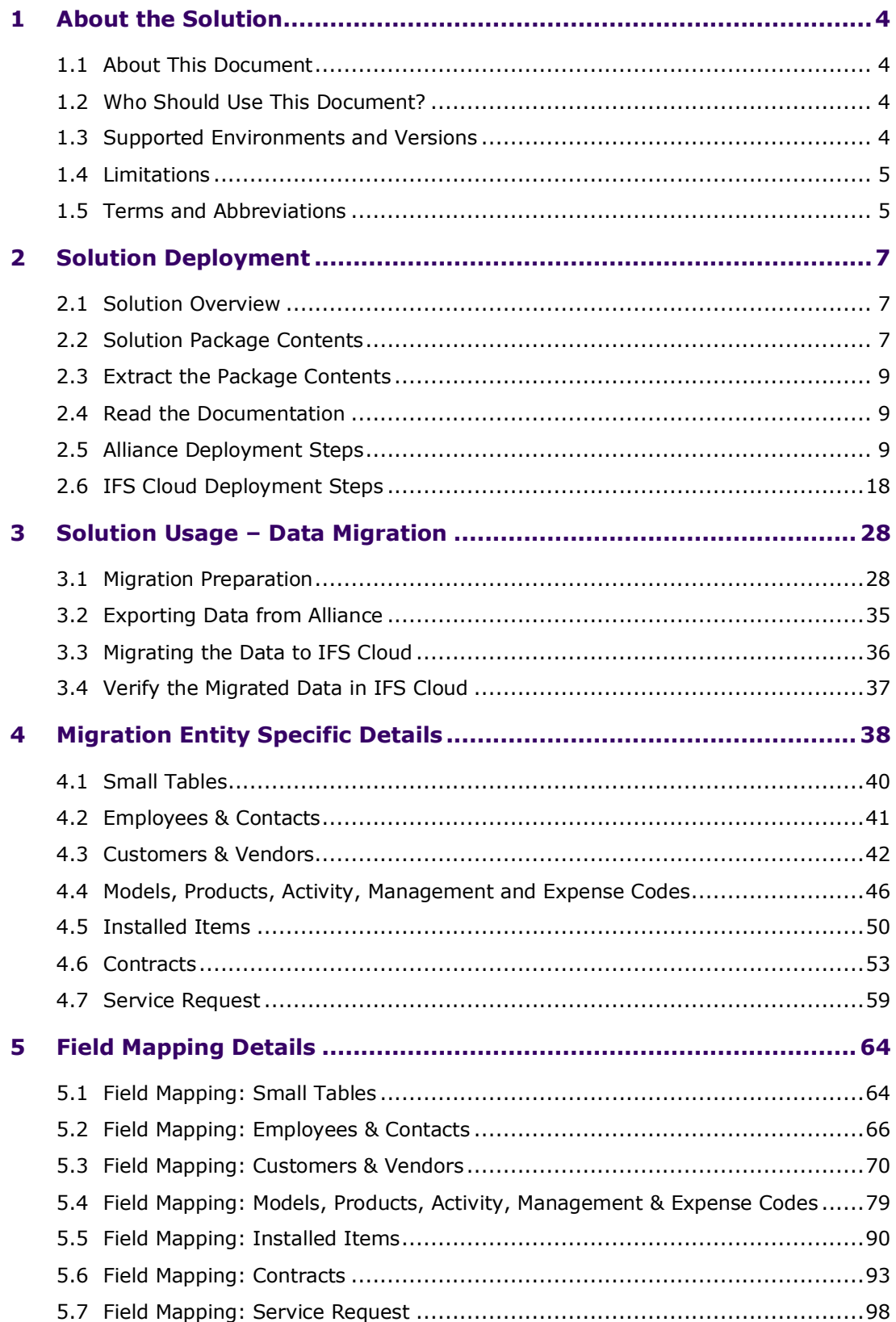

## **1 About the Solution**

<span id="page-4-0"></span>The Alliance to IFS Cloud migration solution is based on best practices and is a starting point for Alliance customers to jumpstart the migration to the new IFS Cloud environment. The solution includes predefined Alliance Export templates, an IFS Data Migration Manager template and all data mappings.

All elements of this solution can easily be modified to fit specific customer requirements, such as adding custom fields, modifying mappings, adding customer or other entities.

## **1.1 About This Document**

<span id="page-4-1"></span>This document provides information on:

- How to deploy the solution on existing environments (Alliance and IFS Cloud)
- How to prepare the data for specific entities
- <span id="page-4-2"></span>**•** How to migrate the data

### **1.2 Who Should Use This Document?**

This document is intended for technical personnel, both customers and IFS/IFS partners alike. Readers should be familiar with the process of data migration between information systems in general, and the usage of the IFS Cloud Data Migration Manager in particular.

Readers should have a good knowledge of the Data Migration Manager so that they can perform the data migration steps in IFS Cloud and implement modifications that might be required for their business.

## **1.3 Supported Environments and Versions**

<span id="page-4-3"></span>The solution package is intended for:

- Alliance version 15SP4SU3
- **•** IFS Cloud 22R2
- ▪

NOTE: Later versions of IFS Cloud can be supported. Please contact IFS Support for more information.

## **1.4 Limitations**

<span id="page-5-0"></span>The following are some know limitations of this solution:

- Currently Alliance Language description columns are not supported in the mapping and their values for other languages will not be migrated.
- Alliance has an export limitation of maximum 1.5 M records. However, the file is created and located in the Alliance/Shared folder: C:\AsteaShare\PROFILES\GfTD\FileStoragePath\Export and can be downloaded from there.
- Microsoft has a file size limitation. When trying to open a CSV file in MS Excel with more than 1,048,576 rows, you will get this error. Use a text editor to modify or split the file to a size that can be opened by MS Excel.

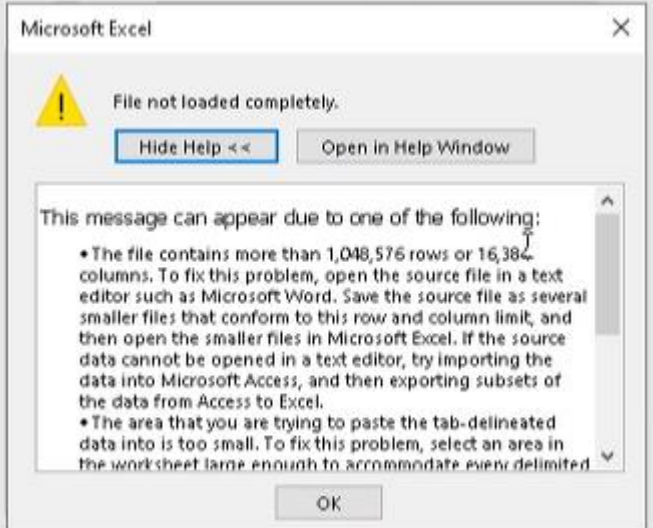

## **1.5 Terms and Abbreviations**

#### <span id="page-5-1"></span>**Table 1: Terms and Abbreviations**

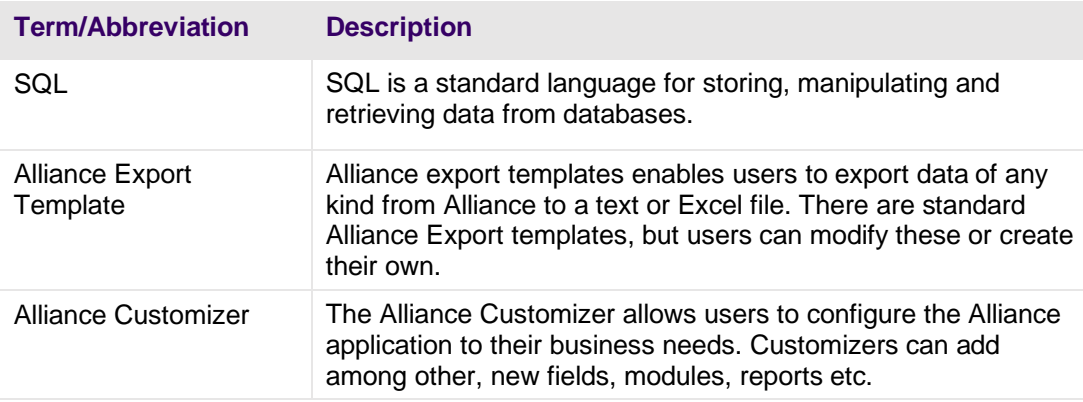

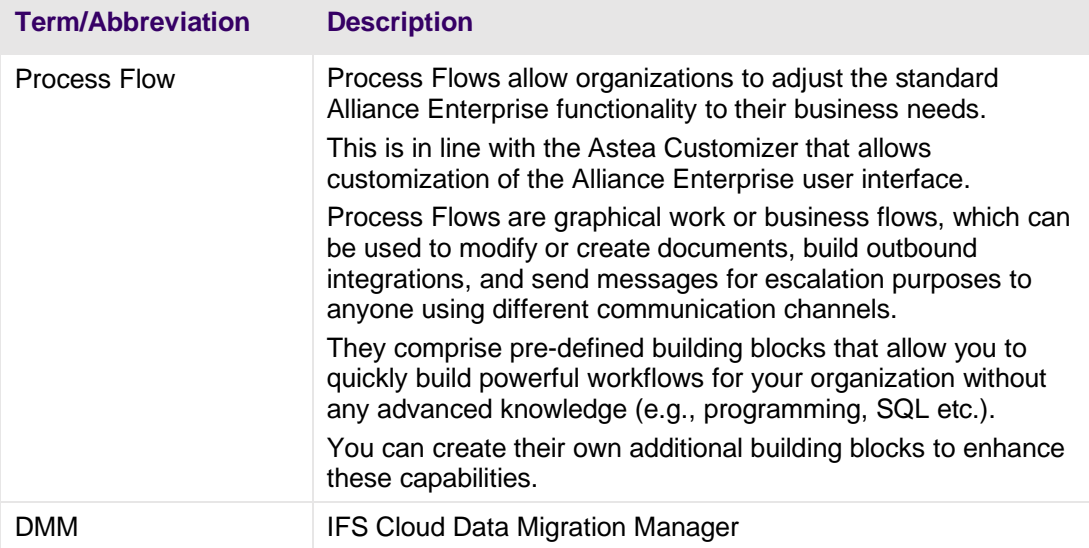

## **2 Solution Deployment**

<span id="page-7-0"></span>This section describes how to deploy the Alliance to the IFS Cloud Migration solution package.

- The solution package itself is a single compressed ZIP file containing different files.
- <span id="page-7-1"></span>■ Some of these need to be deployed in the Alliance environment, while others are deployed in the IFS Cloud environment.

### **2.1 Solution Overview**

The solution allows the migration of the following Alliance entities (dark blue) to IFS Cloud tables (light blue):

#### **Figure 1: Entities and Objects**

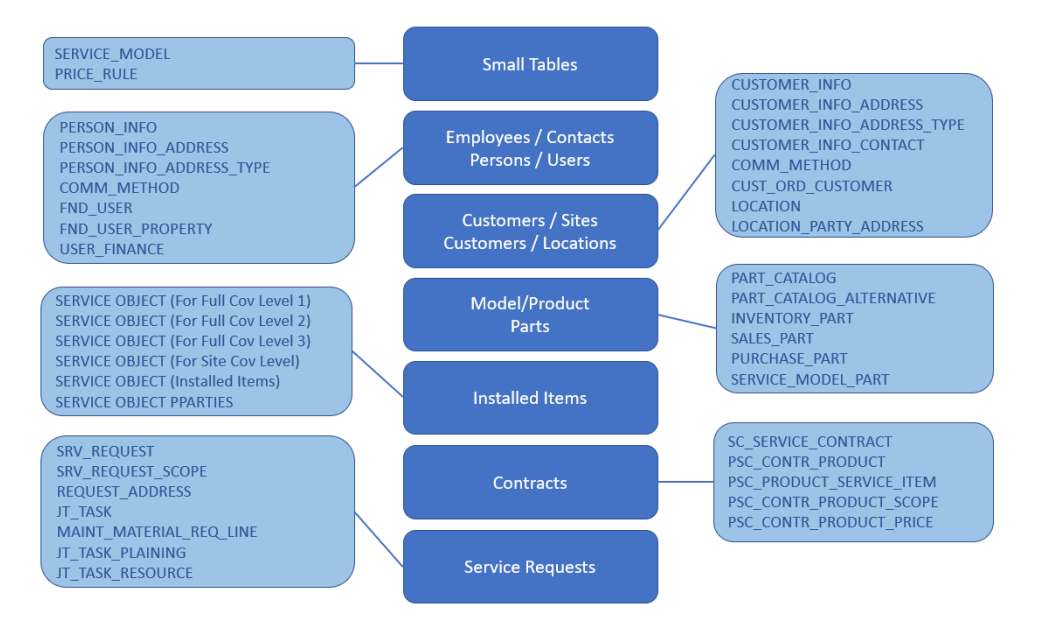

## **2.2 Solution Package Contents**

<span id="page-7-2"></span>The solution package consists of a compressed ZIP file that contains the following files:

#### **Table 2: Solution Pack Contents**

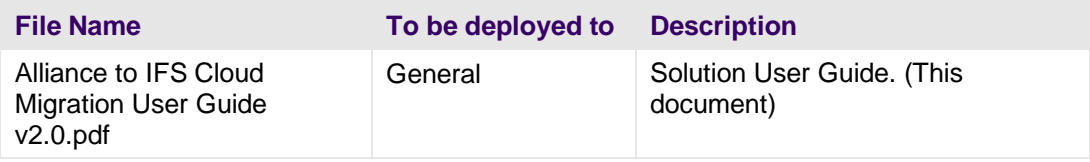

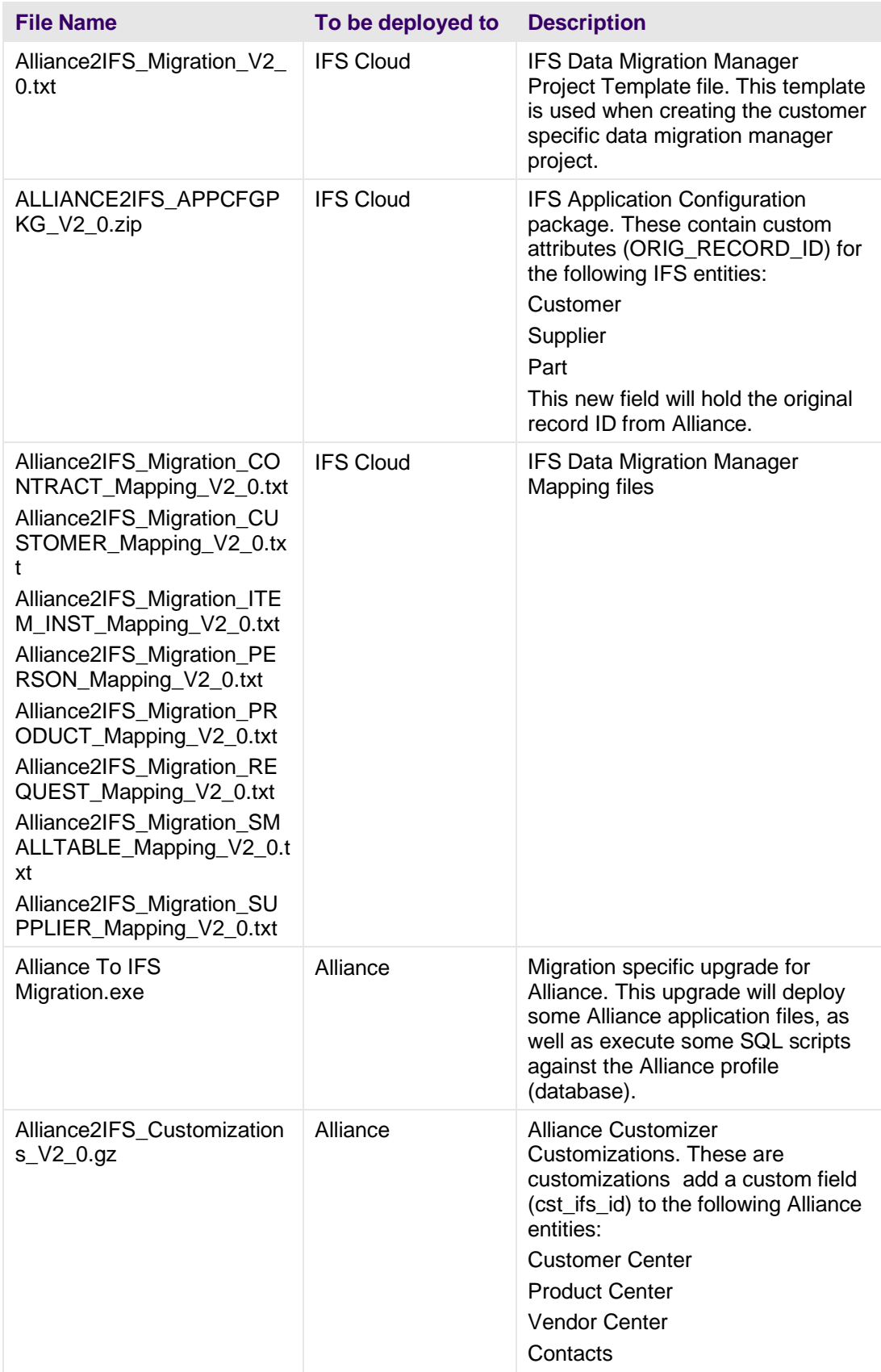

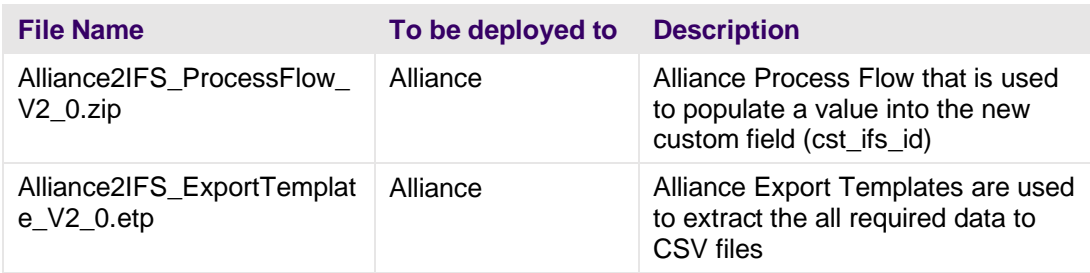

## **2.3 Extract the Package Contents**

<span id="page-9-0"></span>Extract the package contents to a folder of your choice.

NOTE: To install the file 'ALLIANCE2IFS\_ALLIANCEUPGRADE\_V1\_0.exe' you will need access to the Alliance servers (On Premise or Cloud) as part of the deployment process.

## **2.4 Read the Documentation**

<span id="page-9-2"></span><span id="page-9-1"></span>Read this document in full before you start the deployment process and data migration. Don't miss this step!

## **2.5 Alliance Deployment Steps**

As part of the solution deployment process, the steps list here must be performed on the Alliance Installation/Profile from which the Alliance data should be migrated.

There are four main steps:

- 1. [Upgrade Alliance for Migration \(Step 1\)](#page-9-3)
- 2. Import Customizer Customization (Step 2)
- 3. Import, [Activate and Run the Process Flow \(Step 3\)](#page-15-0)
- <span id="page-9-3"></span>4. Import Alliance Export Templates (Step 4)

#### **2.5.1 Upgrade Alliance for Migration (Step 1)**

As a first step you need to upgrade the Alliance Server.

The upgrade utility 'Alliance2IFS\_AllianceUpgrade\_V2\_0.exe', consists of application fixes regarding the export functionality in Alliance, as well as meta data in form of a SQL script (Export Templates, Application Setup Data, DB Stored procedure.

#### ➔ **To upgrade Alliance for Migration:**

- 1. Copy the file 'Alliance2IFS\_AllianceUpgrade\_V2\_0.exe' from the files extracted earlier from the ZIP archive, to a shared folder of your choice. The folder must be accessible from all Alliance application servers (on premise or cloud).
- 2. Start the upgrade process.

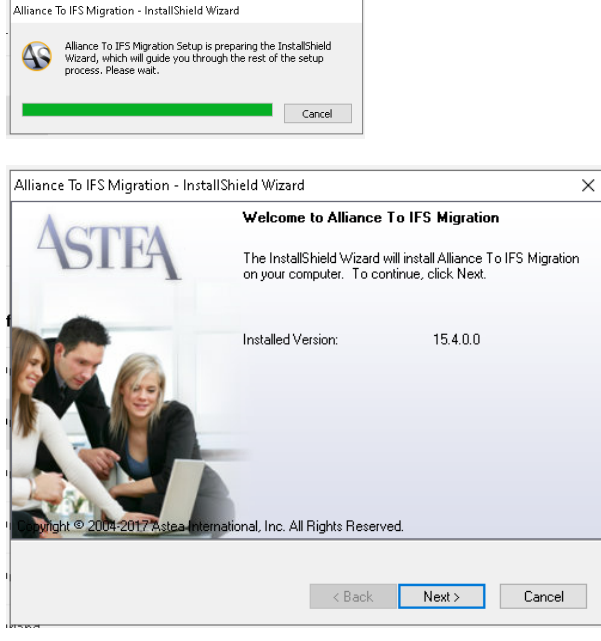

#### NOTE: The above image is for reference only and does not reflect the correct installed/supported version.

#### 3. Click **Next**

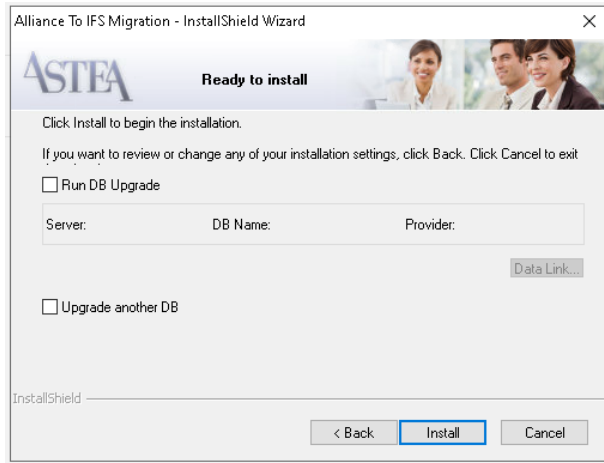

4. Check the **Run DB Upgrade** checkbox.

- As a minimum, run the DB upgrade on one database. This is normally the production DB.
- By checking the **Upgrade another DB**. You can upgrade multiple databases during the process.
- 5. Click the **Data Link…** button to enter the DB connection properties.
	- Make sure you select the **Allow saving password** checkbox.

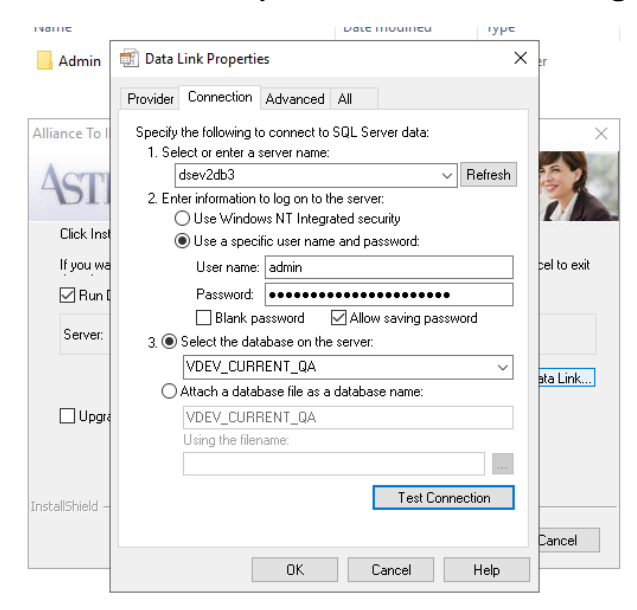

- 6. Check your connection details by clicking the **Test Connection**.
- 7. After exiting the Data Link Properties dialog, click **Install** to start the installation of the upgrade.
	- The installation process will open several windows during the course.

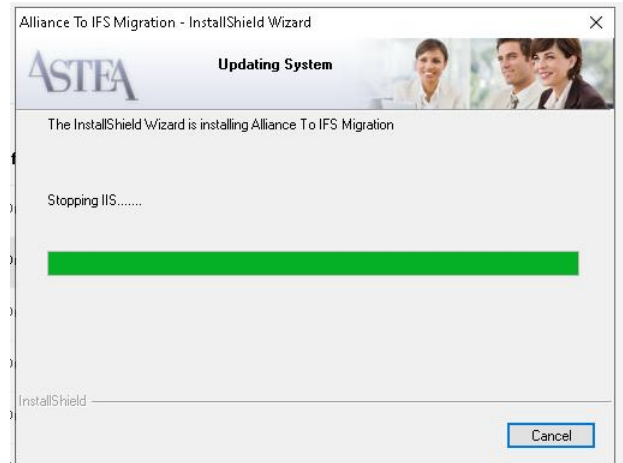

8. Upon completion, the screen shown below is displayed.

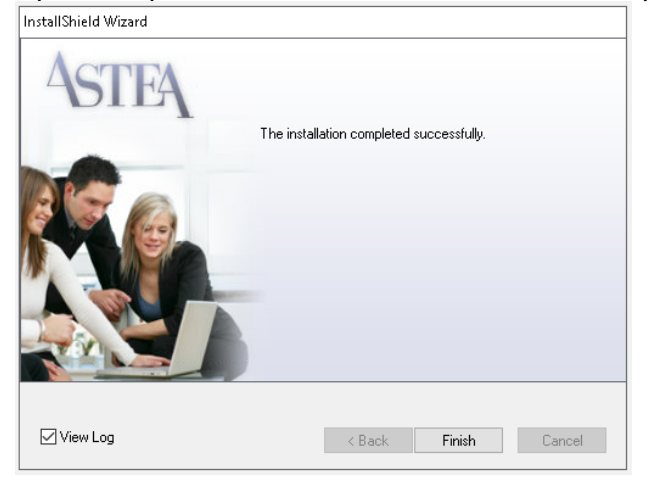

- By default the **View Log** checkbox is selected.
- 9. Click **Finish**.
	- The installation log will be displayed with a detailed description of the steps performed during the upgrade.

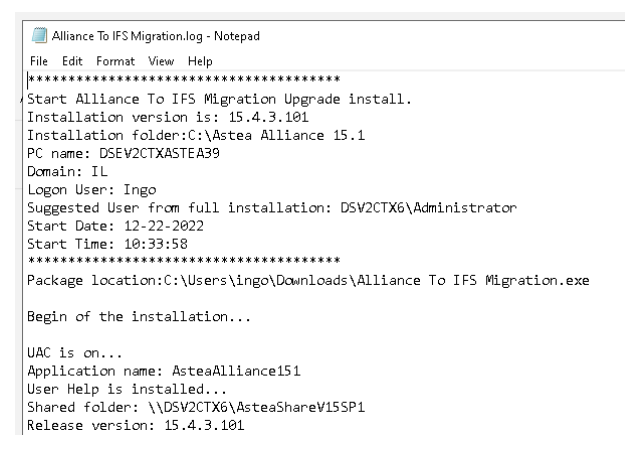

#### **File Locations**

A backup of all original files replaced during the upgrade all \*.config files, is located in:

"..\Program Files\Astea Alliance150\Backups\Upgrade\PRE-Alliance To IFS Migration

#### **Rollback**

If required, a file rollback should be done manually, by copying the original files back to their or specific locations.

If needed, the installation can be performed again.

#### **2.5.2 Import Customizer Customization (Step 2)**

The second step is to import the Alliance Customizer customizations, needed for the data migration.

The customizations done as part of this solution will add a custom field (cst\_ifs\_id) to the following Alliance entities:

- **Customer Center**
- Product Center
- Vendor Center
- Contacts

The custom field stores modified Alliance ID values for the specific entity. This is needed as the IFS unique IDs have a different field length, do not allow for certain special characters and have to be uppercase.

The new IDs will be generated by a new process flow (next step) and a DB stored procedure (first step).

The IDs can be modified within Alliance, manually or through a custom-built Import template (to be built if needed).

#### ➔ **Import Alliance Customizer Customizations:**

1. In order to import Alliance Customizer customizations you need to login to the Alliance Browser (not Chrome/Edge) as a designated "customizer" user.

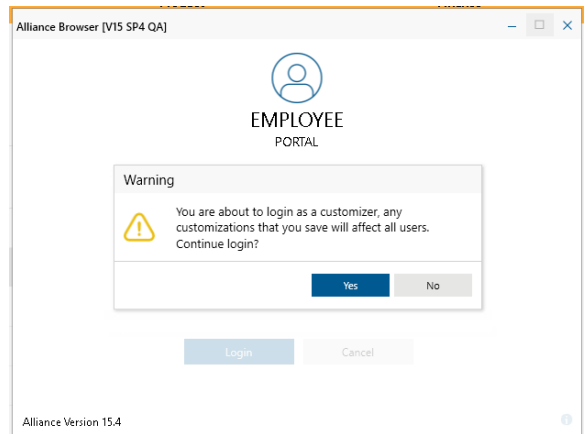

2. Go to the **Customizer** tab and click on Import/Export Customization

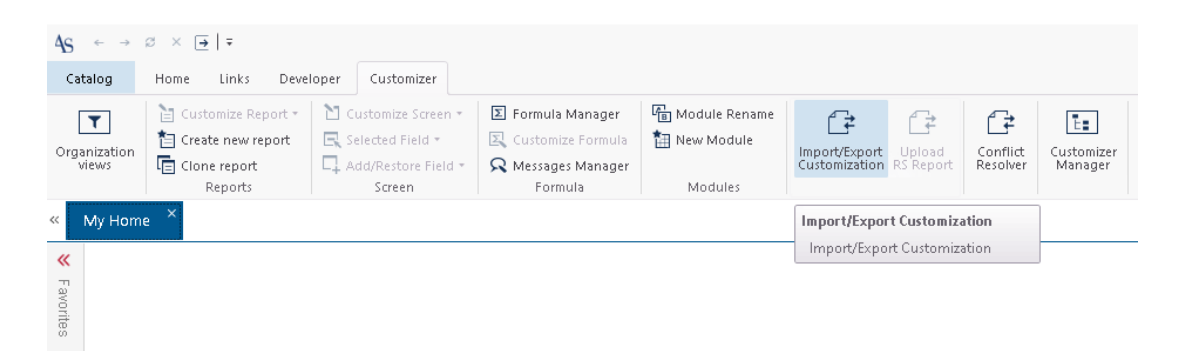

#### 3. Click on Import Customization and click Next

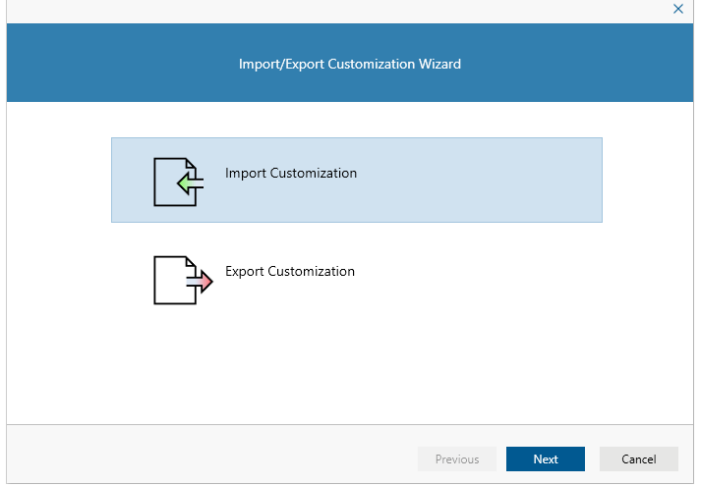

4. Click **File Selector** ("**…**") and choose the "Alliance2IFS\_Customizations\_V2\_0.gz" file from the files extracted earlier from the Solution Package ZIP archive.

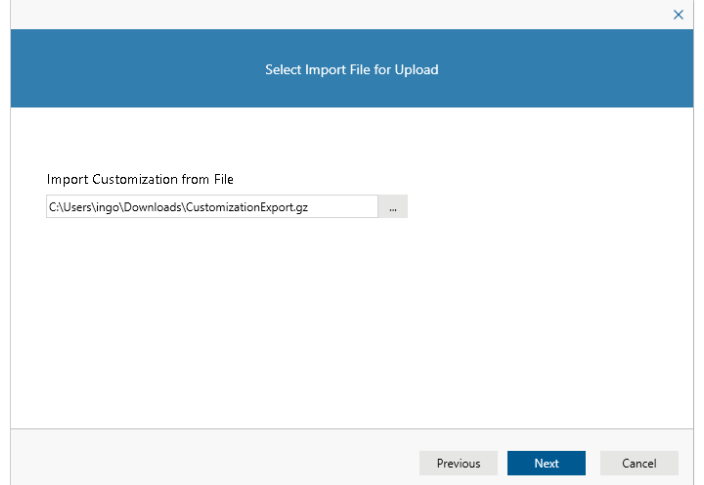

For more information, refer to existing Alliance Customizer standard documentation.

NOTE: If you have existing Alliance Customizer customizations for the above entities, you will need to merge these, or manually create the custom fields in your Alliance Instance using Customizer. For more on the merge process, please refer to the existing Customizer documentation. When manually creating fields, it is important to create the exact field name: cst\_ifs\_id.

#### **2.5.3 Import, Activate and Run the Process Flows (Step 3)**

The solution includes a Process Flow ("ASTEA\_generate\_ifs\_ids").

The Process Flow is used to populate values into the new field cst\_ifs\_id, that was added as part of the customizer customizations.

The Process flow calls a database-stored procedure to populate these ID values according to IFS rules:

- ID must be uppercase.
- Valid number of characters for ID (per entity)
- Certain characters are not allowed.

#### ➔ **Import, activate and run the process flow :**

- <span id="page-15-0"></span>1. Open the module **Process Flow** in Alliance and click the **Import** button in the QBE screen.
- 2. Select the file: Alliance2IFS\_ProcessFlow\_V2\_0.zip from the extracted solution file and click **Import.**

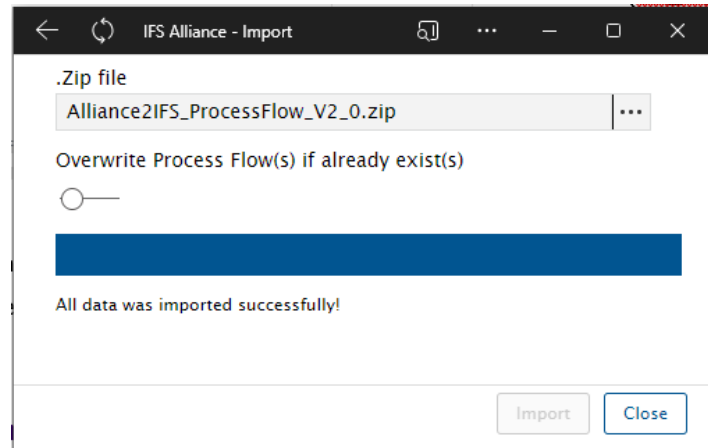

- 3.
- 4. After successful import, press **Close.**

5. Next drill down into the newly created process Flow "**ASTEA\_generate\_ifs\_ids**" and choose from the 3 dots menu, select **Activate.**

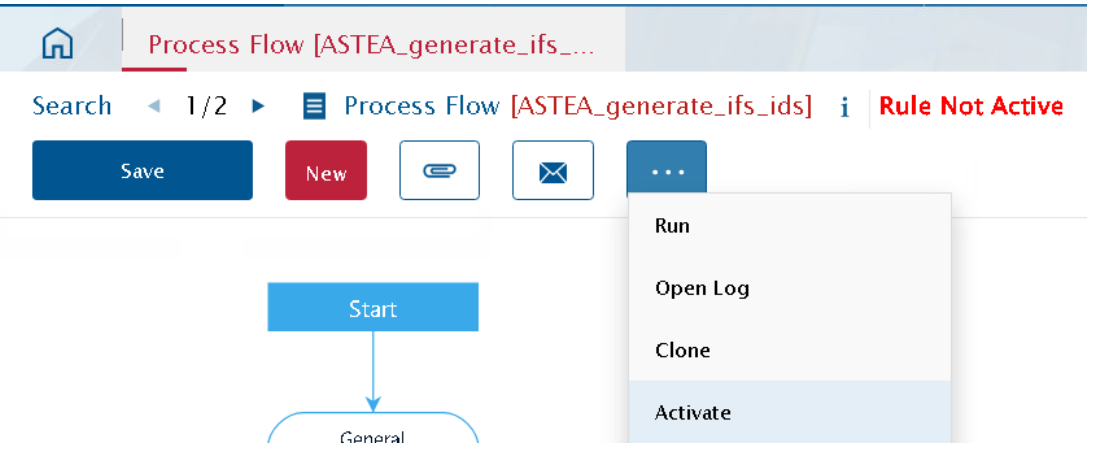

6. By default, the schedule for this process flow should be run daily at:

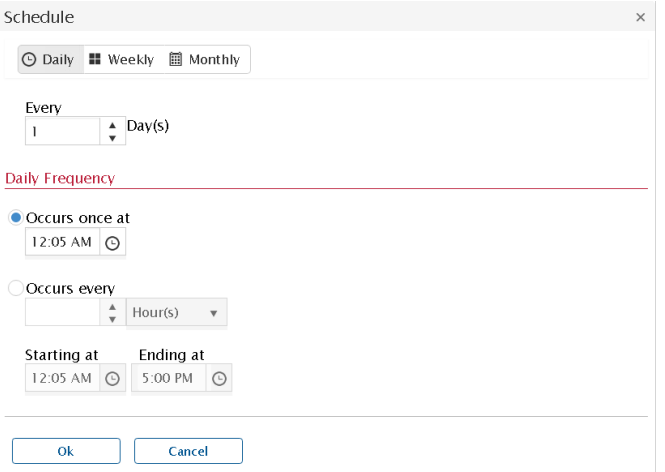

7. However, you can execute the Process Flow immediately by clicking **Run** from the 3 dots menu.

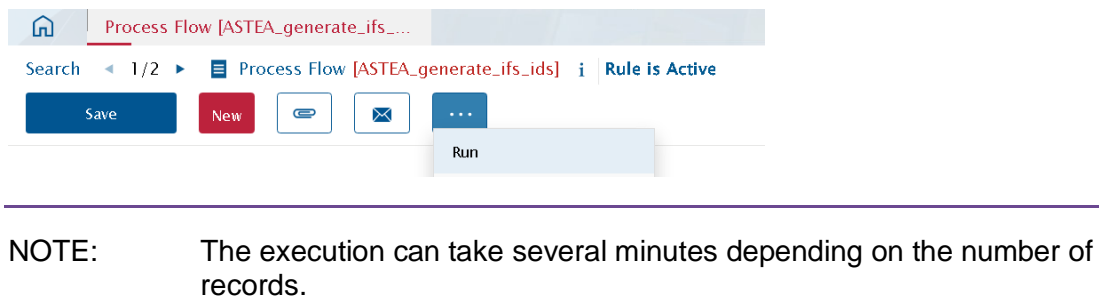

For more information, refer to the existing Alliance Process Flow User Guide documentation.

#### ➔ **Verify that the Process Flow has run successfully:**

To verify, check that the field cst ifs id was updated with a value in the specific entities:

- **Customer Center**
- **•** Product Center
- Vendor Center
- Contacts

#### Example:

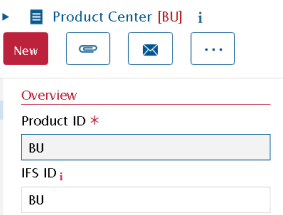

#### **2.5.4 Import Alliance Export Templates**

The solution includes pre-defined Alliance Export templates (["Alliance2IFS\\_ExportTemplate\\_V2\\_0.etp"](https://bitbucket.org/ifs-pd/migration2ifs/src/master/Alliance2IFSCloud/Phase%202/Alliance/Alliance2IFS_ExportTemplate_V2_0.etp)) that allow the export of data from Alliance for the migration.

#### ➔ **Import Alliance Export Templates:**

- 1. In order to import Alliance Customizer customizations you need to login to the Alliance Browser (not Chrome/Edge)
- 2. Open the module **Export** and click the **Import** button

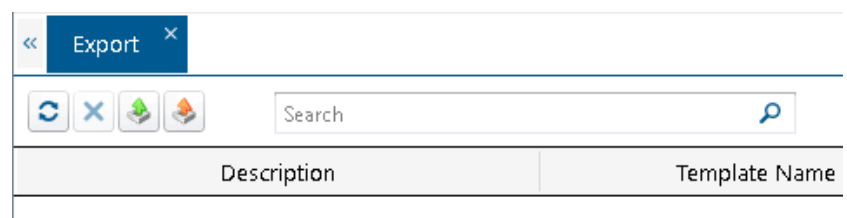

- 3.
- 4. In the Open File dialog choose the Alliance2IFS ExportTemplate V2 0.etp file from the solution package and click the **Open** button.

## **2.6 IFS Cloud Deployment Steps**

<span id="page-18-0"></span>As part of the solution deployment process the following steps must be performed on the IFS Cloud instance to which the Alliance data should be migrated.

The process includes these steps:

- 1. [Import IFS Application Configuration Package \(Step 1\)](#page-18-1)
- 2. [Set Up a New Migration Project \(Step 2\)](#page-21-0)
- 3. [Import Mapping Files \(Step 3\)](#page-24-0)
- 4. [Include Basic Data Tables \(Step 4\)](#page-25-0)
- 5. [Extract Basic Data \(Step 5\)](#page-26-0)

#### **2.6.1 Import the IFS Application Configuration Package (Step 1)**

<span id="page-18-1"></span>The first step is to import the IFS Application Configuration Package, needed for the data migration project.

The application configuration package ALLIANCE2IFS\_APPCFGPKG\_V1\_0.zip is part of this solution and will add a custom attribute/field (ORIG\_RECORD\_ID) to the following IFS entities:

- Customer
- Supplier
- Part
- Request Contract
- Service

The custom attribute stores the original Alliance ID values for the specific entity.

- This is needed because the IFS unique IDs may have a different value.
- It is especially required when there are existing integrations for these entities to external systems and they, are based on the original IDs. It's also required for reference purposes

NOTE: For the entity Person, the original Alliance Person ID is saved in the column "Alternative Name".

These new attributes are part of the mapping.

#### ➔ **Import the IFS Application Configuration Package:**

- 1. Login to IFS Cloud with the necessary user permissions.
- 2. Go to the module **Application Configuration Packages**.

#### 3. Click **Import Application Configurations**.

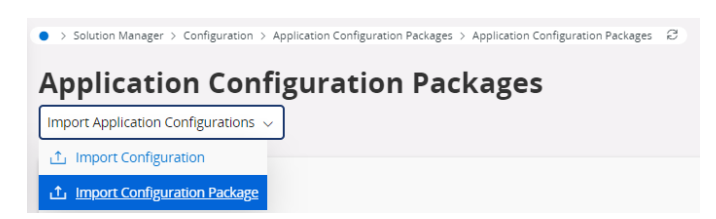

4. Click **Browse** and choose the "ALLIANCE2IFS\_APPCFGPKG\_V1\_0.zip" file from the files extracted earlier from the Solution Package ZIP archive.

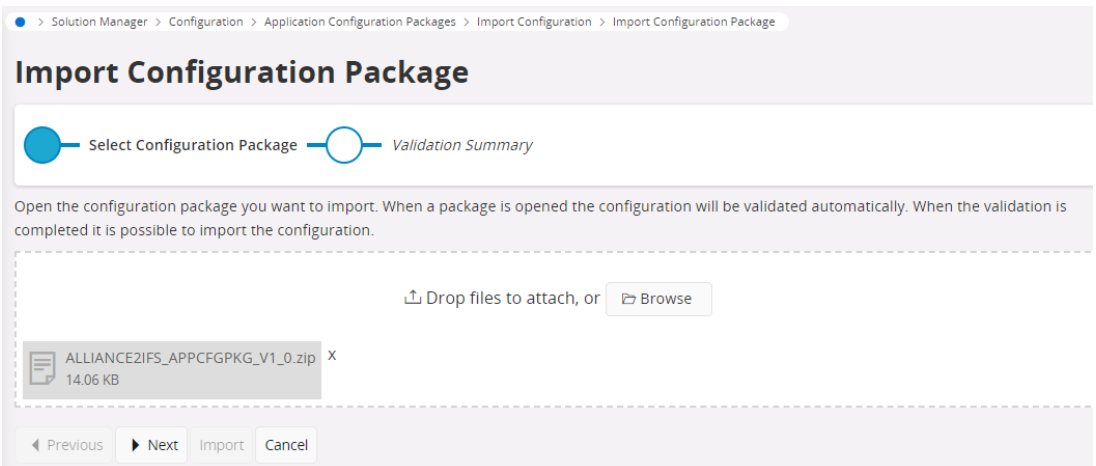

- 5. Click **Next** to open and validate the package.
	- If successful, the screen will show 0 errors and 0 warnings.

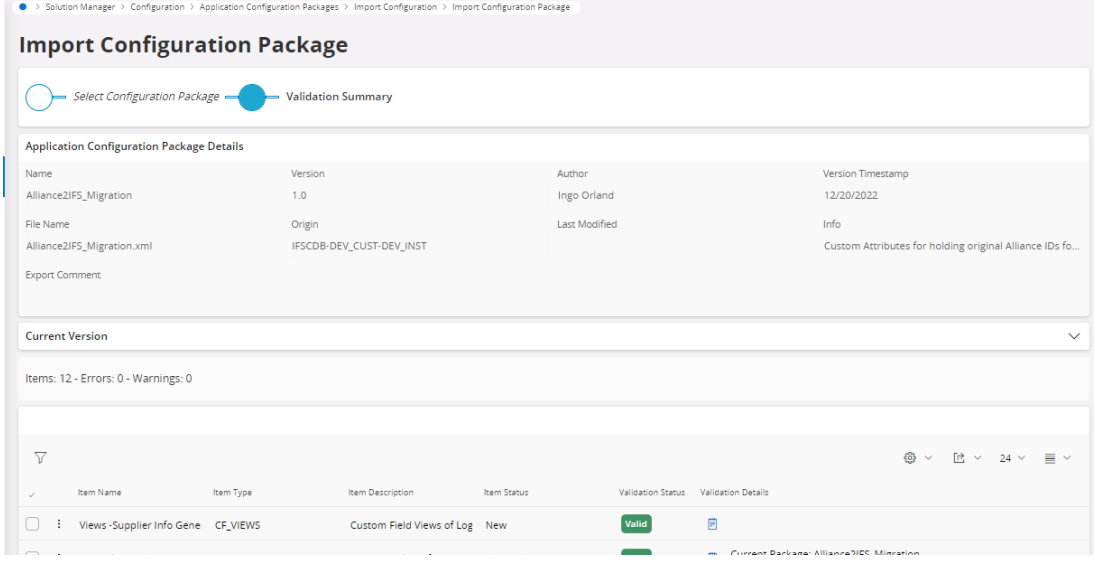

#### 6. Click **Import**

7. Upon completion you will see following notification:

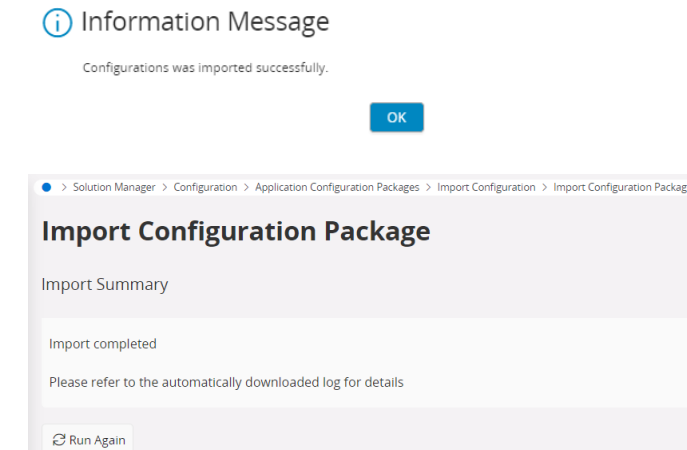

- A log file is automatically downloaded, which details the Import steps and results, for reference.
- After import, the Application Configuration needs to be published.
- 8. Go the entity **Application Configuration** and retrieve the package that was just imported.
- 9. Click **Publish** to publish the configurations.

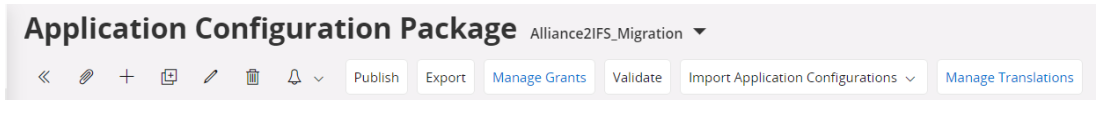

10. A message appears. Click **OK**.

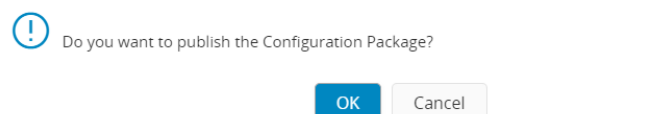

- The publication process may take several minutes.
- 11. After that, the following configurations should now be visible in different IFS Cloud pages:

Entity: Customer

Page: Customer (main)

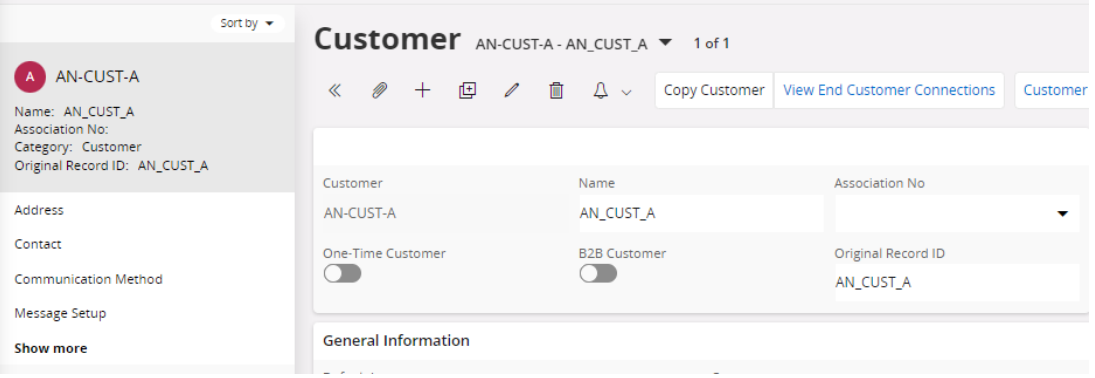

#### Entity: Supplier

#### Page: Supplier (main page)

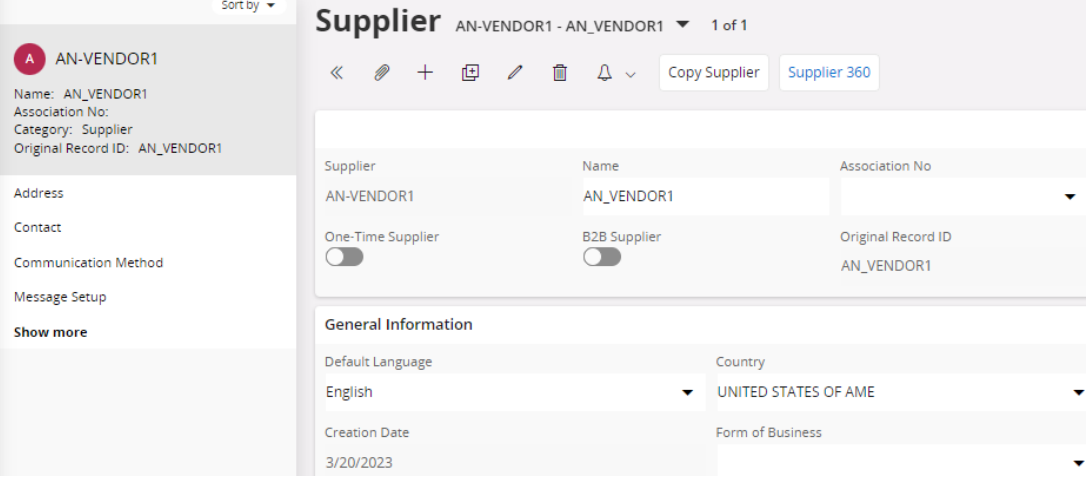

#### Entity: Part

Page: Part (main page)

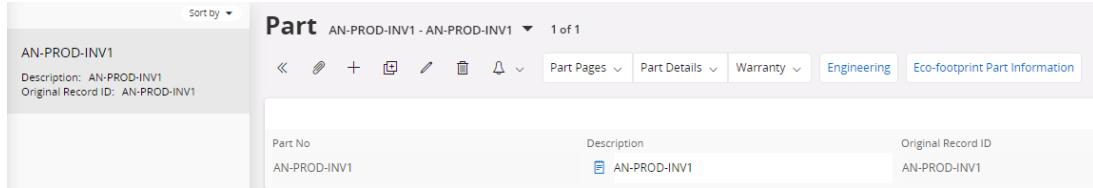

### **2.6.2 Set Up a New Migration Project (Step 2)**

<span id="page-21-0"></span>The solution includes a data migration template and mapping files in the folder where the Solution Package zip archive was extracted:

- Data Migration Project Template
- Data Migration Mapping files

#### ➔ **IFS Cloud Deployment**

- 1. Navigate to the Project Basic Data.
- 2. Create a new DMM Project with the name of your choice and save it.

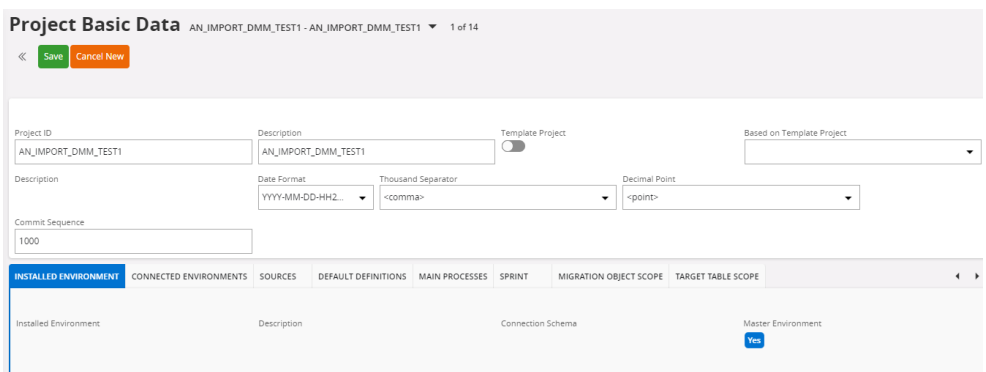

- 3. From **Project [Options],** select Import DMM Project Export Files.
- 4. From **Load Options: On Client,** select the ALLIANCE2IFSMIGRATIONV10.txt Template file and then click **Load**.
- 5. From **Installed Environment [Options]**, select **Define Installed Environment**.

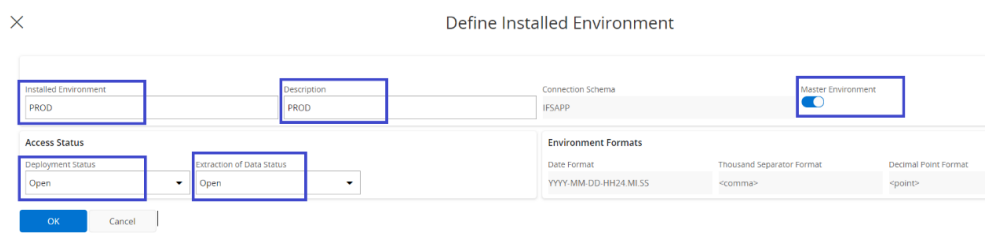

6. In the **Sources** tab, add a new Source line with priority "11" and save the project.

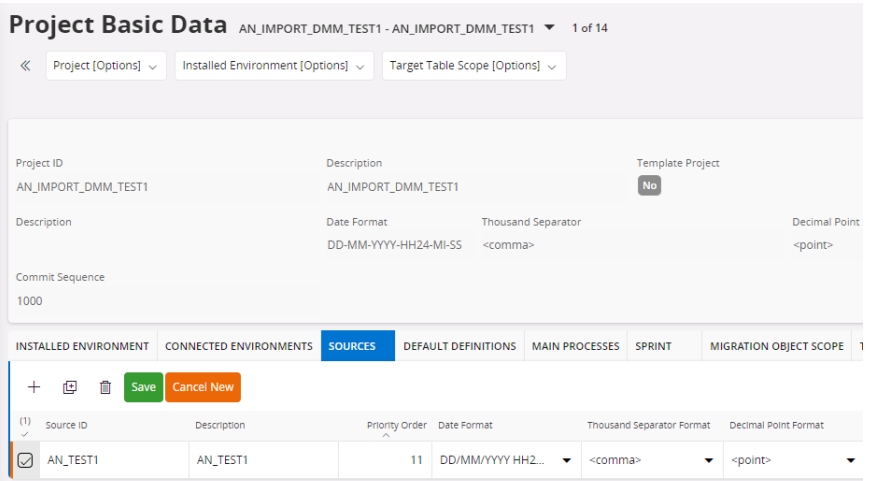

*7.* In the **Migration Object Scope** tab, filter by Alliance, and set relevant "Alliance" rows to be In Scope.

NOTE: The Person User line should be not set in Scope.

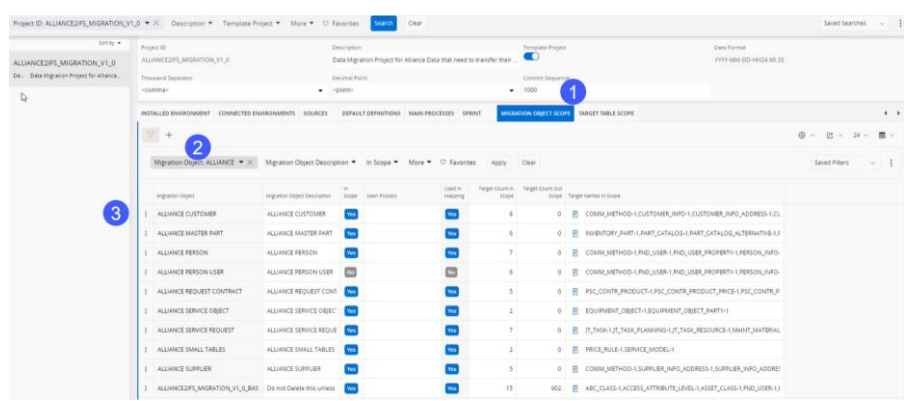

- 8. For each Alliance line in **Migration Object Scope**, make these changes.
	- a) Click the 3 dots, select **Migration Object Details**.

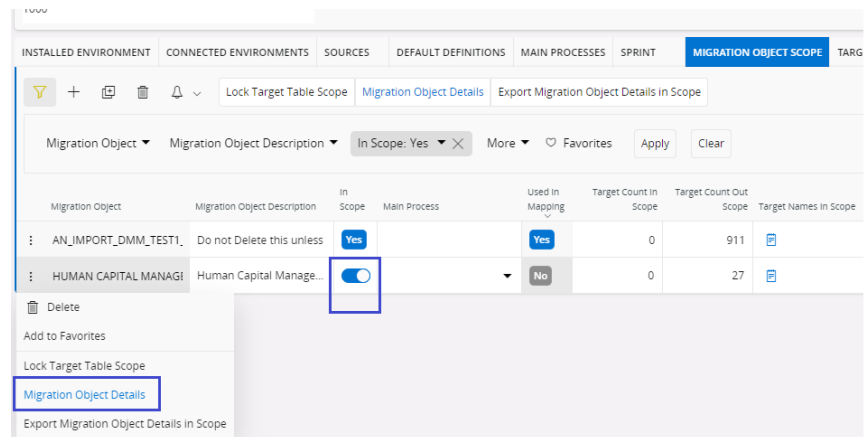

b) In **Migration Object Definition**, set all tables to "In Scope"*.*

Migration Object Definiton AN\_IMPORT\_DMM\_TEST1 - HUMAN CAPITAL MANAGEMENT  $\bullet$  1 of 1

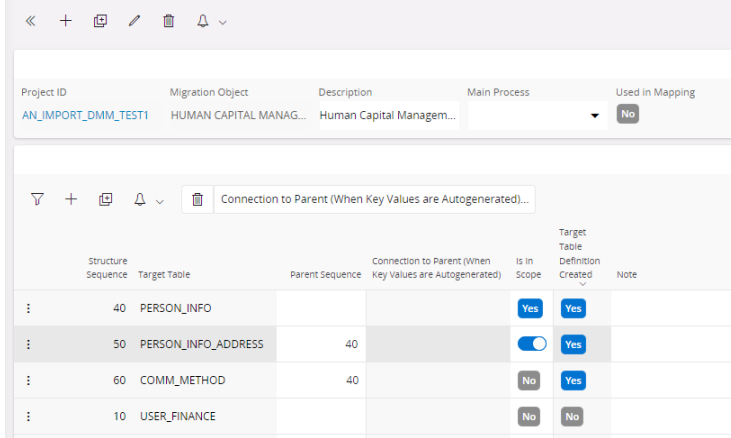

### **2.6.3 Import Mapping Files (Step 3)**

<span id="page-24-0"></span>The next step is to import the mapping files.

#### ➔ **Import Mapping Files:**

- 1. Navigate to **Project Basic Data,** and open Import Mapping File.
	- Enter Project, Source and Migration Object.
	- Choose **Replace All**, **On Client** and select the Mapping file.

NOTE: Repeat this step for all Migration Objects to be used.

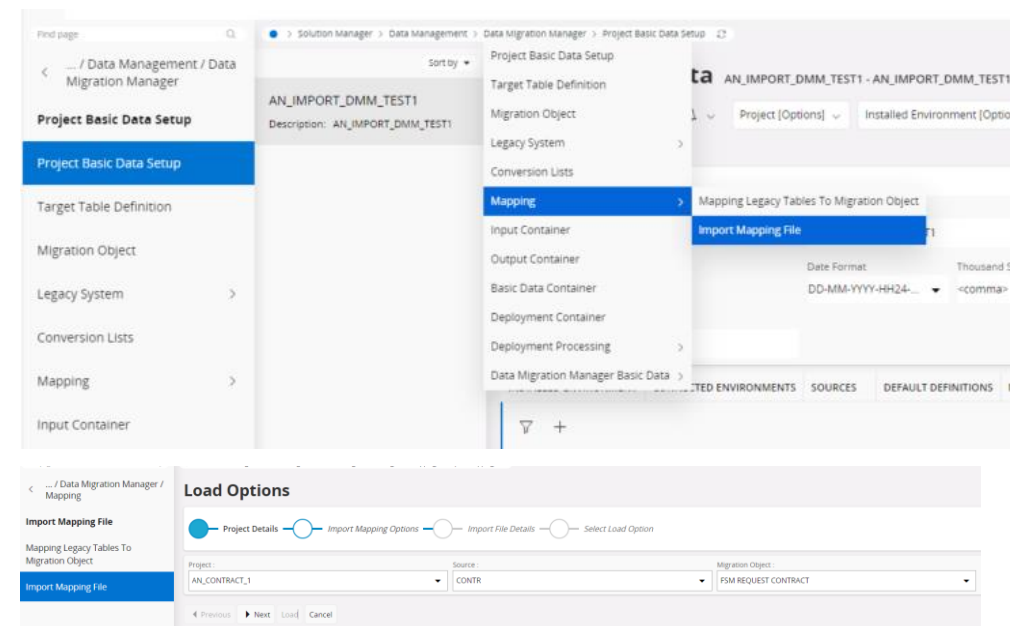

#### **Optional Verification Steps**

There are two optional verification steps:

- Go to **Mapping Legacy Tables,** select the Migration Object and check **Mapping Details**.
- <span id="page-25-0"></span>▪ Go to **Legacy Data**, retrieve the project and verify that all the columns exist.

#### **2.6.4 Include Basic Data Tables (Step 4)**

Step 4 requires the inclusion of basic data tables.

#### ➔ **Include Basic Data Tables:**

- 1. Go back to the **Project Basic Data** screen.
- 2. Go to the **Target Table Scope** tab and make sure each of these basic data tables are in scope:
	- ISO\_COUNTRY
	- ISO CURRENCY
	- ISO LANGUAGE
	- ISO\_UNIT

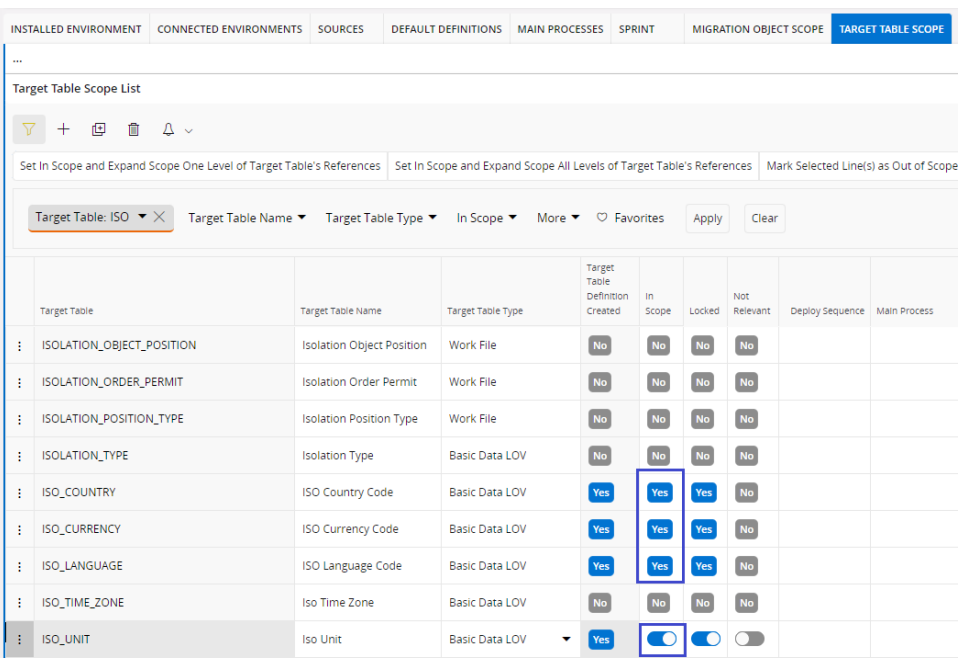

### **2.6.5 Extract Basic Data (Step 5)**

<span id="page-26-0"></span>The final step is basic data extraction.

#### ➔ **Extract Basic Data**:

- 1. Go to the **Basic Data Container** module and select the **Basic Data** container for the newly created migration object.
- 2. The **Basic Data Target Table** dropdown should show the following 4 values:

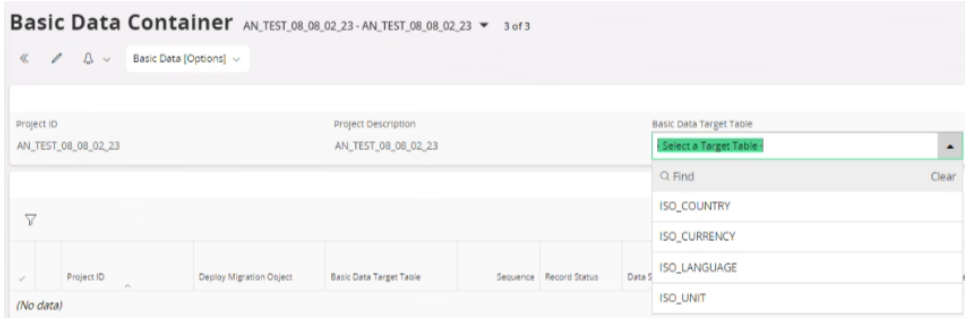

3. Select the first table from the dropdown and click **Extraction of Date from Connected Env**.

Extraction of Data from Connected Env

4. In the **Environment For Data Extract** screen, select the Environment from your DMM Project and click **OK**.

- 5. Back in the Basic Data Container
	- Click **Basic Data [Options]** and choose **Validate Meta Data**.
	- Click **Basic Data [Options]** and choose **Validate Basic Data.**
	- Click **Basic Data [Options]** and choose **Approve Basic Data**.
- *6.* Repeat the steps above for the 4 basic data tables: ISO\_COUNTRY, ISO\_CURRENCY, ISO\_LANGUAGE, ISO\_UNIT.

## **3 Solution Usage – Data Migration**

<span id="page-28-0"></span>This and the following sections describe how to migrate the data from Alliance to IFS Cloud.

The general steps are:

- 1. [Preparation:](#page-28-1) certain preparational steps are required before starting the actual migration of data from the source to the target system
- 2. Alliance: [Exporting the Data:](#page-35-0) Export Alliance data using the Alliance Application Setup Guide.
- 3. Modify the exported data in Excel where necessary.
- 4. [IFS Cloud: Migrating the Data:](#page-36-0) Use the IFS Data Migration Manager to migrate the exported data to IFS Cloud.
- <span id="page-28-1"></span>5. [Verify](#page-37-0) the deployed data in IFS Cloud.

### **3.1 Migration Preparation**

This section includes setup information for entities that are needed in order to load Alliance data.

NOTE: This document doesn't include a list of all entities required to set up a basic IFS Cloud.

Before migration, complete the preparation steps in this section for both IFS and Alliance.

#### **3.1.1 Preparation in IFS**

Before you can load Alliance export data into IFS Cloud, some manual basic data setup needs to be completed first in IFS Cloud.

#### **Table 3: Essential Data Setup**

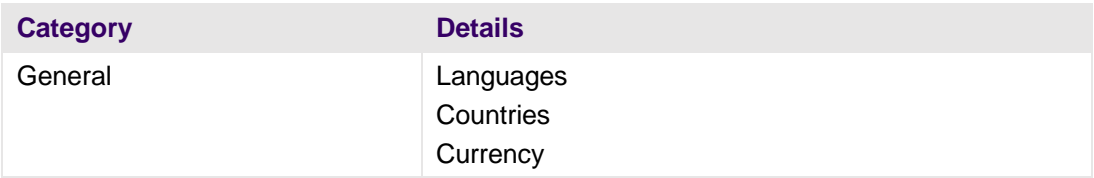

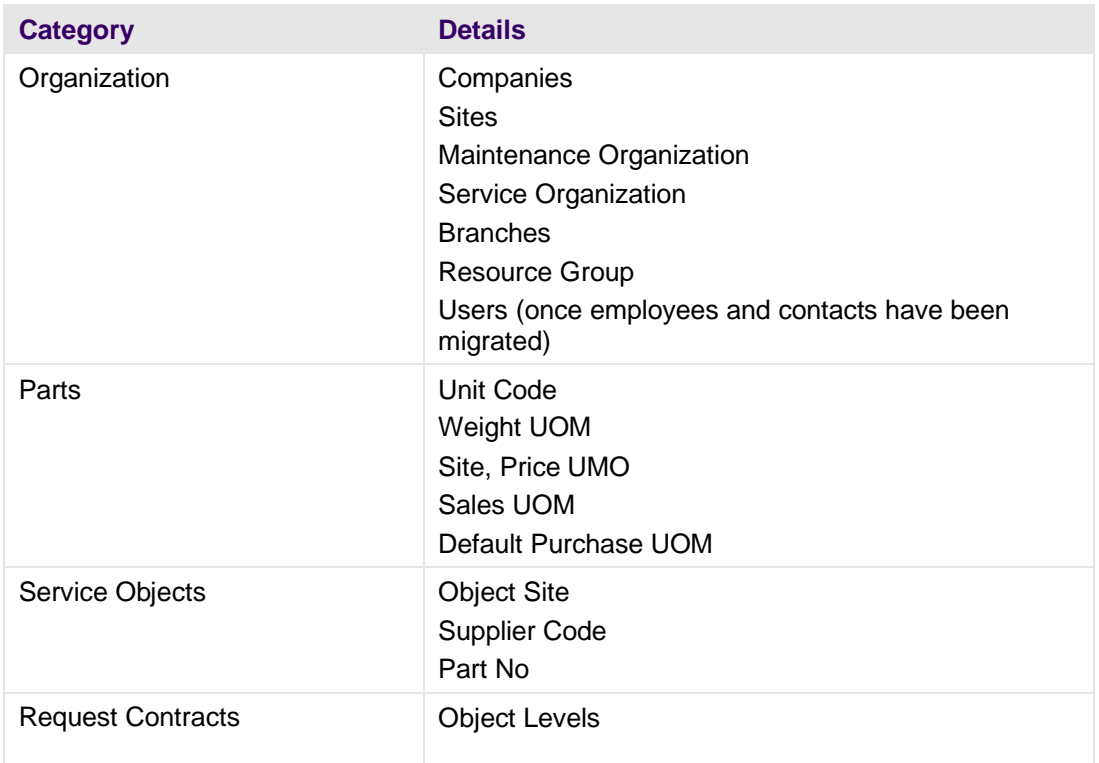

## **Manual Record Creation**

You need to create some default records manually for the following entities:

- Object Level
- Price Rule
- **•** Service Catalog
- **Service Level Package**
- **EXECUTE:** Request Service Level Agreement
- **Specific Non-Inventory Sales Part**
- Resource Group (as Alliance Action Groups)
- Request Type

This default values will be used during the migration.

## **Object Level**

For full coverage/site coverage contracts, you need to create these object level records manually:

- Site Coverage
- Customer Full Cov. Level 3
- Customer Full Cov. Level 2

▪ Customer Full Cov. – Level 1

## **Object Levels**

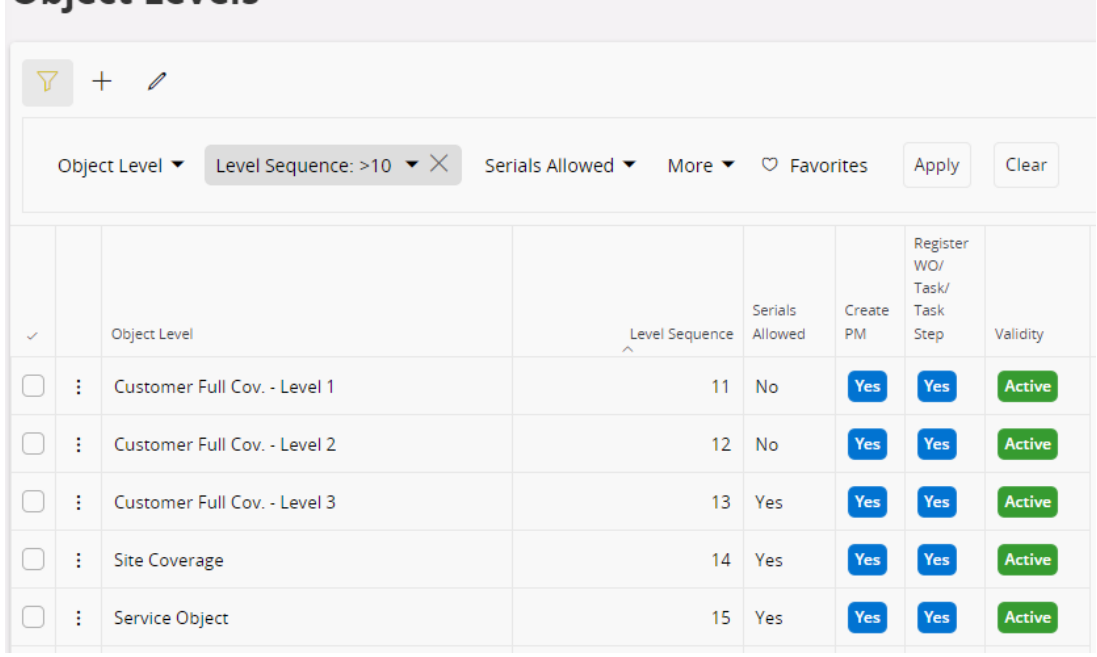

## **Price Rule**

Add prices rules after the migration of the Price Rule header  $-\underline{0}$  $-\underline{0}$  $-\underline{0}$ 

#### [Small Tables.](#page-39-0)

- **EXEDENT Alliance Pricing Rules that are migrated to IFS Cloud Price Rules, include** the ID and Description only.
- Each price rule needs to be setup manually in IFS Cloud.

#### **Service Catalog**

There is no equivalent concept in Alliance of Service Catalogs in IFS Cloud.

- **In order to support PM and UM on separate contract lines, at least two** different default service catalogs are required.
- **The details for each can be defined according to your business needs.**

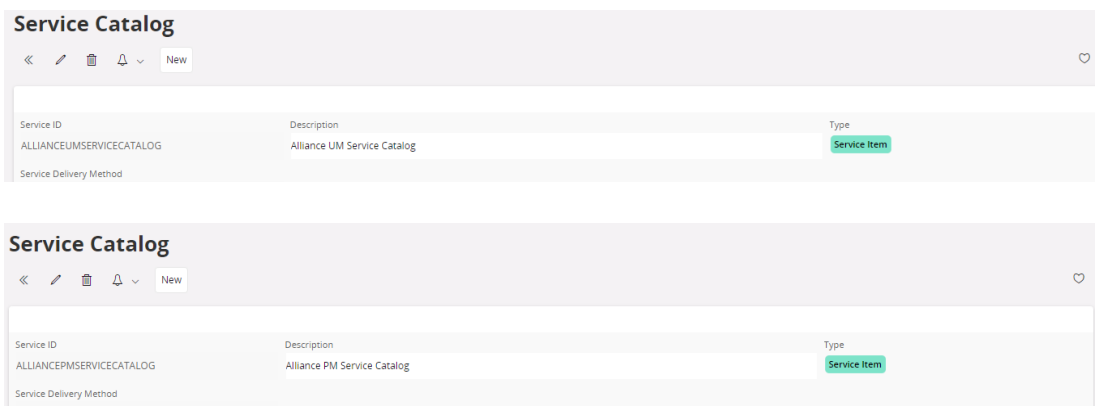

## **Service Level Package**

Service Level Packages are not part of the migration. Because the definition and structure differ from Alliance, a manual setup of at least one default Service Level package is required.

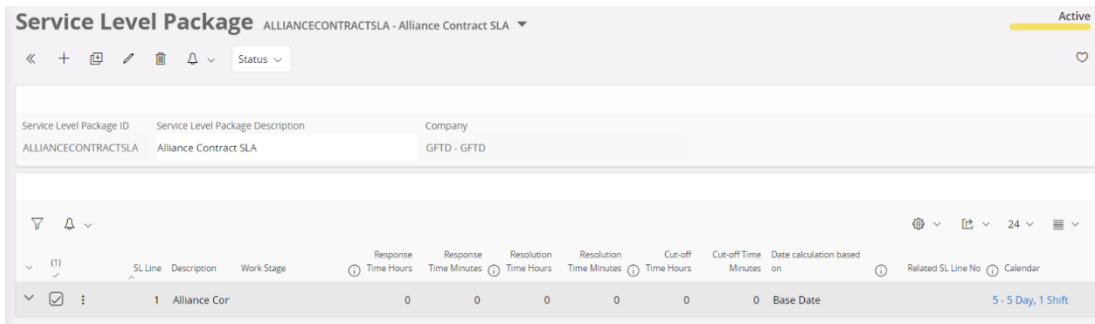

## **Request Service Level Agreement**

Request Service Level Agreements are not part of the migration. Because the definition and structure differ from Alliance a manual setup of at least one default Request Service Level Agreement is required.

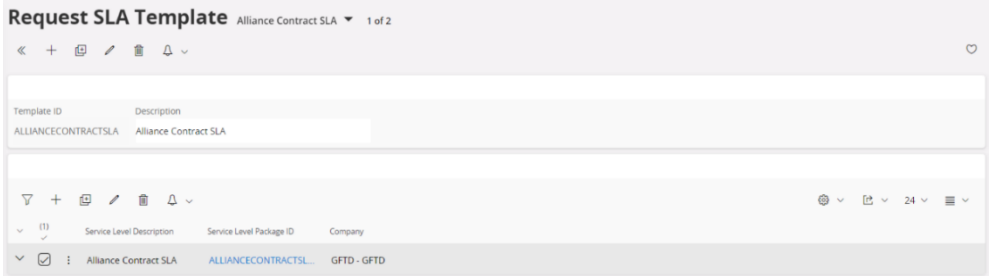

## **Specific Non-Inventory Sales Part**

In order to define the contract line price in IFS Cloud a at least one Non-Inventory Sales Part must be defined. The actual price on the request contract line will be the price from the Alliance customer contract.

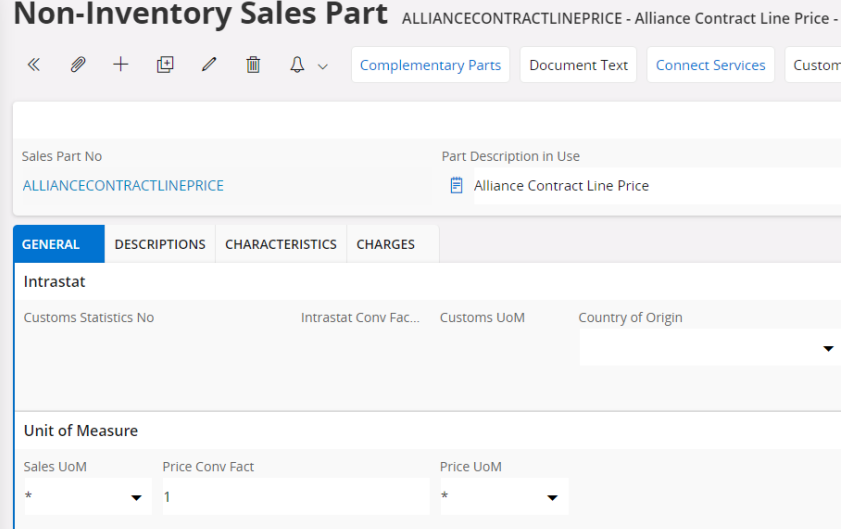

## **Resource Group (as Alliance Action Groups)**

All Alliance Action Groups should manually be defined as Resource Groups in IFS.

In addition, a default IFS Resource Group is needed for cases where there is no Action Group at all on the activity in Alliance.

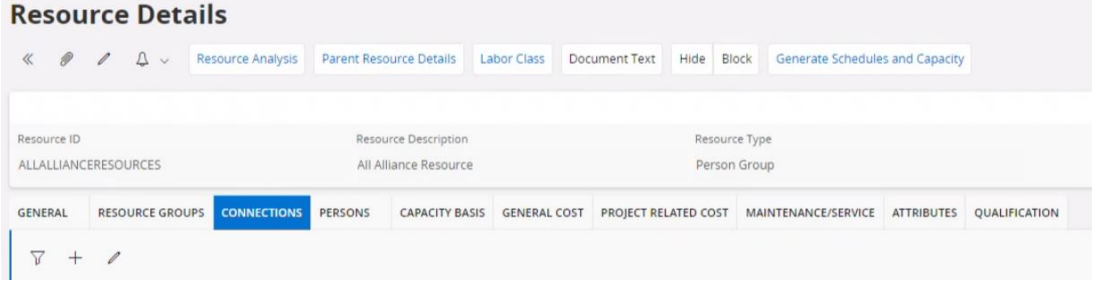

## **Request Types (as Alliance Request Types)**

All Alliance Request types should manually be defined as Request Types in IFS.

#### **3.1.2 Preparation in Alliance**

These steps in Alliance are needed before migration.

## **Create IFS IDs**

Before exporting Alliance Data, make sure that the Process Flow "ASTEA\_generate\_ifs\_ids" was executed successfully.

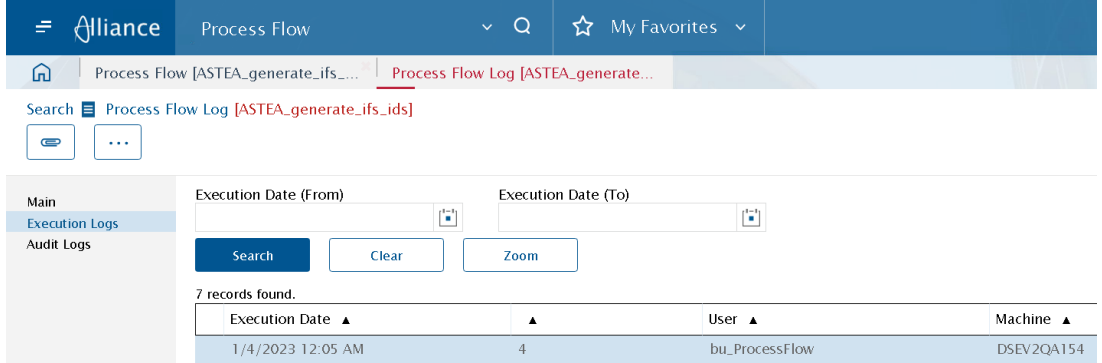

Also, the new IFS ID fields in the different entities are populated with values.

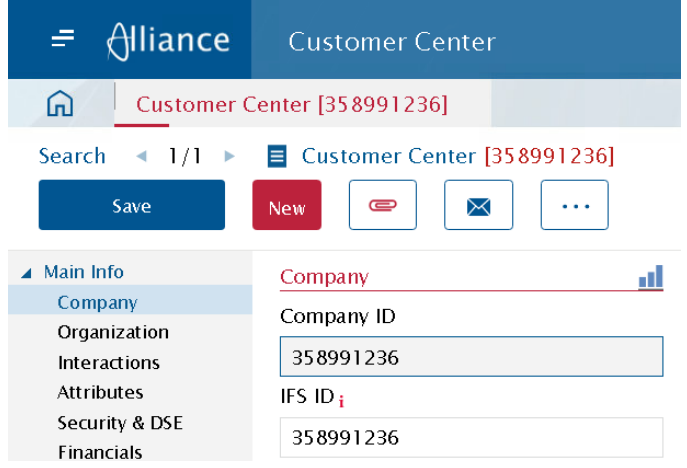

Within the entity Node, new custom fields were created as part of the Alliance Customizer customizations. The custom fields enable mapping an Alliance Node to the IFS Cloud Company/site/maintenance organization structure.

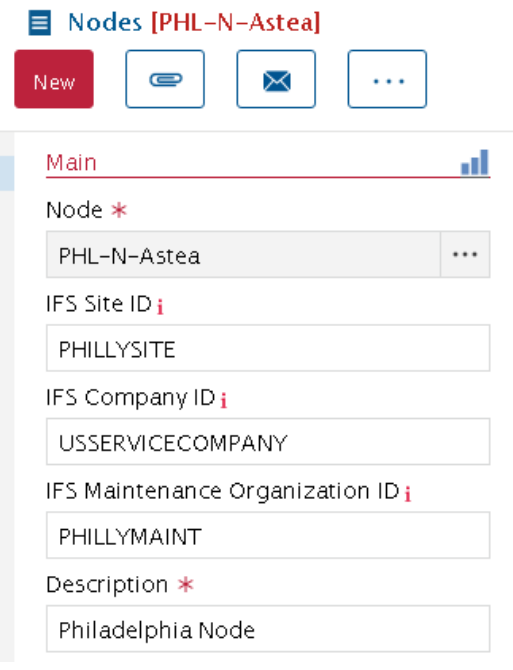

- Before migration, the fields should be entered manually for all nodes.
- **•** They are used later during the migration of varies entities (e.g. person, contacts, service requests etc.).

## **Set Export Limit**

See also section [Limitations](#page-40-1) at the beginning of this document

In the Alliance Configuration Editor, it is possible to modify the maximum amount of data/number of records that can be exported.

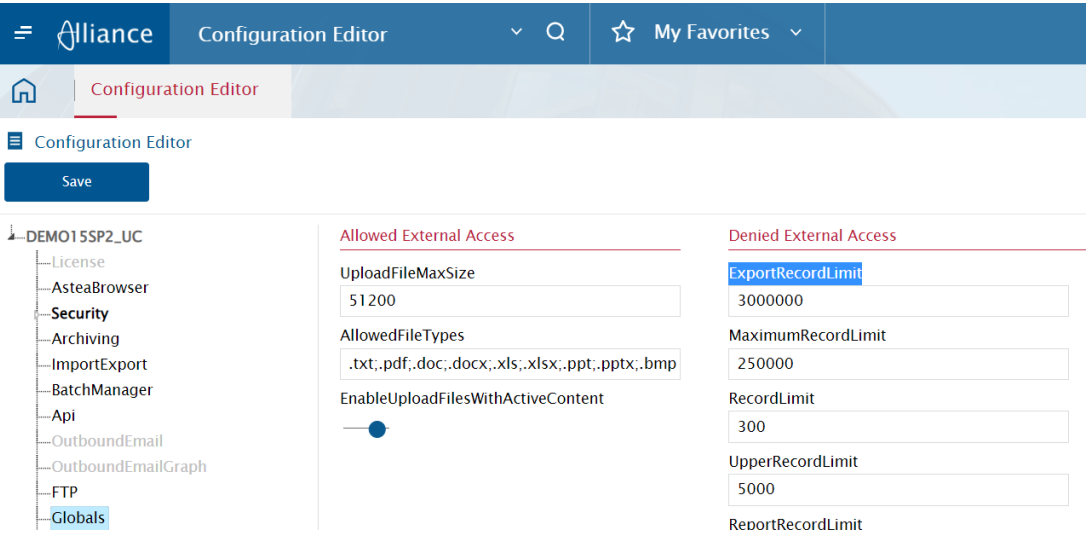

- The maximum is 3 million records.
- If some entities contain more records, you will need to export data in chunks of max. 3 million records.

<span id="page-35-0"></span>- For this you will need to modify the export templates to limit the amount of data using relevant 'where' criteria.

### **3.2 Exporting Data from Alliance**

This section describes how to extract data from Alliance.

The first step in the process is to export the relevant data from Alliance to CSV files that can then be loaded into the IFS Data Migration Manager (e.g. Legacy Data).

#### ➔ **Export data from Alliance:**

- 1. Go to the module Application Setup Guide.
- 2. Filter by **Application Area** and select "Alliance2IFS Migration Objects".

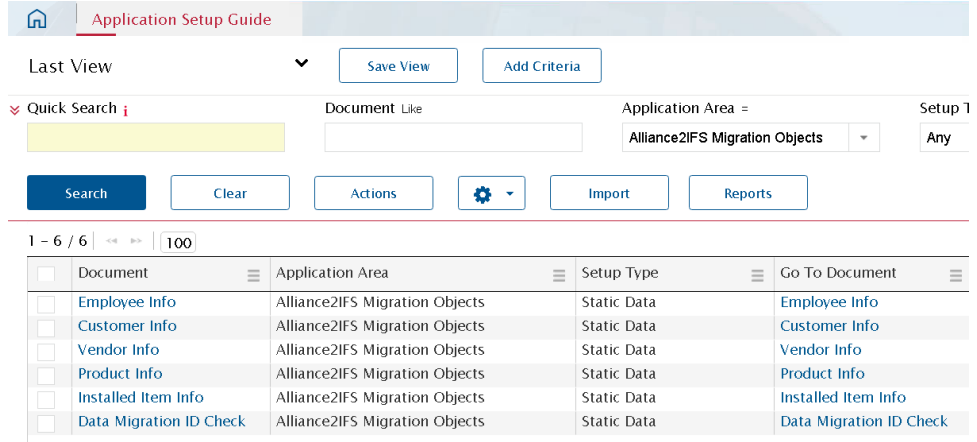

- 3. Select the Document(s) you want to export by checking the  $\overline{\Box}$  for each line.
	- You can can select multiple records.
	- Then click **Actions** -> **Export**. This will download one zip file with all relevant CSV files included for the selected entities.
- 4. Unzip the zip file to a folder of your choice on your client machine from which you launch IFS Cloud.
	- In Alliance there is an export limit of 3 million records. If you need to export more than this, we recommend modifying the standard migration export templates and add a filter (where statement) to export the data in smaller batches into separate files.
IMPORTANT: Some of the exported CSV files will contain empty column(s) or default values that need to be changed to suit your business needs. These can be updated manually using MS Excel before migrating the datta.

5. Continue in IFS Cloud using the Data Migration Manager to load the data, described in the following sections.

## **3.3 Migrating the Data to IFS Cloud**

This section describes the high-level steps to migrate the data into IFS Cloud using the Data Migration Manager and other modules.

NOTE: You must have a good knowledge of the Data Migration Manager to perform these steps and make any modifications that might be required for your business.

#### ➔ **Migrate the data to IFS Cloud:**

- 1. Navigate to the **Legacy Data** page.
- 2. Choose your Project ID, Source ID and the Legacy Table. See  $\Box$  Order of [Migrating Alliance Entities.](#page-38-0)
- 3. Click **Load from Client** and choose the relevant CSV file from the extracted Alliance Export files - see [3.2](#page-35-0) [Exporting Data](#page-35-0) from Alliance.
- 4. Click **Next** and then **Load**.
- 5. After completion click **Load Operations** -> **Lock Loads**.
- 6. Select/check the current Load and click **Lock Loads**.
- 7. Go to **Mapping Legacy Tables to Migration Object** and select your project.
- 8. Click Transfer to **Input Container** > **Transfer all records**.
- 9. This transfers the loaded legacy data to the input container.
- 10. Go to **Input Container** and select your project.
- 11. Click the **Header Options** -> **Transfer to Output** …
- 12. Select **All Records** and click **OK**. Then select **Validate Meta Data**, **Validate Basic Data** and **Approve Output Records** and click **OK**.
- 13. Repeat steps 1-6 for all sources and target tables.
- 14. Next, go to the Output Container and select your project. All data in the output container should be **Validated, Read for Deploy.**
- 15. Check for errors and fix them!
- 16. Go to the **Deployment Container**.
- 17. From Row Filters, select the **Migration Object** and the Target Table Name.
- 18. Select **Target Environment** and click **Deploy**.
- 19. From the **Deploy Option** dialog, select **Deploy with Commit** and click **OK**.
- 20. Then in the **Execution Plan** dialog **OK** again.
- 21. Check that all data was deployed successfully.
- 22. For each migrated IFS entity, verify that the records were created as intended, and that all records exist.

## **3.4 Verify the Migrated Data in IFS Cloud**

After completing each migrated entity, you need to verify within IFS Cloud that:

- **The number of records migrated matches the source system export**
- **•** The data attributes were created correctly
- The data can be used in the business transactions as intended and the numbers (quantities, costs, prices, financial) are as expected

# <span id="page-38-1"></span>**4 Migration Entity Specific Details**

The list below specifies additional information for Alliance Entity to be migrated to IFS Cloud. It also includes required steps for each entity, where applicable.

### <span id="page-38-0"></span>➔ **Order of Migrating Alliance Entities**

Alliance entities should be migrated to IFS Cloud in the following order:

- 1. Small Tables (to IFS Basic Data)
- 2. Employees & Contacts (to IFS Persons)
- 3. Customers & Vendors (to IFS Customers & Suppliers)
- 4. Products & Models (to IFS Parts, Models)
- 5. Installed Items (to IFS Service Objects)
- 6. Contracts (to IFS Request Contract)
- 7. Service Orders (to IFS Service Requests)

The below Migration Status Sheet can be used to assist the migration process to IFS Cloud.

It lists the Alliance Export Templates by entity and the order in which the data should be migrated.

In addition, it shows for each Export Template the corresponding IFS Target Table. Date and assignments as well as comments can also be tracked.

<span id="page-39-0"></span>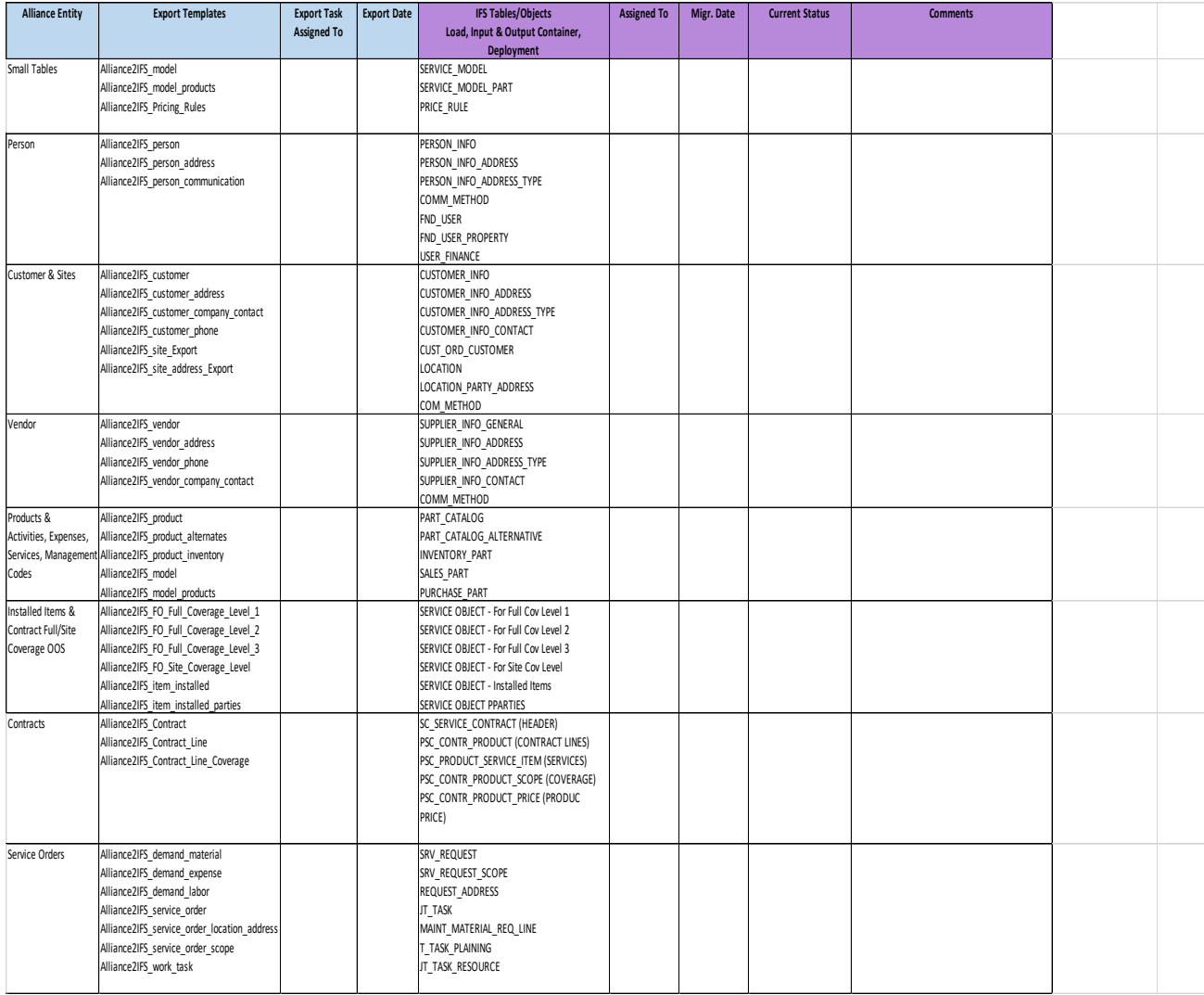

## **4.1 Small Tables**

This section provides high-level information on field mapping and deployment of Small Tables.

### **4.1.1 Entity Mapping**

The table below describes which Alliance entities (e.g. Employees and Contacts) and sub-entities (e.g. Address) are matched to which IFS Cloud entities.

NOTE: A one-to-one match does not always exist for mapping DB views or tables - see [5](#page-64-0) [Field Mapping](#page-64-0) Details.

Small Tables refer to what is called Basic Data in IFS Cloud. These are prerequisite setups needed in IFS Cloud before Alliance master data entities can be migrated.

#### **Table 4: Entity Mapping Names – Small Tables**

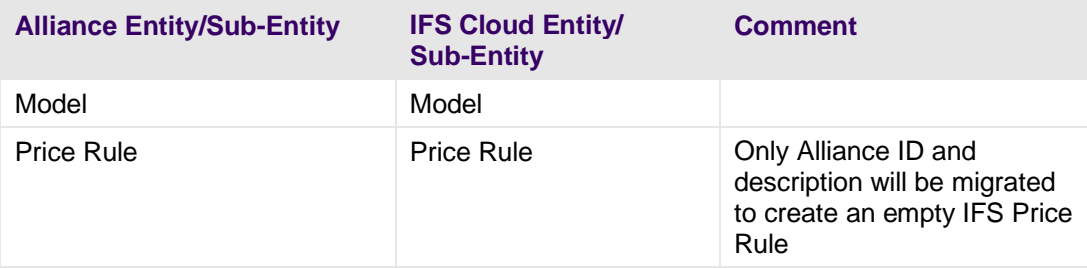

### **4.1.2 Limitations**

Not applicable.

#### **4.1.3 Field Mapping**

High-level mappings are listed in [5.1](#page-64-1) [Field Mapping: Small Tables.](#page-64-1)

#### **4.1.4 Legacy Data Load Details**

The table details the connection between CSV files exported from Alliance and the IFS Source ID and legacy filenames.

The load order is not important.

#### **Table 5: Legacy Data Load Details – Small Tables**

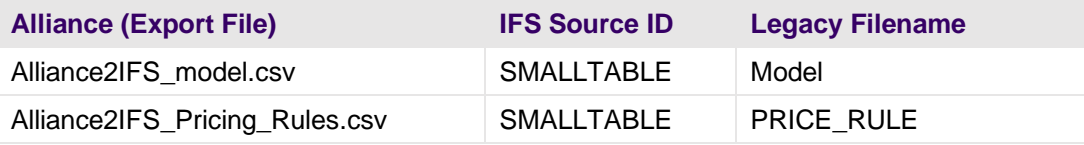

### **4.1.5 Deployment Order**

The correct order for deploying IFS table data from the output container to IFS Cloud is shown in the table below.

#### **Table 6: Deployment Order - Small Tables**

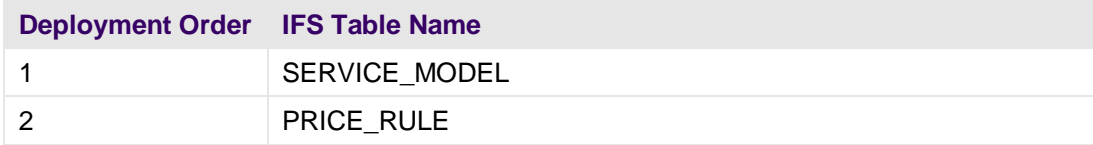

#### **4.1.6 Specific Steps**

No specific steps are required.

## **4.2 Employees & Contacts**

This section provides high-level information on field mapping and deployment of Employees & Contacts.

### **4.2.1 Entity Mapping**

The table below describes which Alliance entities are matched to which IFS Cloud entities. For example, Employees and Contacts entities and sub-entities such as Address.

NOTE: A one-to-one match does not always exist for mapping DB views or tables - see [5](#page-64-0) [Field Mapping](#page-64-0) Details.

#### **4.2.2 Limitations**

Data listed here is not part of the migration.

- **EXEC** Background users.
- Non-Active employees and contacts.

## **4.2.3 Field Mapping**

High-level mappings are listed in [5.2](#page-66-0) [Field Mapping: Employees & Contacts.](#page-66-0)

### **4.2.4 Legacy Data Load Details**

The table details the connection between CSV files exported from Alliance and the IFS Source ID and legacy filenames.

The load order is not important.

### **Table 7: Legacy Data Load: Employees & Contacts**

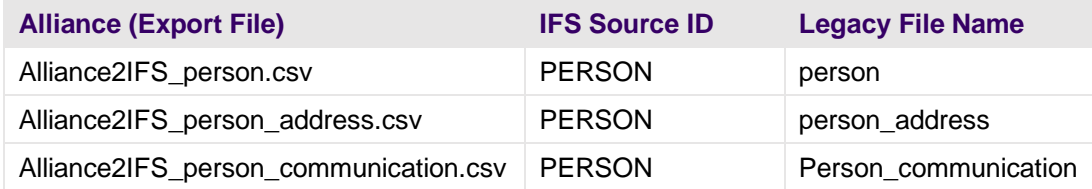

### **4.2.5 Deployment Order**

The correct order for deploying IFS table data from the output container to IFS Cloud is shown in the table below.

#### **Table 8: Deployment Order: Employees & Contacts**

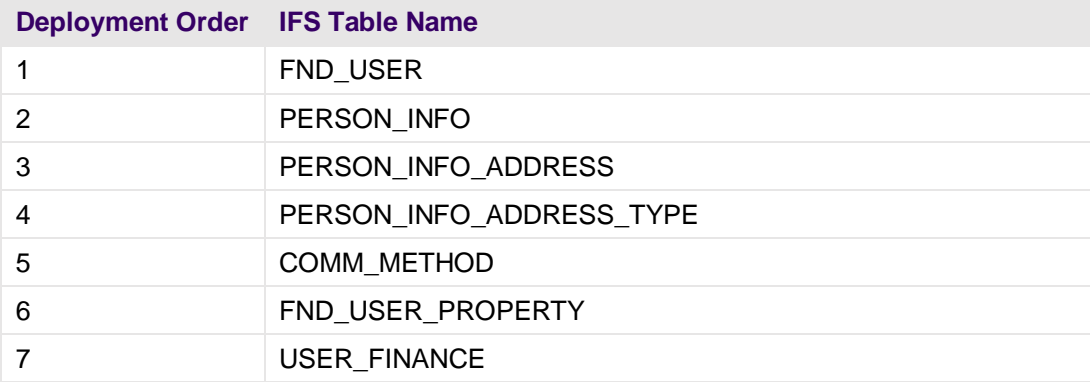

#### **4.2.6 Specific Steps**

No specific steps are required.

## **4.3 Customers & Vendors**

This section provides high-level information on field mapping and deployment of Customers & Vendors.

## **4.3.1 Entity Mapping**

The table below describes which Alliance entities are matched to which IFS Cloud entities. For example, Customers and Vendors and sub-entities such as Address.

NOTE: A one-to-one match does not always exist for mapping DB views or tables - see [5](#page-64-0) [Field Mapping](#page-64-0) Details.

In Alliance we differentiate between the billing entity and the location of the installed item/equipment in the following way.

#### **Table 9: Customer and Site Entities**

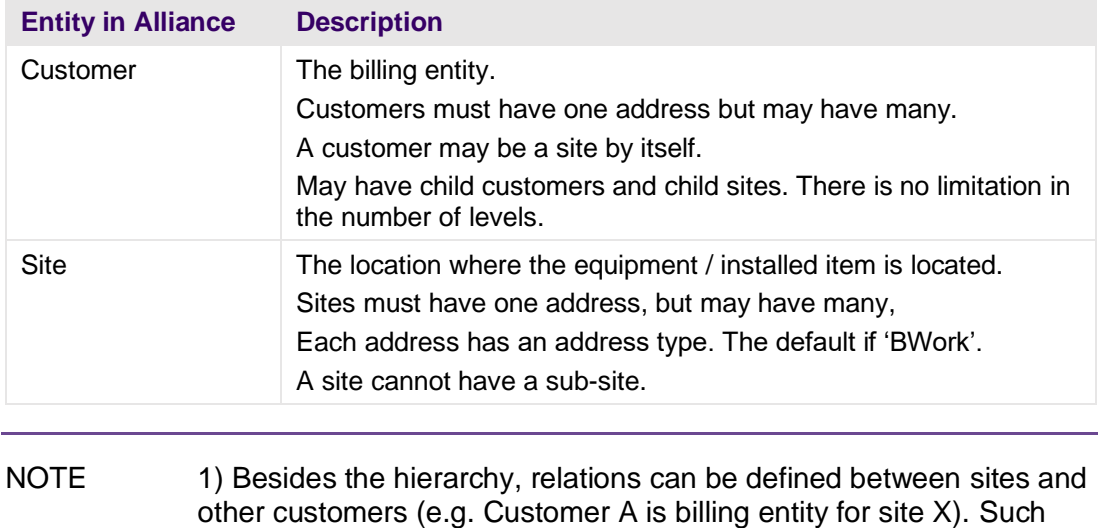

2) Custom address types can be added, but they are not part of the migration scope.

relationships are outside the scope of migration to the IFS Cloud.

Additional information about mapping Customers in IFS Cloud:

- **In IFS Cloud, a customer is not bound to a company (e.g. service** organization).
- A customer can be associated with one or more locations. Locations are the place where the service object (equipment) is installed.
- **•** There is no option in IFS to define a multi-level hierarchy between customers and/or locations. The structure is two level only e.g. Customer -> Locations
- However, you can associate a service object with multiple customers via the party cross reference tab.
- **In IFS, customers can have multiple addresses, but locations can have only** one.
- Customer addresses can be associated with multiple address types. By default, the first address will have all address types.

The table below shows how Alliance entities and sub-entities are mapped to IFS entities.

#### **Table 10: Alliance and IFS Entities – Customers & Vendors**

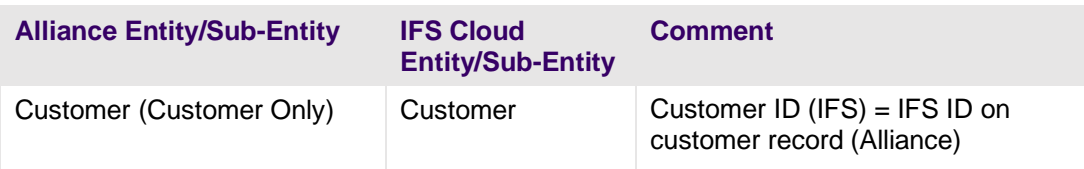

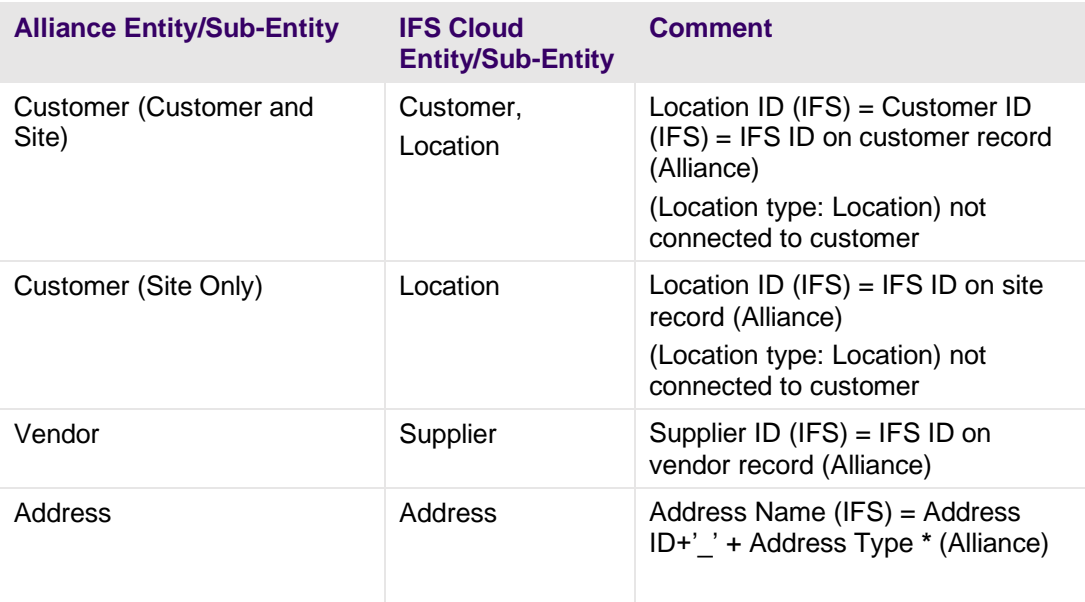

**\*** Addresses with type 'Business' (Alliance) – In IFS Cloud will automatically get all the default address types.

 Addresses with type 'Ship To' (Alliance) – In IFS Cloud will get the address type "Delivery".

Addresses with type 'Bill To' (Alliance) – In IFS Cloud will get the address type "Pay".

### **4.3.2 Limitations**

Data listed here is not part of the migration.

- Inactive customers
- **·** Inactive vendors
- Customer Relations
- Customer Hierarchies are not part of the migration scope. However in order to implement Alliance Full Coverage and Site Coverage type of contracts, 'virtual' service objects are created that represent the customer hierarchy up to 3 levels (see chapter Installed Items for details).
- Address type other than: 'Business', 'Ship To', 'Bill To' are not part of the migration scope.

#### **4.3.3 Field Mapping**

High-level mappings are listed in [5.3](#page-70-0) [Field Mapping: Customers & Vendors.](#page-70-0)

## **4.3.4 Legacy Data Load Details**

The table details the connection between CSV files exported from Alliance and the IFS Source ID and legacy filenames.

The load order is not important.

#### **Table 11: Legacy Data Load: Customers & Vendors**

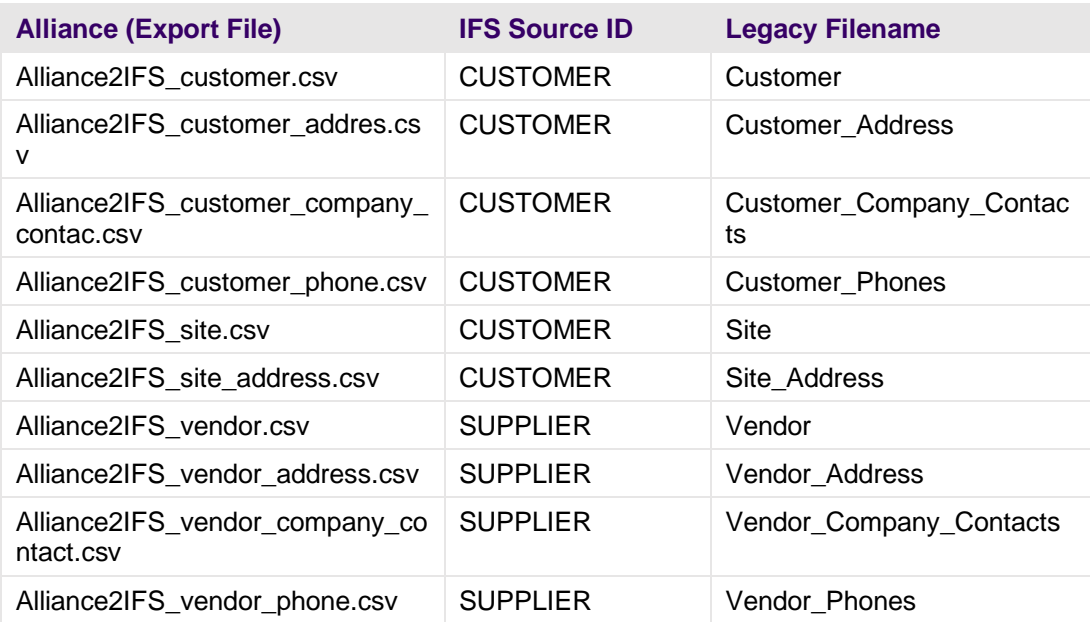

## **4.3.5 Deployment Order**

The correct order for deploying IFS table data from the output container to IFS Cloud is shown in the table below.

#### **Table 12: Deployment Order – Customer & Vendor**

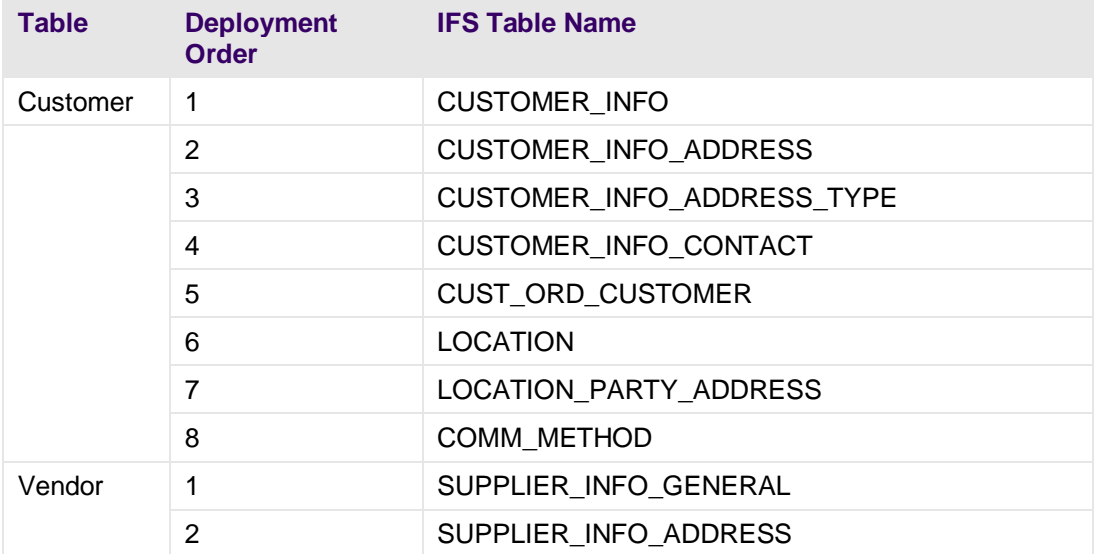

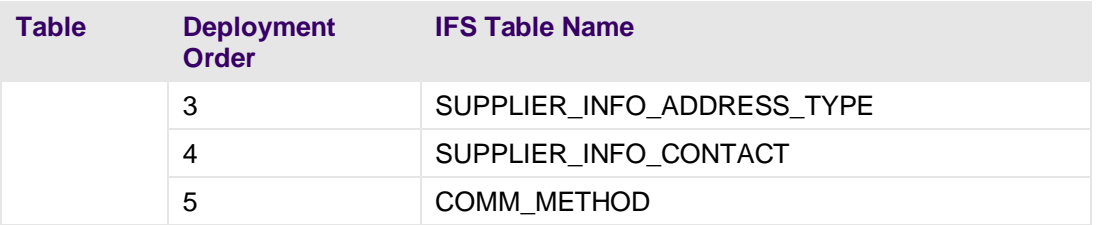

### **4.3.6 Specific Steps**

There are some specific steps in Alliance for this part of the migration:

- **.** In IFS the fields CHANGED BY and CREATED BY are mandatory.
- If these columns do not have a value in the Alliance2IFS\_customer\_company\_contact\_Export CSV file, they need to be populated manually with an IFS User ID,
- If these columns do not have a value in the Alliance2IFS\_vendor\_company\_contact\_Export CSV file, they need to be populated manually with an IFS User ID,

## **4.4 Models, Products, Activity, Management and Expense Codes**

This section provides high-level information on field mapping and deployment of Models, Products, and Activity, Management and Expense codes.

### **4.4.1 Entity Mapping**

The table below describes which Alliance entities are matched to which IFS Cloud entities. For example, Products and Modules and sub-entities such as Alternates.

NOTE: A one-to-one match does not always exist for mapping DB views or tables - see [5](#page-64-0) [Field Mapping](#page-64-0) Details.

#### **Table 13: Alliance & IFS Specifics: Products**

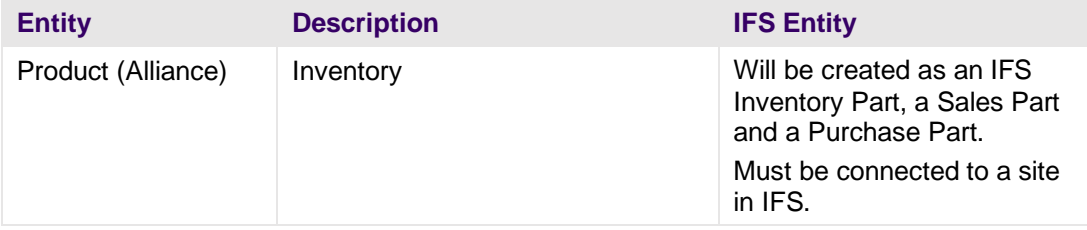

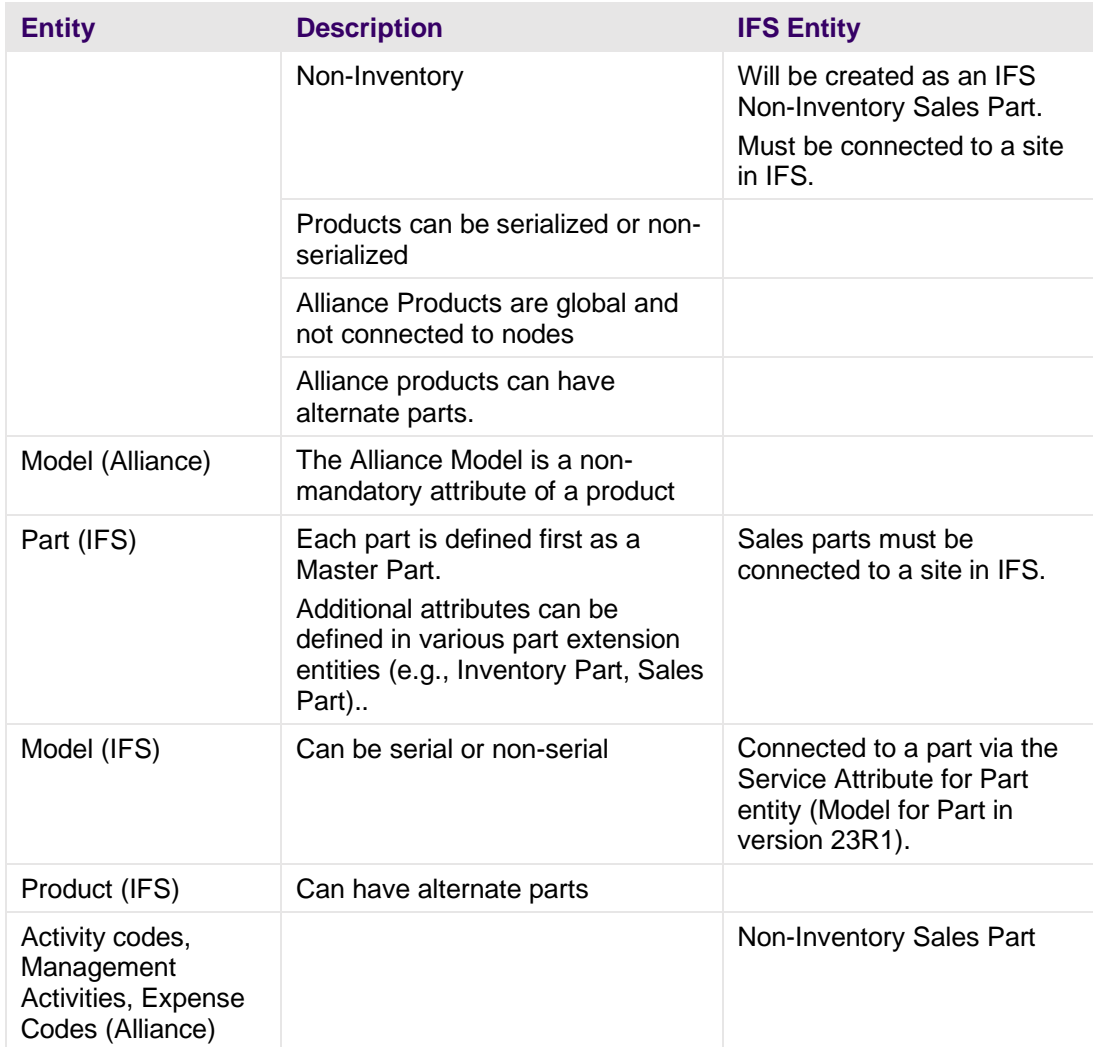

## **Table 14: Entity Mapping: Products**

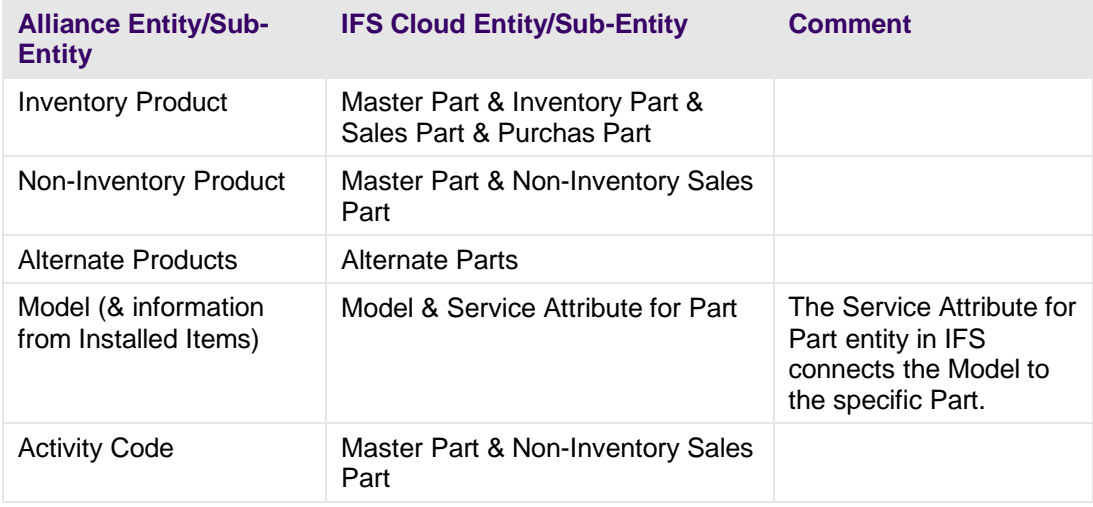

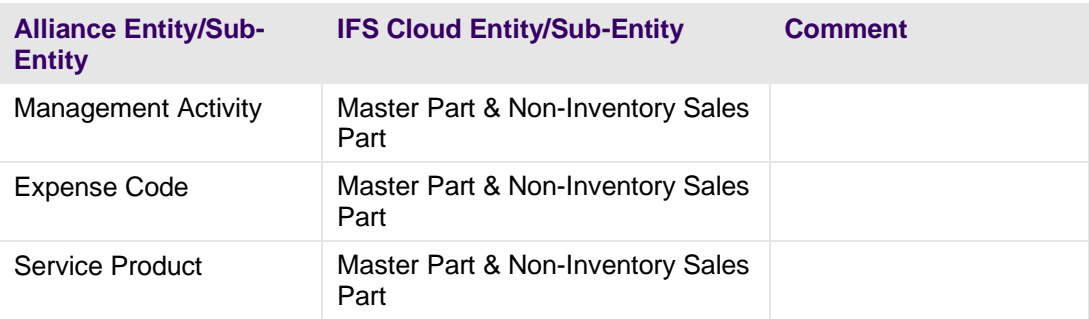

### **4.4.2 Limitations**

Data listed here is not part of the migration.

- Metered products
- Obsolete products
- Prices, cost, and taxes
- Only Alliance Models that are used on Products that have Installed Items, are being migrated to Models in IFS Cloud.
- 'Is Astea' activity codes
- 'Is Astea' expense codes

#### **4.4.3 Field Mapping**

High-level mappings are listed in [5.4](#page-79-0) Field Mapping: Models, Products, Activity, [Management & Expense Codes.](#page-79-0)

### **4.4.4 Legacy Data Load Details**

The table details the connection between CSV files exported from Alliance and the IFS Source ID and legacy filenames.

The order is not important.

#### **Table 15: Legacy Load: Models, Products**

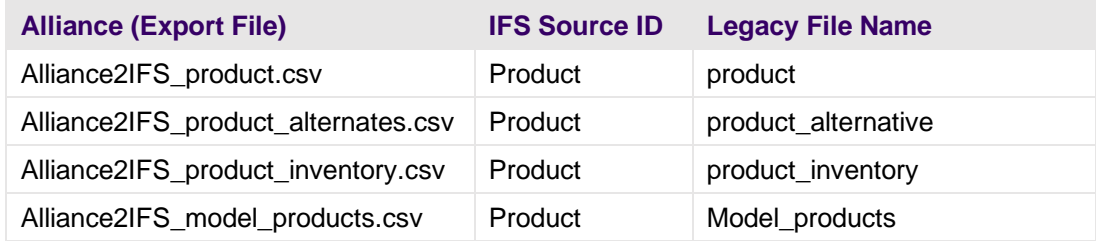

### **4.4.5 Deployment Order**

The correct order for deploying IFS table data from the output container to IFS Cloud is shown in the table below.

#### **Table 16: Deployment Order: Products**

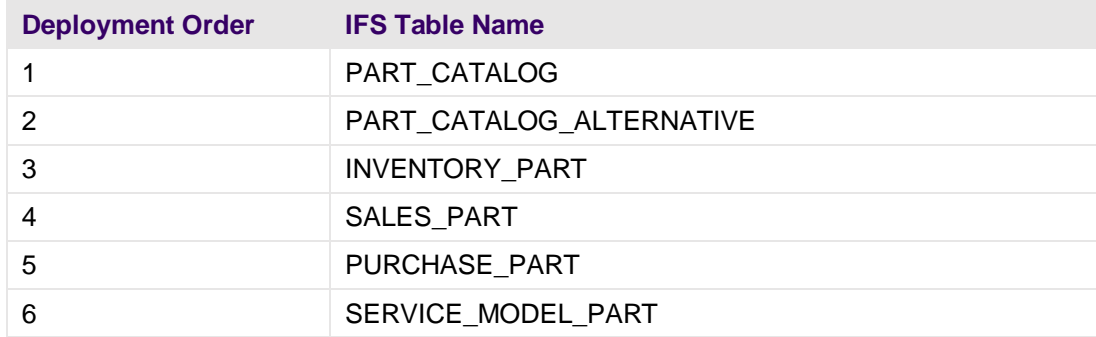

#### **4.4.6 Specific Steps**

There are some specific steps in Alliance for this part of the migration:

- **.** Inventory Parts, Sales Part and Non-Inventory Sales Part need to be imported for each site they are used by in IFS Cloud.
- **EXEC** Because an Alliance a Product is not associated to a node, the data in the exported CSV needs to be manually entered. The field in the CSV is named "CONTRACT".
- For each site the Product/Part will be used, a separate Alliance2IFS\_product.csv is needed with the specific IFS site id in the field contract.
- **That means that if you have 1000 Products and 10 sites in IFS, 10 separate** CSV files need to be created and imported.

## **4.5 Installed Items**

<span id="page-50-0"></span>This section provides high-level information on field mapping and deployment of Installed Items.

## **4.5.1 Entity Mapping**

The table below describes which Alliance entities are matched to which IFS Cloud entities for Installed Items.

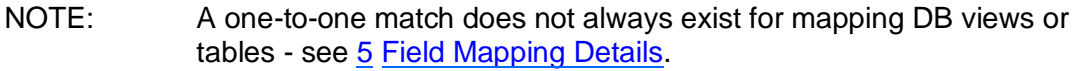

## **Table 17: Entity Mapping: Installed Items**

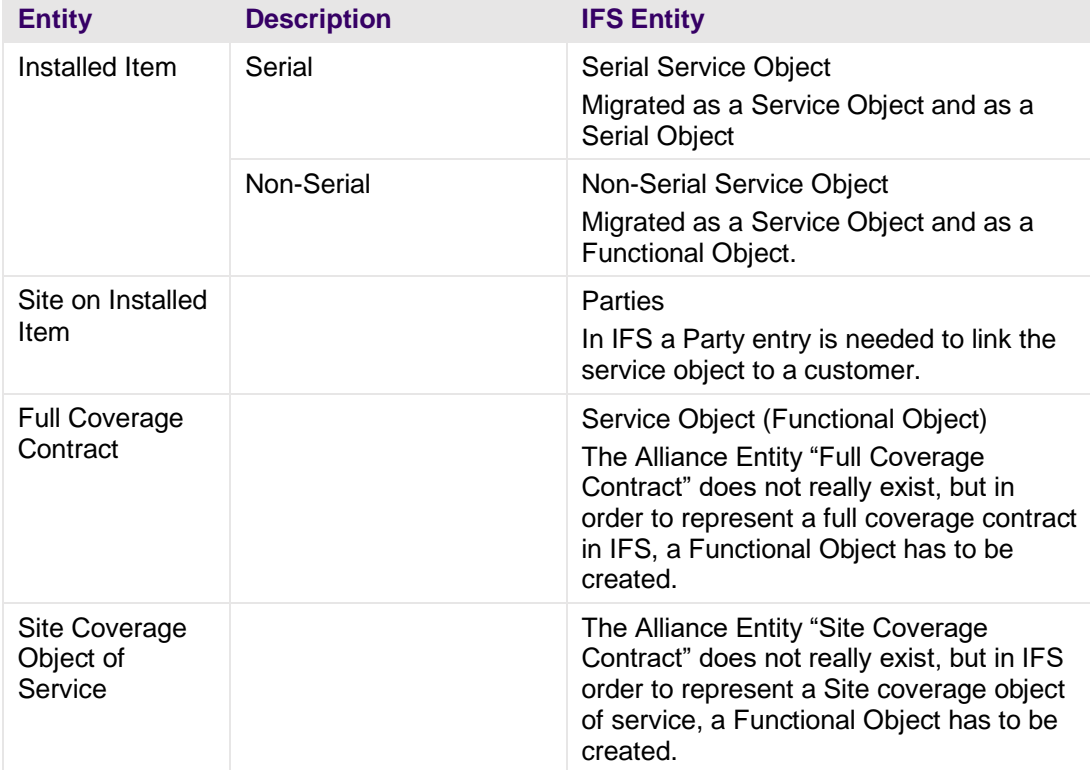

IMPORTANT: To implement Alliance Full Coverage Contracts and Site Coverage Object of services, 'virtual' service objects (Functional Objects) are created that represent the customer hierarchy up to 3 levels (see [4.6](#page-53-0) [Contracts\)](#page-53-0).

#### **Figure 2: Customer Hierarchy**

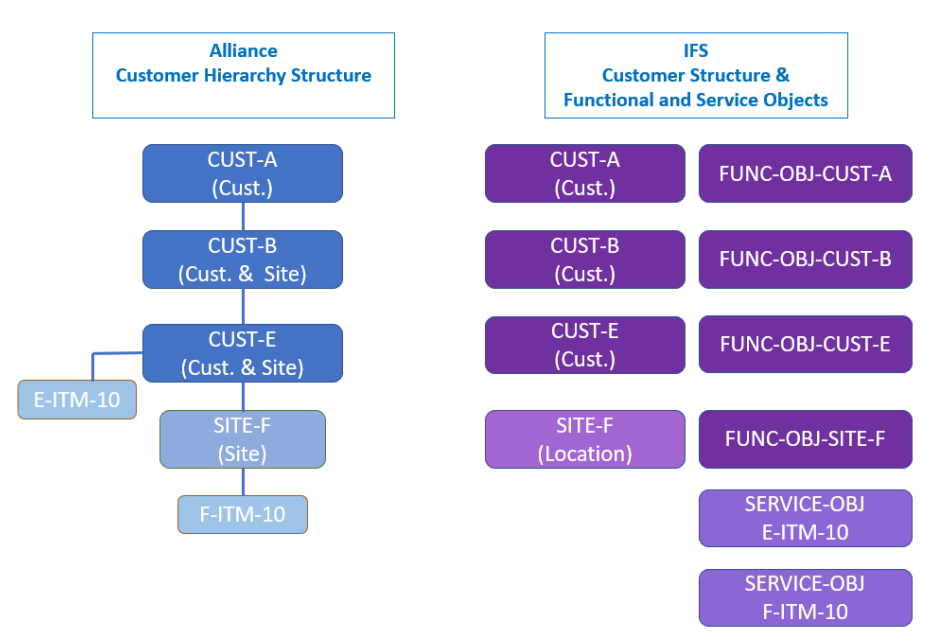

#### **4.5.2 Limitations**

Data listed here is not part of the migration:

- Installed Items that are not in status "Installed" or "Repair".
- Only 3 levels of a customer hierarchy are supported. This can be manually extended if needed.

### **4.5.3 Field Mapping**

High-level mappings are listed in [5.5](#page-90-0) [Field Mapping: Installed Items.](#page-90-0)

#### **4.5.4 Legacy Data Load Details**

The table details the connection between CSV files exported from Alliance and the IFS Source ID and legacy filenames.

In this specific case the order of migrating the data from the input container to the output container and the deployment is crucial. This is because there are dependencies between the different legacy data objects.

This is the sequence:

- You first of all need to transfer and deploy FO\_Full\_Coverage\_Level\_1,
- then FO\_Full\_Coverage\_Level\_2,
- then FO\_Full\_Coverage\_Level\_3,
- then FO\_Site\_Coverage\_Level, and
- only then transfer and deploy installed items.

#### **Table 18: Legacy Load: Installed Items**

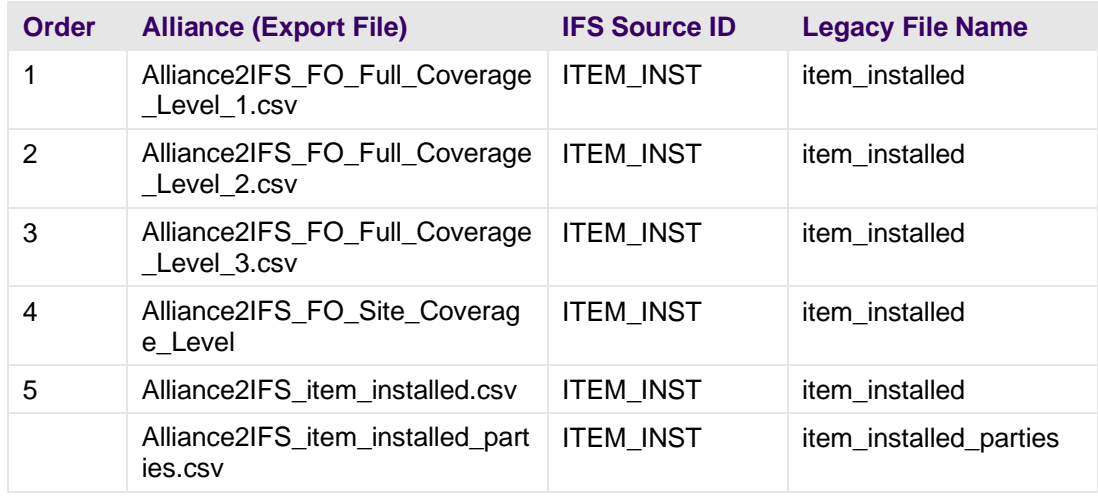

#### **4.5.5 Deployment Order**

The correct order for deploying IFS table data from the output container to IFS Cloud is shown in the table below.

The order is important.

#### **Table 19: Deployment Order: Installed Items**

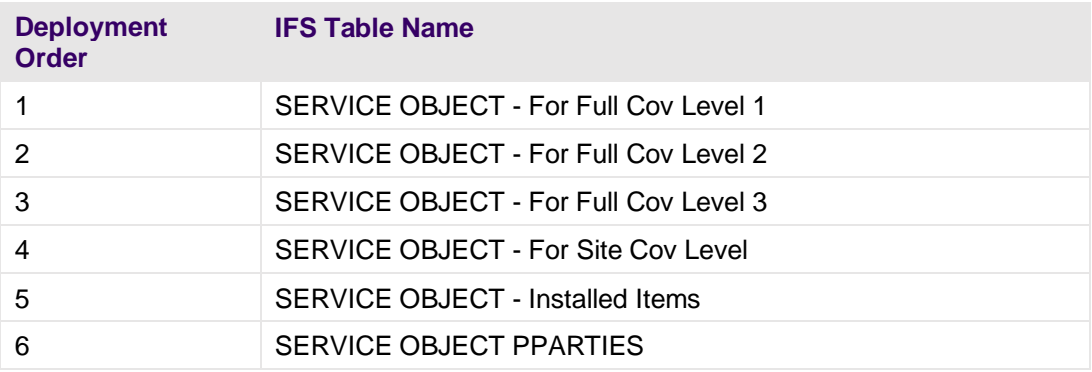

#### **4.5.6 Specific Steps**

No specific steps are required.

## **4.6 Contracts**

<span id="page-53-0"></span>This section provides high-level information on field mapping and deployment of Contracts.

## **4.6.1 Entity Mapping**

There are a number of differences between Alliance and IFS Contract entities with implications for data migration. These differences are summarized in two tables.

### **Table 20: Alliance Contract Specifics**

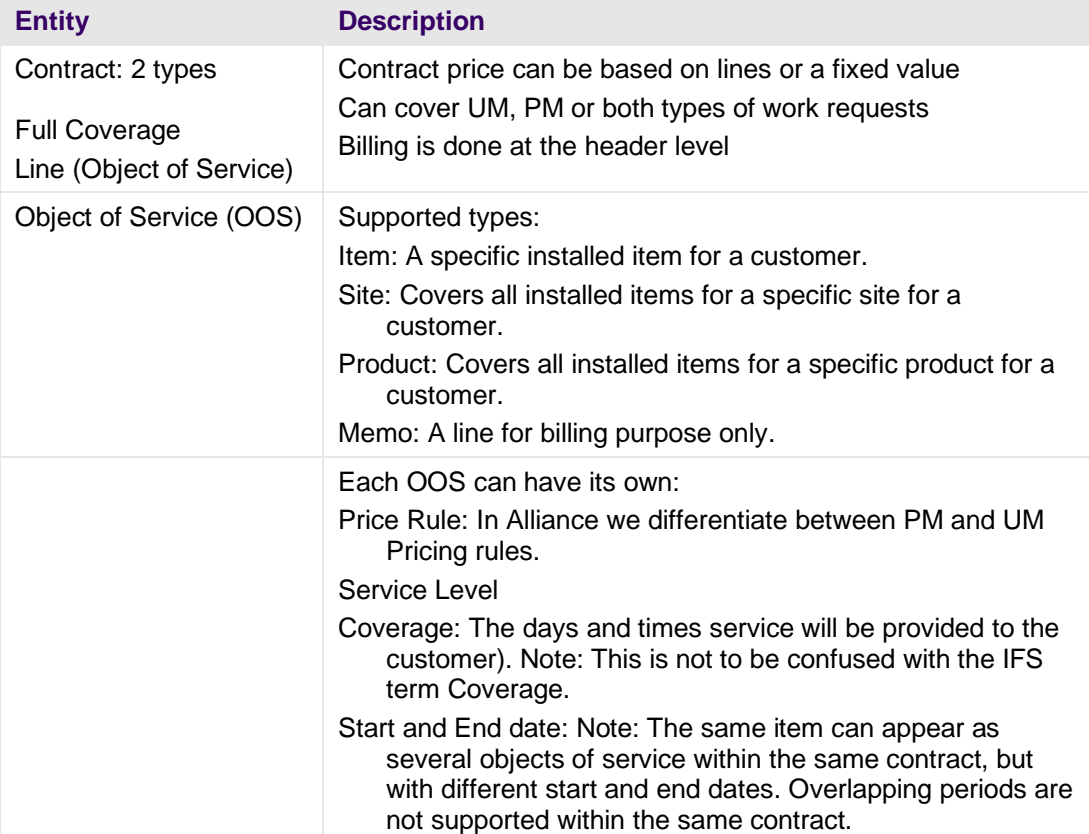

### **Table 21: IFS Contract Specifics**

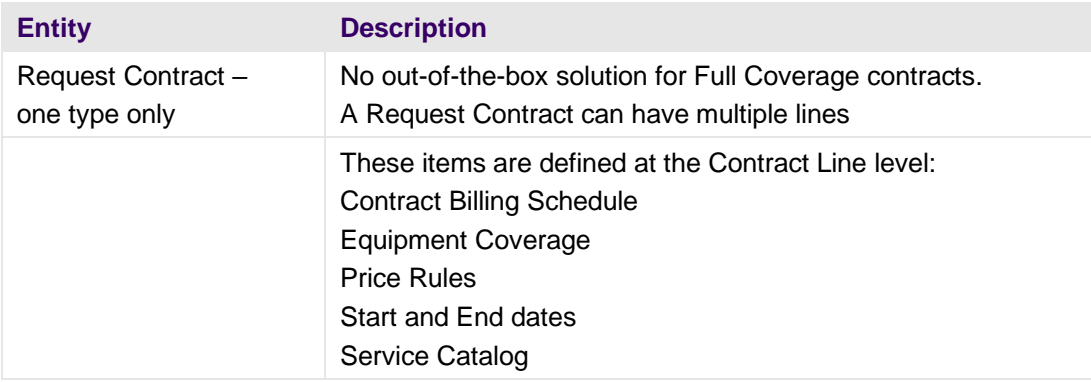

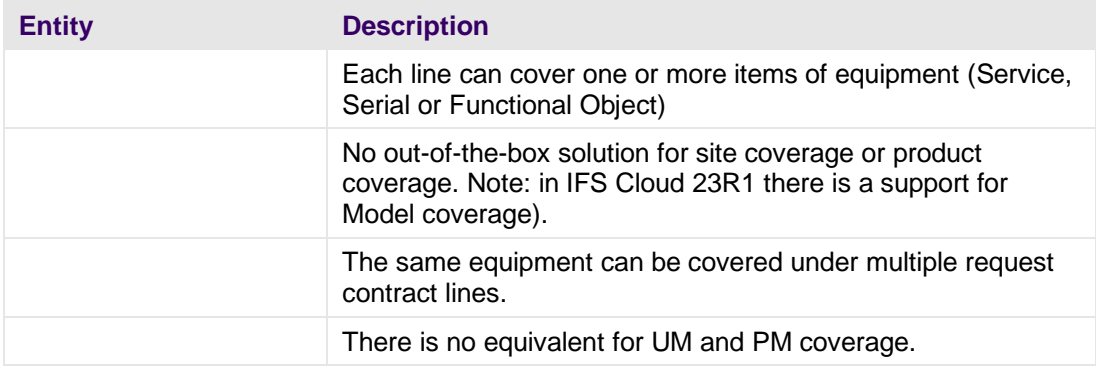

## **Migration Approach**

To accommodate the differences in structure and functionality, the migration approach will incorporate the elements listed in the table below.

## **Table 22: Migration Approach - Contracts**

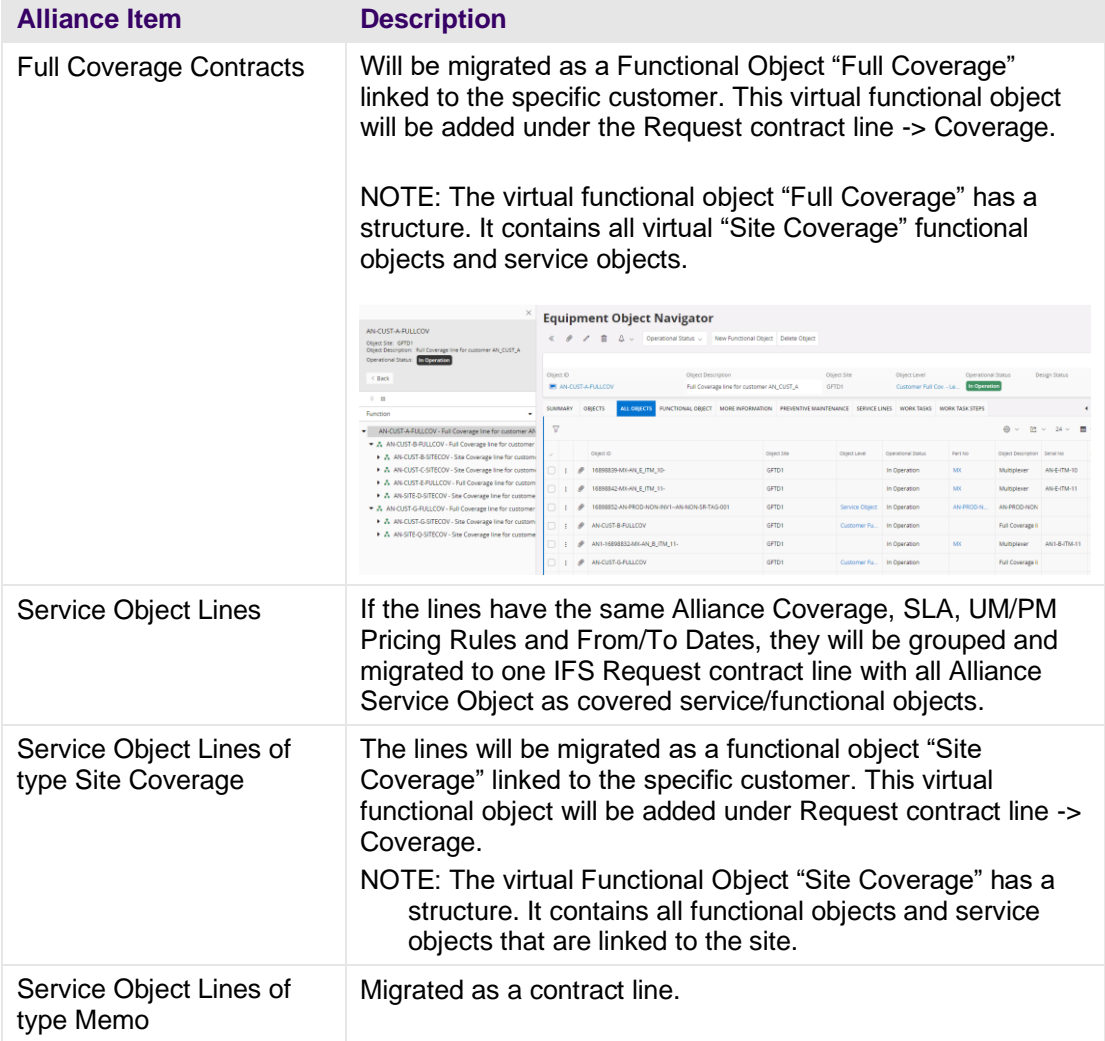

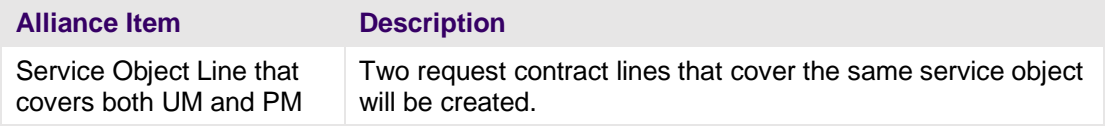

## **IFS Request Contract Line Description**

The IFS Request Contract Line description will use this convention:

[UM/PM] - [SLA] - [Site/Item]: [Line Descr]

[UM/PM] - [SLA] - [Multiple Objects]

[UM/PM] - Full Coverage

[MEMO] - [Site]: [Site ID] - [Line Comment]

Examples:

UM - Time to Site 4h - Item: Item Description

UM - Time to Site 4h - Site: Site Description

UM - Time to Site 4h - Multiple Objects

Memo - Site: AN-Site-D - Line Comment

UM - Full Coverage

## **Entity Mapping**

The table below describes which Alliance entities are matched to which IFS Cloud entities for Contracts.

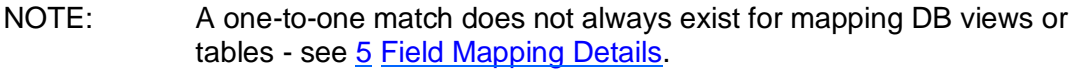

#### **Table 23: Entity Mapping: Contracts**

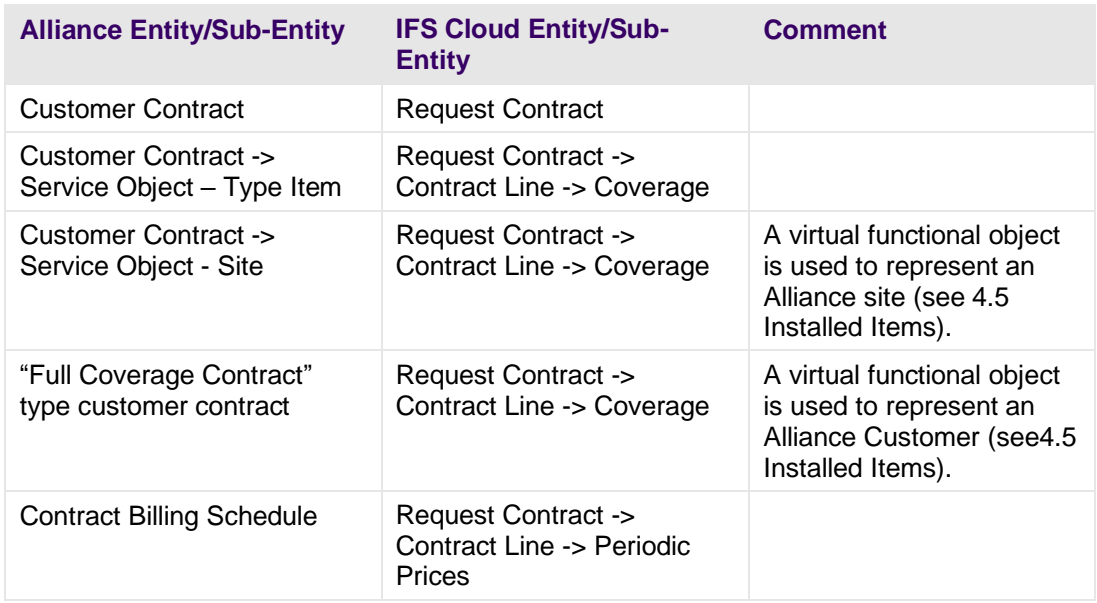

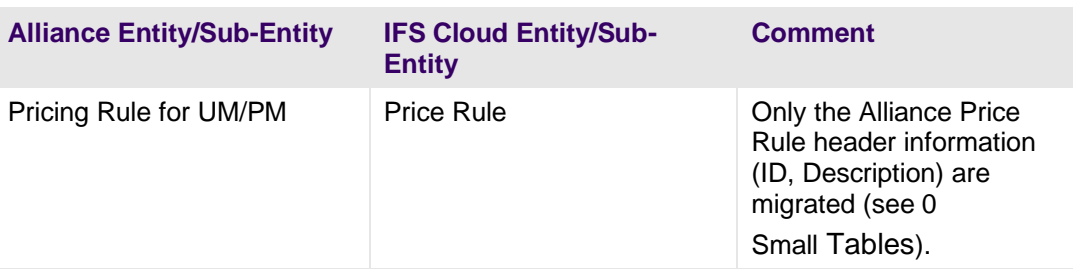

### **4.6.2 Limitations**

Data listed here is not part of the migration:

- **Expired and cancelled customer contracts**
- **T&M Contracts and Contract Templates and Contract Quotation**
- **•** These Alliance customer contract data elements are not part of the migration:
- Service Objects of type "Product"
- Meter contract & reading data
- PM schedules & dates
- Revenue Recognition
- Contract/contract line exceptions
- Drawdown data
- Contract options

#### NOTE: Customer contacts that already were fully or partially invoiced will be migrated to IFS Cloud with a comment in the Note: "Partially Invoiced".

### **4.6.3 Field Mapping**

High-level mappings are listed in [5.6](#page-93-0) [Field Mapping: Contracts.](#page-93-0)

### **4.6.4 Legacy Data Load Details**

The table details the connection between CSV files exported from Alliance and the IFS Source ID and legacy filenames.

The order is not important.

### **Table 24: Legacy Load: Contracts**

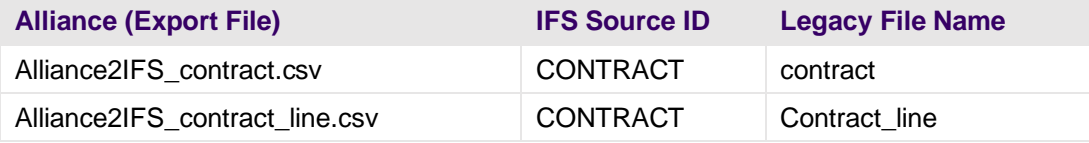

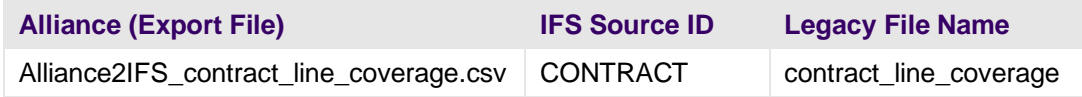

## **4.6.5 Deployment Order**

The correct order for deploying IFS table data from the output container to IFS Cloud is shown in the table below.

The order is important.

### **Table 25:Deployment Order: Contracts**

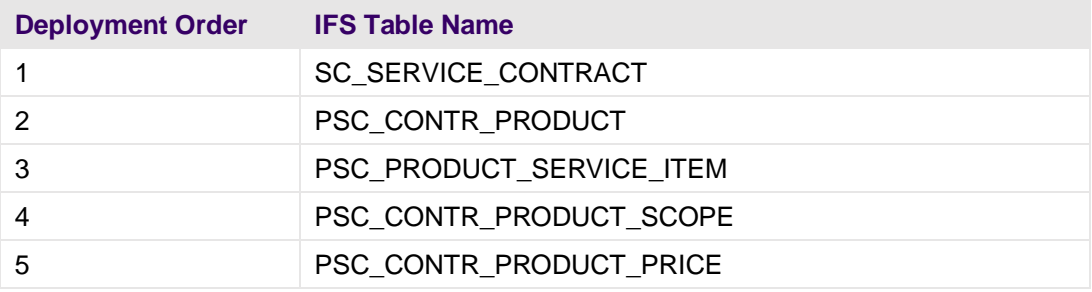

## **4.6.6 Specific Steps**

No specific steps are required.

## **4.7 Service Request**

This section provides high-level information on field mapping and deployment of Service Requests.

## **4.7.1 Entity Mapping**

There are a number of differences between Alliance and IFS Service Requests with implications for data migration. These differences are summarized in two tables.

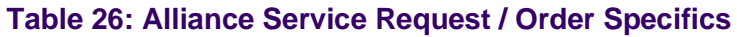

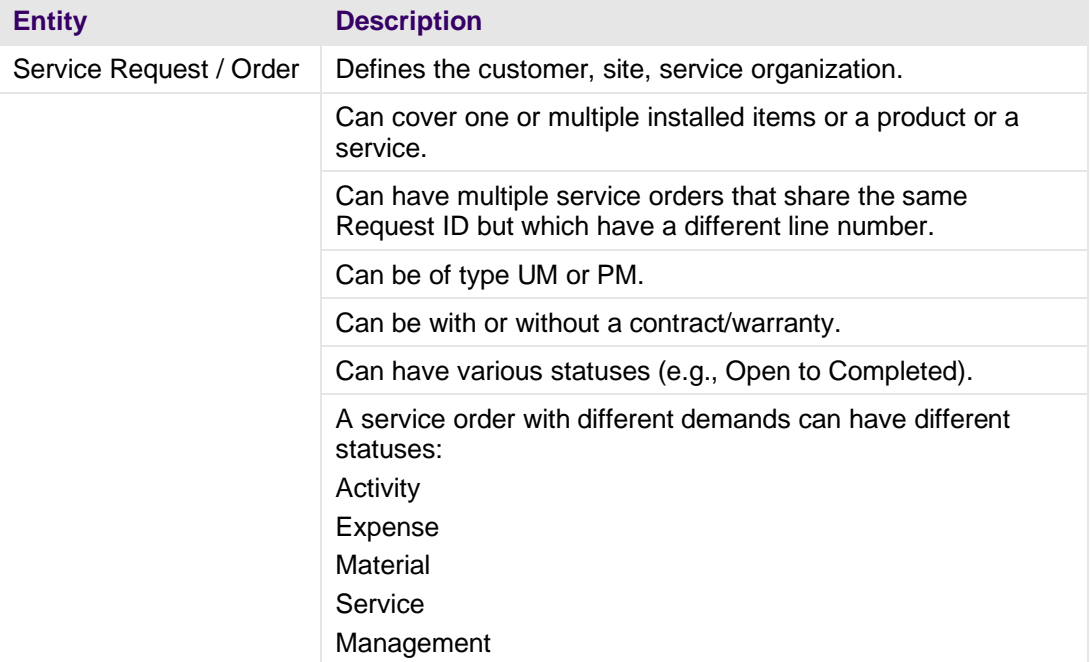

## **Table 27: IFS Service Request Specifics**

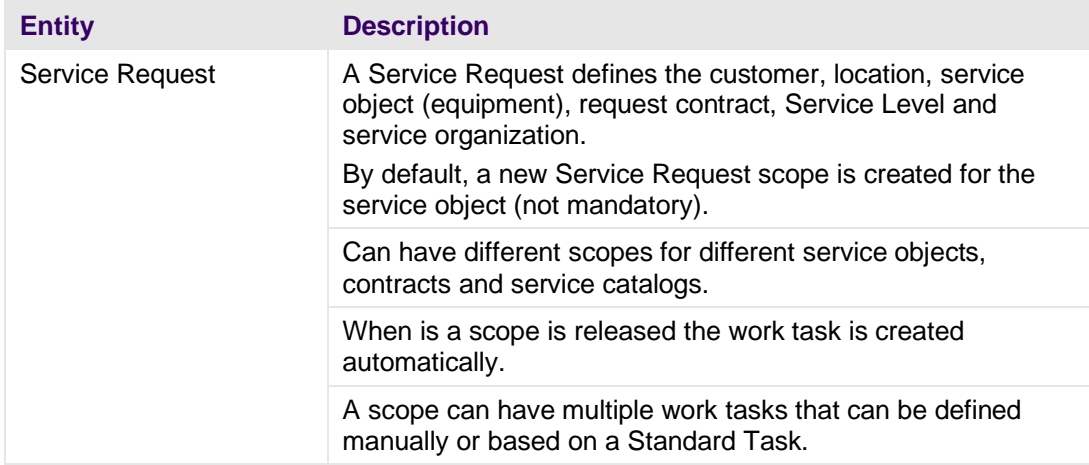

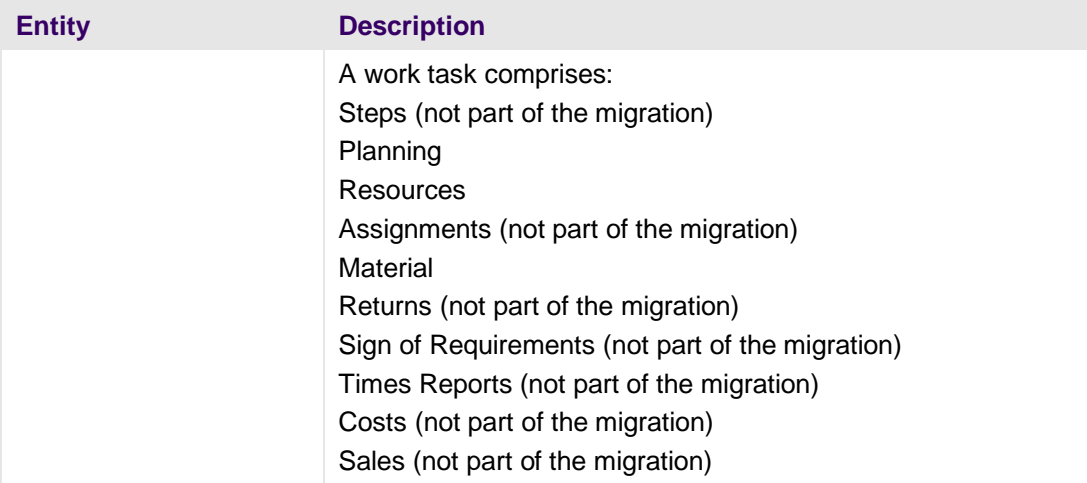

# **Migration Approach**

To accommodate the differences in structure and functionality, the migration approach will incorporate the elements listed in the table below.

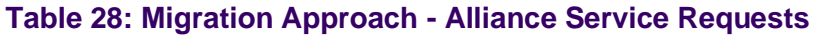

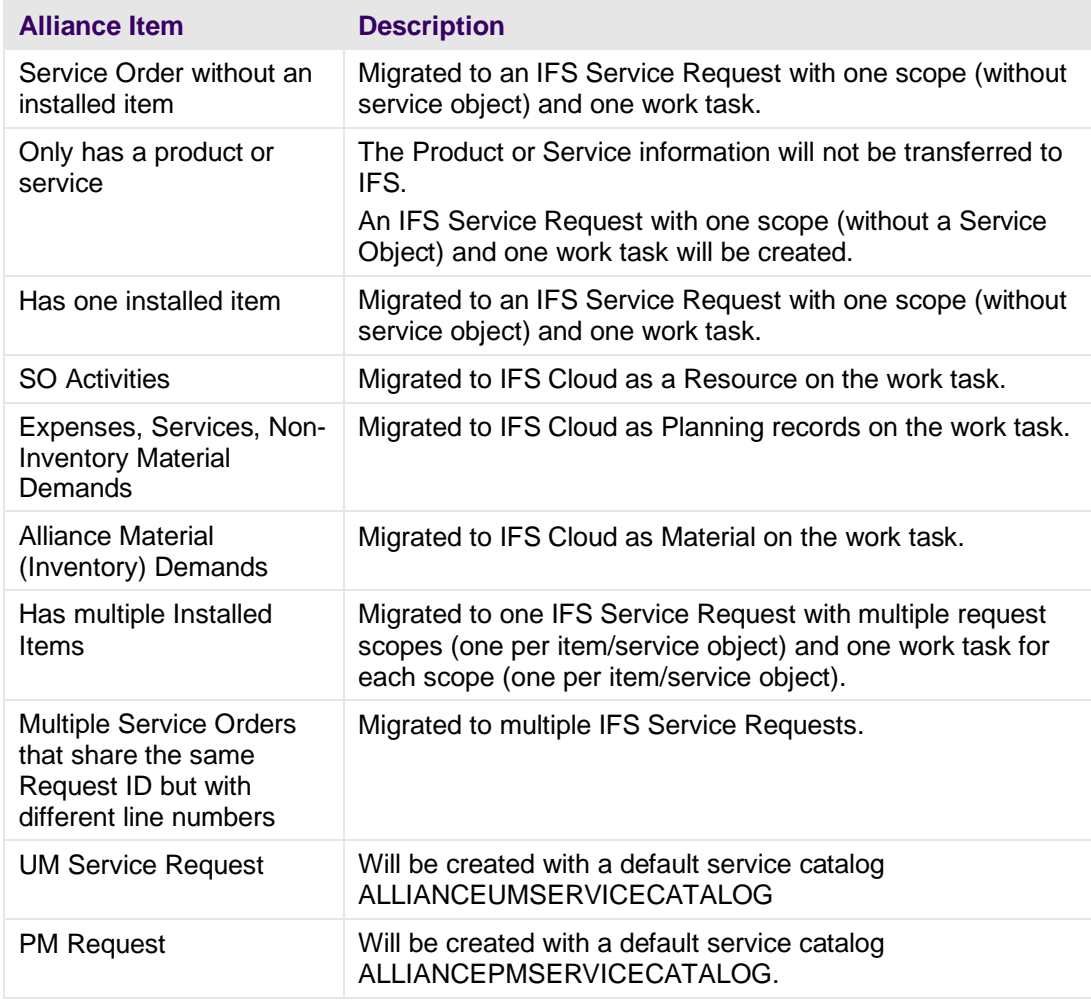

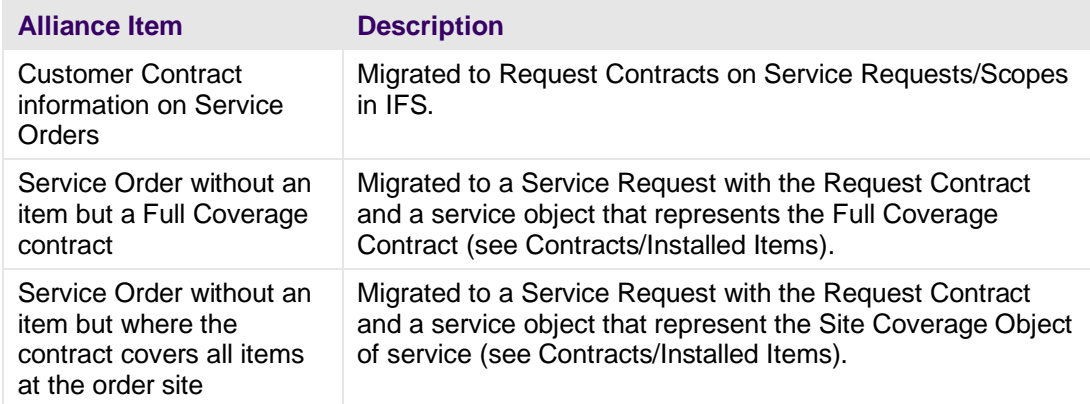

The table below describes which Alliance entities are matched to which IFS Cloud entities. For example, Service Request and sub-entities such as Demands.

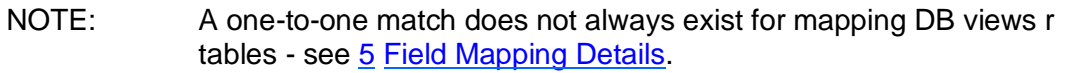

#### **Table 29: Entity Mapping: Service Request**

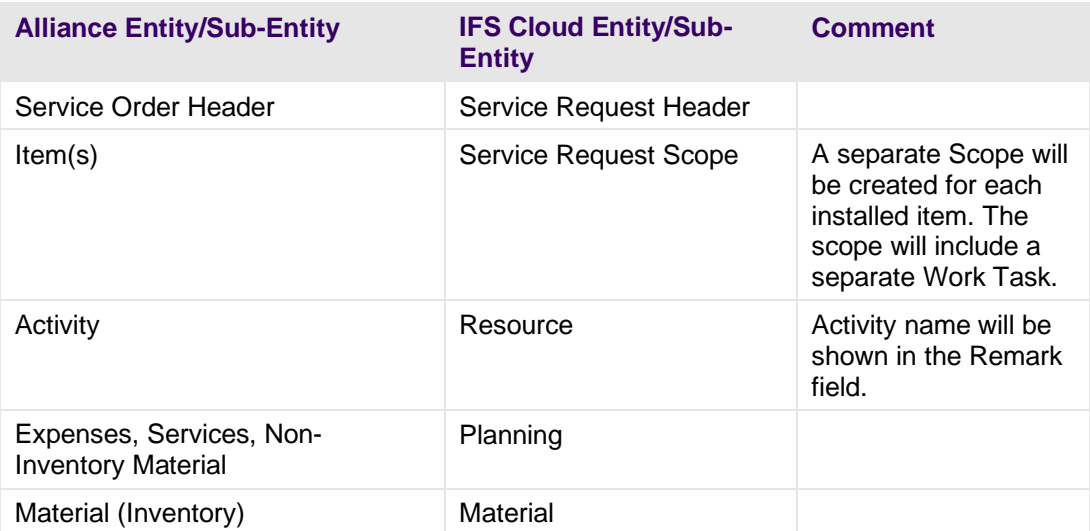

### **4.7.2 Limitations**

Data listed here is not part of the migration:

- Vendor/supplier information (not supported in the current version of IFS Cloud).
- Alliance Service Orders with an Order Status > SA Assigned.
- Alliance Service Orders with a Material status > 200.
- Warranty information.

NOTE: External Alliance Service Orders will be migrated.

### **4.7.3 Field Mapping**

High-level mappings are listed in [5.7](#page-98-0) [Field Mapping: Service Request.](#page-98-0)

### **4.7.4 Legacy Data Load Details**

The table details the connection between CSV files exported from Alliance and the IFS Source ID and legacy filenames.

The order is not important.

#### **Table 30:Legacy Load: Service Request**

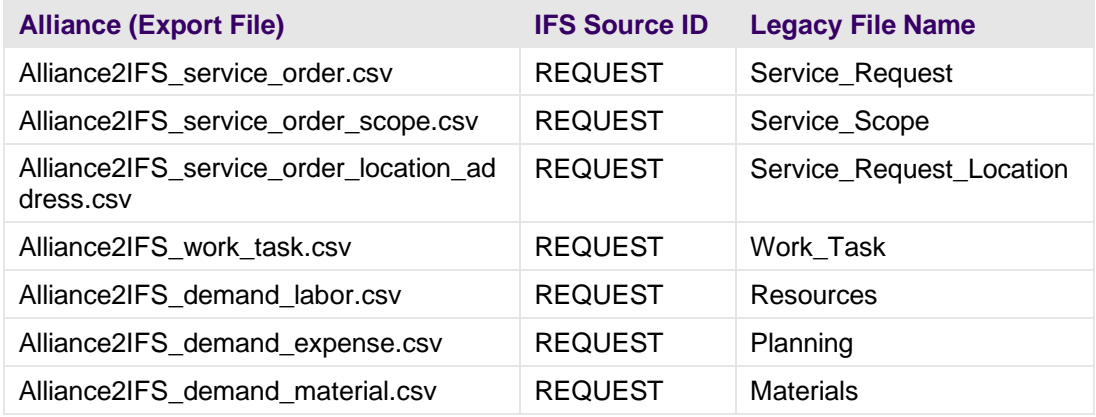

### **4.7.5 Deployment Order**

The correct order for deploying IFS table data from the output container to IFS Cloud is shown in the table below.

The order is important.

#### **Table 31: Deployment Order: Service Request**

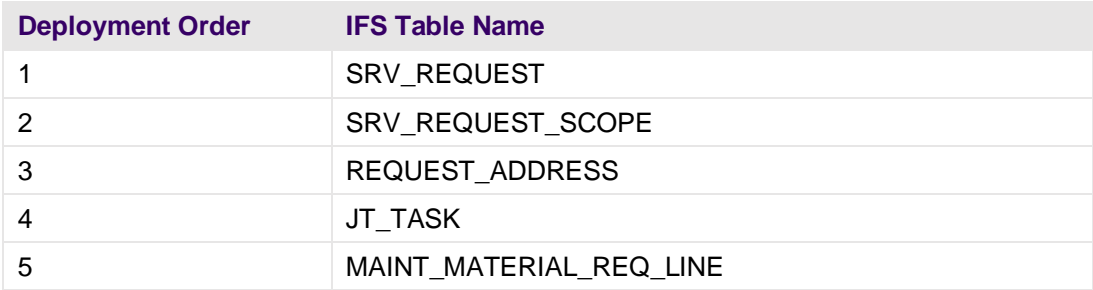

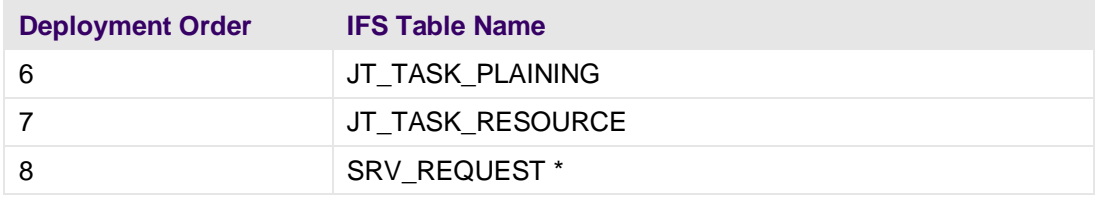

NOTE: To change the status of Service Request to status 'Release', you need to deploy table SRV\_REQUEST a second time.

## **4.7.6 Specific Steps**

No specific steps are required.

# **5 Field Mapping Details**

This section refers back to the different sub-sections of [4](#page-38-1) [Migration Entity](#page-38-1) Specific Details.

IMPORTANT: Some Alliance field values require transformation. This is because certain characters are not allowed for key values in IFS, for example, -.

Additionally, key values in IFS Cloud must be uppercase.

In other cases, a case statement is used to determine the correct value, or the value is calculated based on other fields.

For more information, view the underlying SQL of the **Alliance Export Template** and also the mapping in IFS.

## **5.1 Field Mapping: Small Tables**

<span id="page-64-0"></span>This section provides high-level field mapping for:

■ Small Tables

#### **Table 32: Small Tables**

<span id="page-64-1"></span>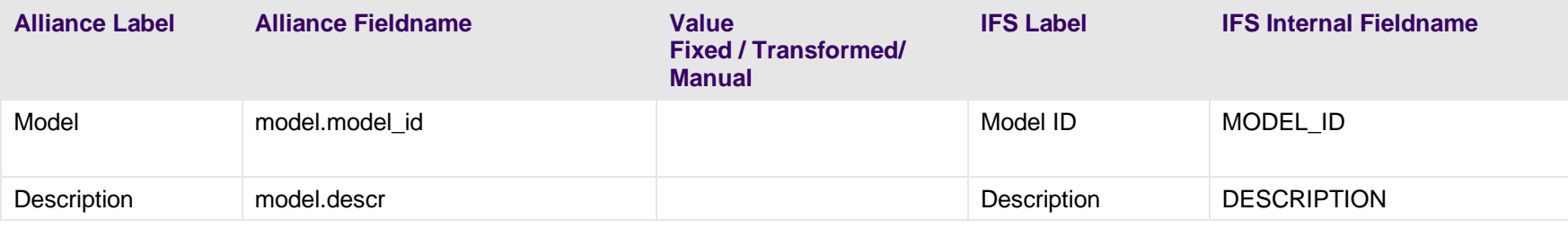

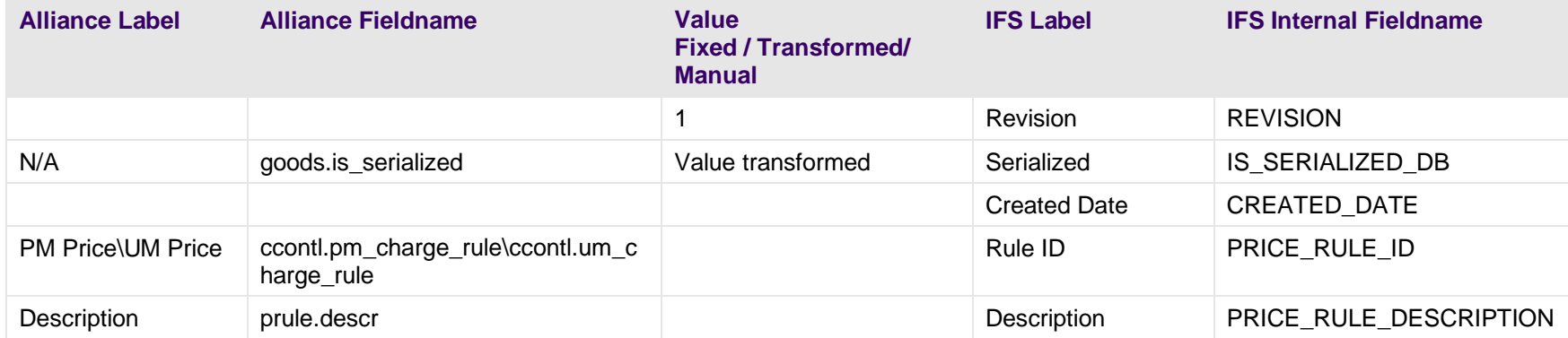

## **5.2 Field Mapping: Employees & Contacts**

This section provides high-level field mapping for:

- Person Data
- Address and Address Type
- Communication

#### **Table 33: Field Mapping: Person Data**

<span id="page-66-0"></span>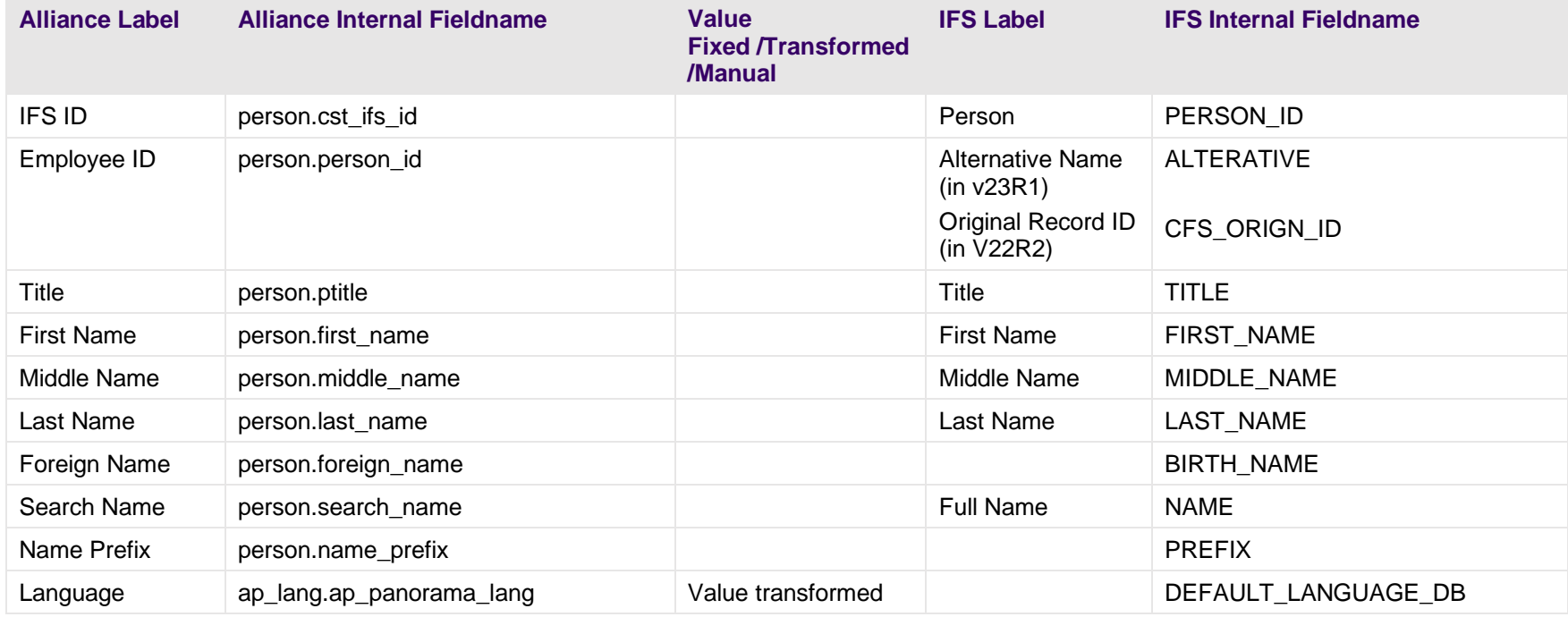

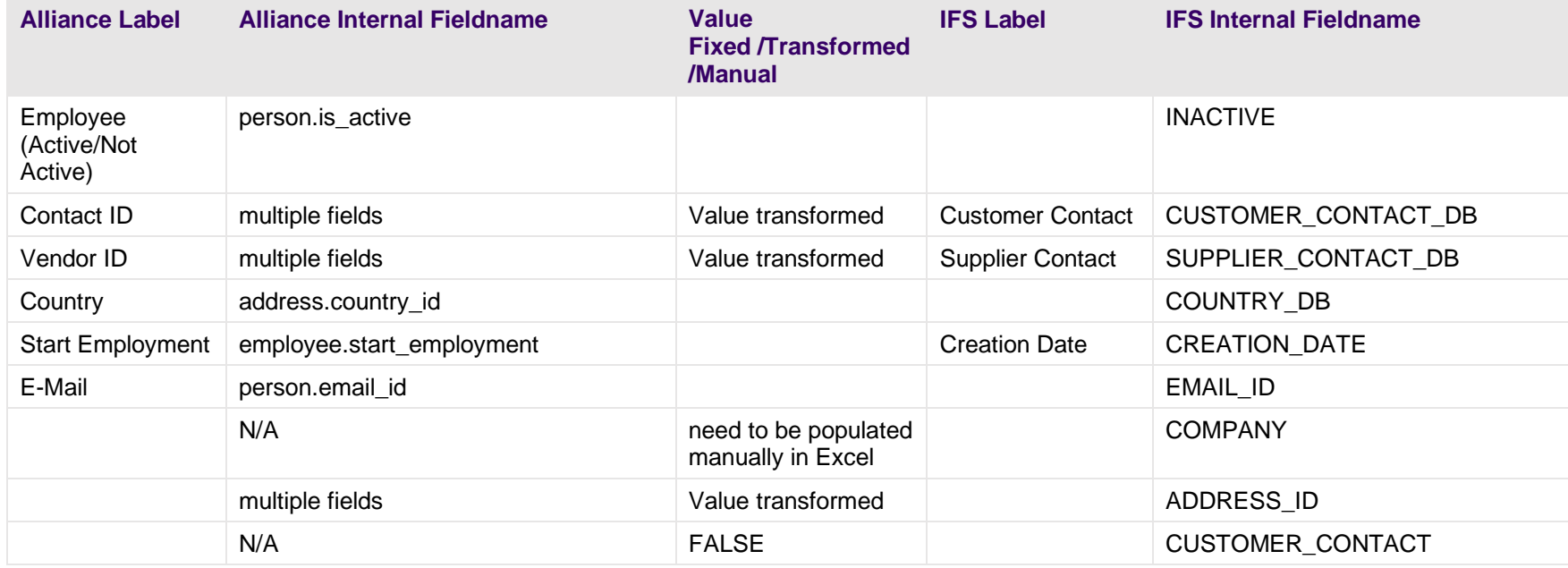

### **Table 34: Field Mapping: Address and Address Type**

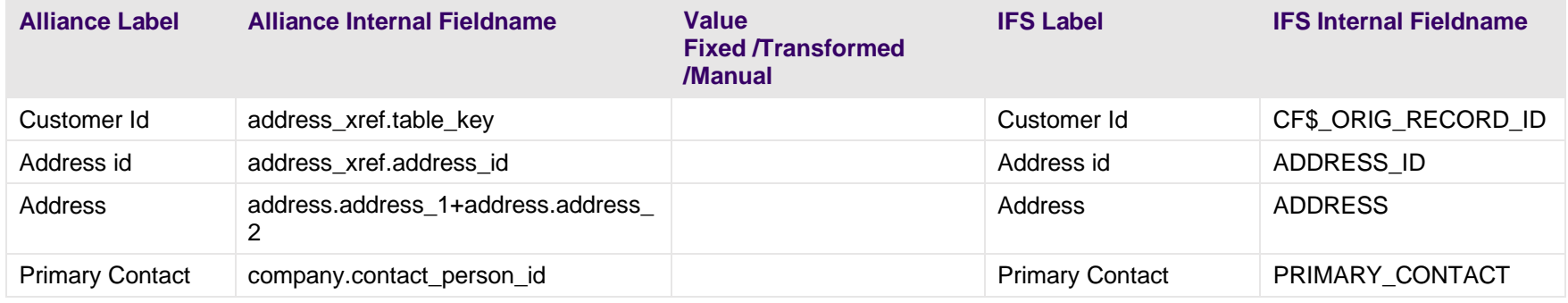

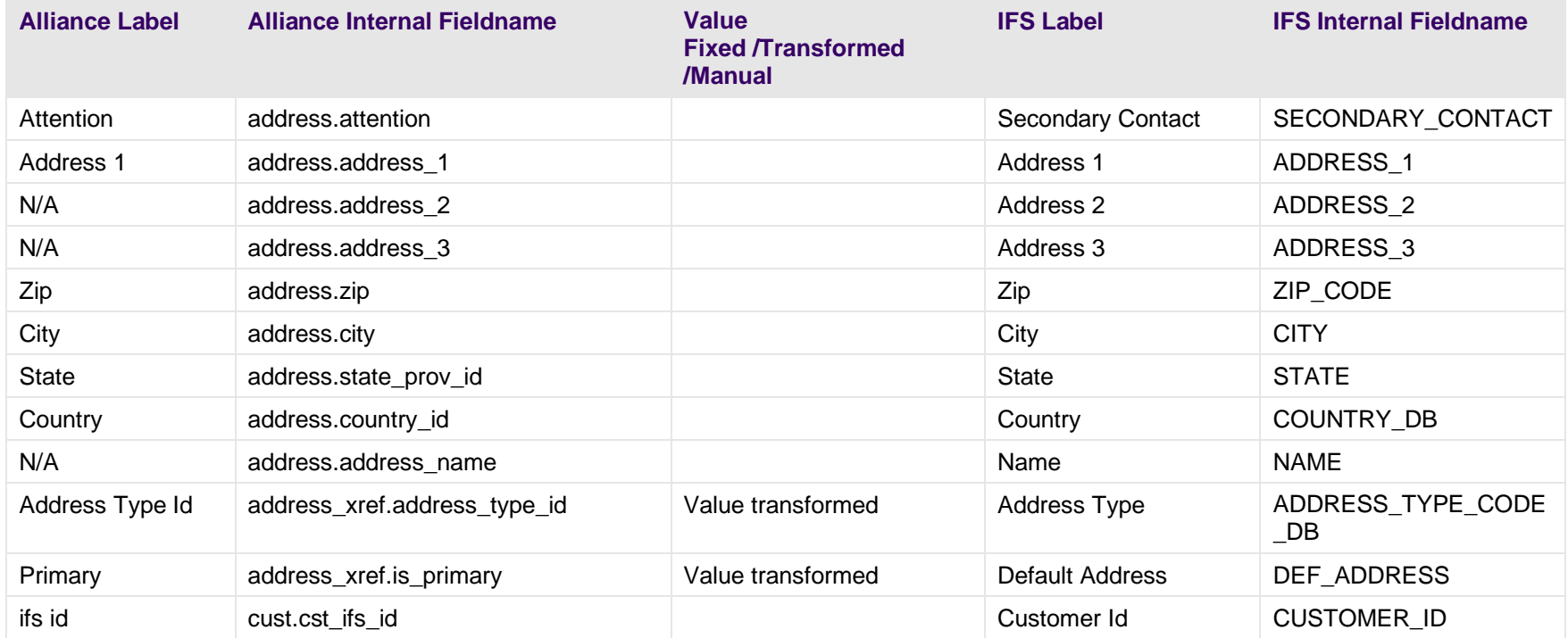

## **Table 35: Field Mapping: Communication**

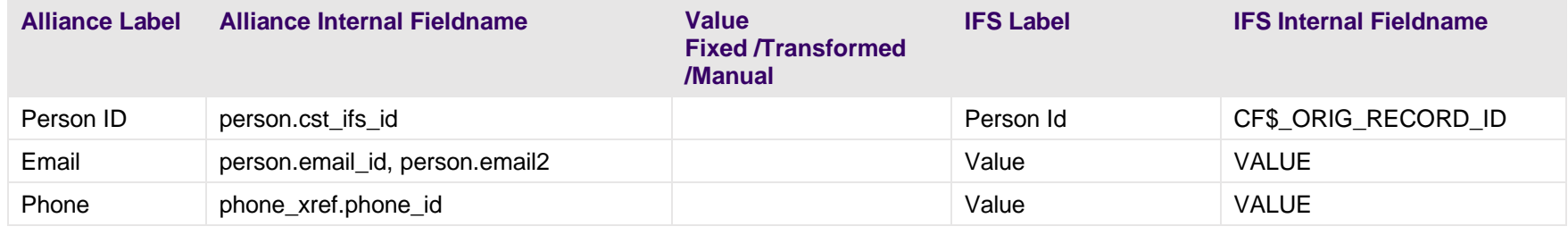

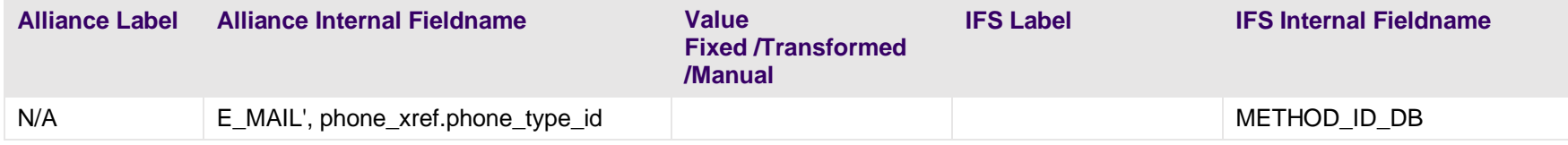

## **5.3 Field Mapping: Customers & Vendors**

This section provides high-level field mapping for:

- Customer
- Address + Address Type
- Contacts
- Communication
- Site Location
- Site Address Location Address
- Supplier Vendor
- Supplier Vendor Address + Address Type
- Contacts
- Communication

#### <span id="page-70-0"></span>**Table 36: Field Mapping: Customer Data**

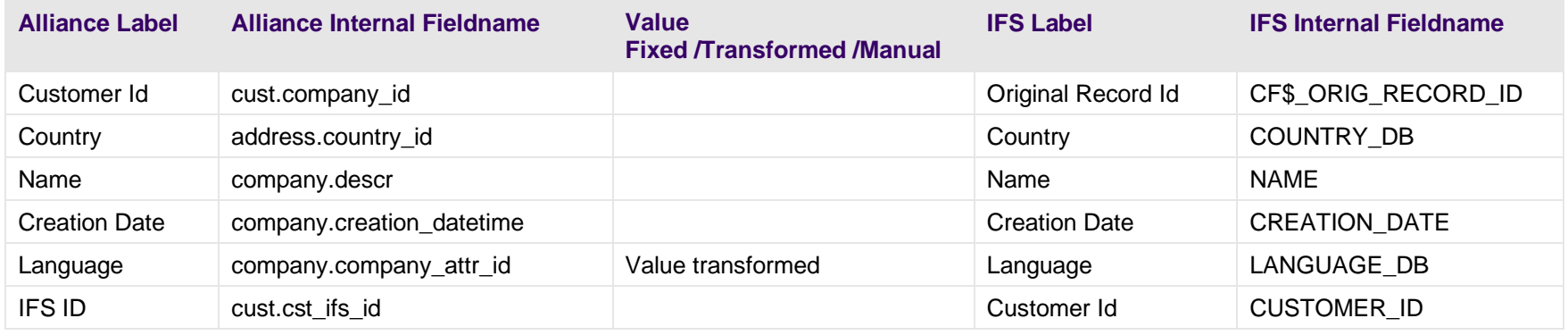

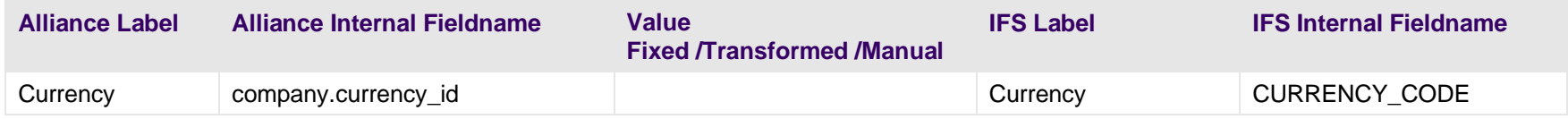

## **Table 37: Field Mapping: Address and Address Types**

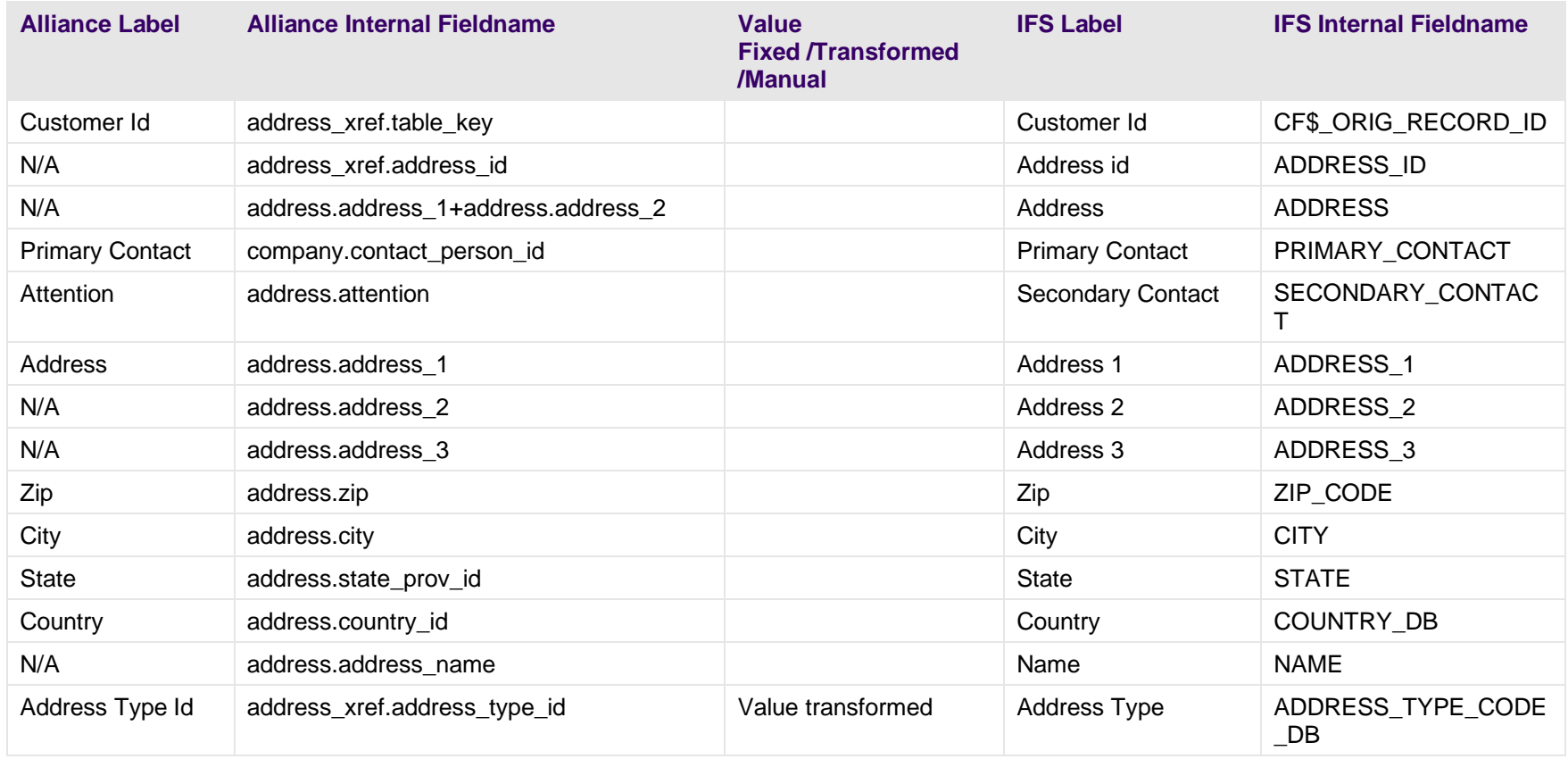
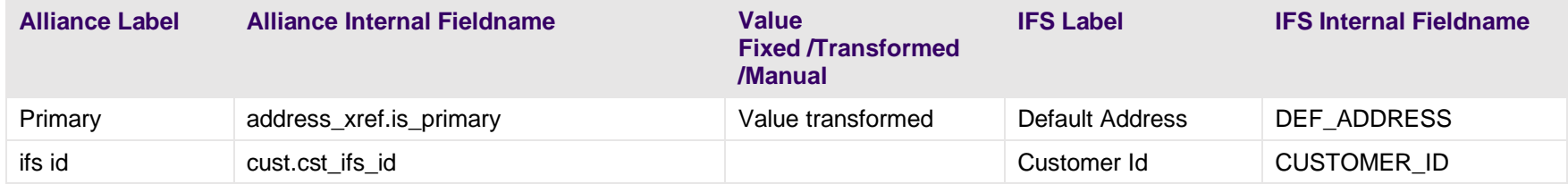

#### **Table 38: Field Mapping: Contacts**

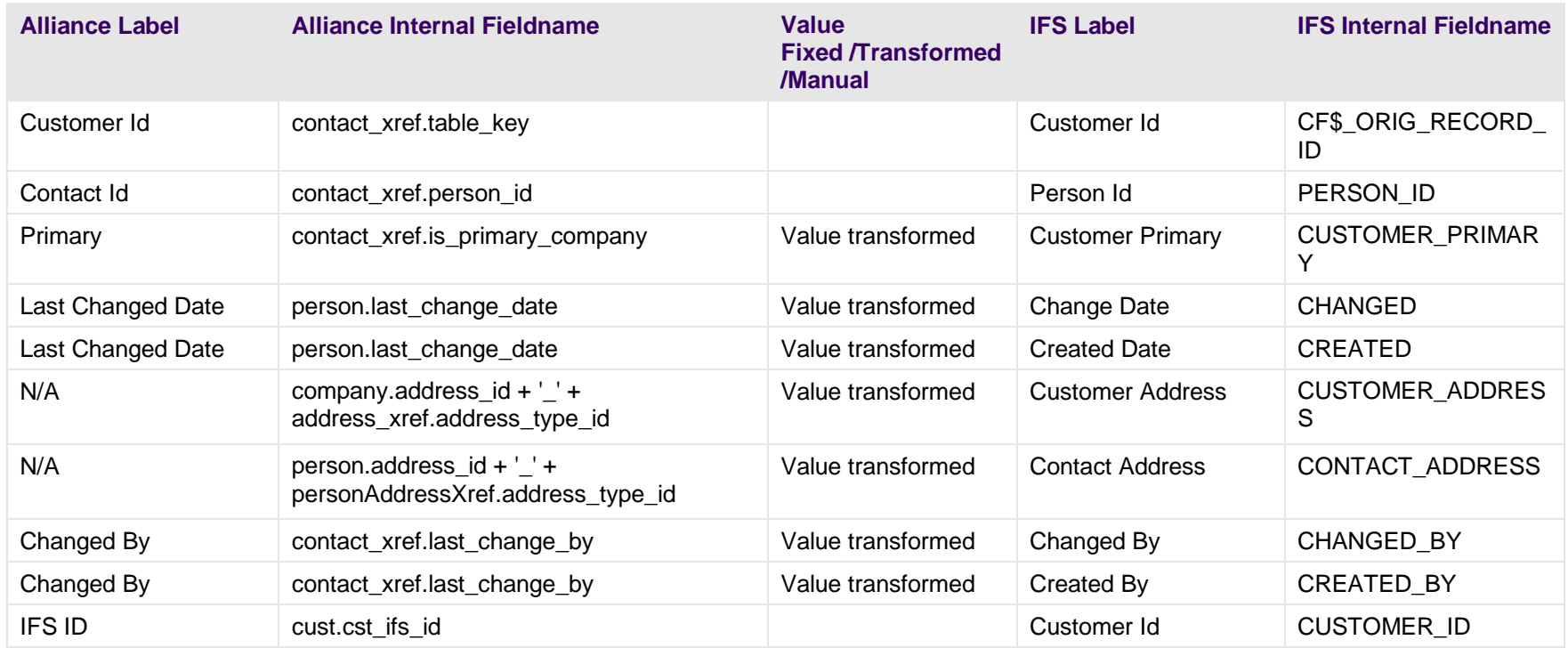

## **Table 39: Field Mapping - Communication**

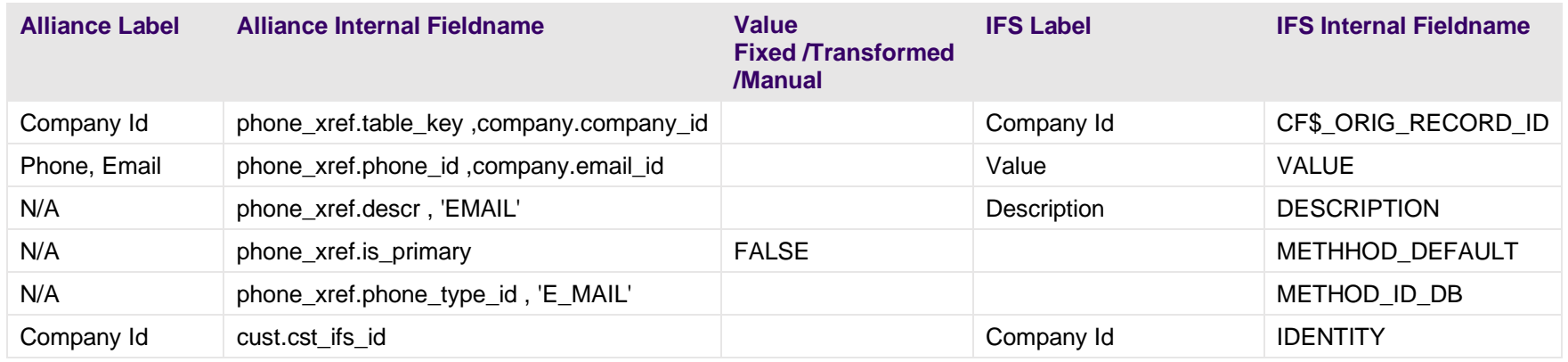

#### **Table 40: Field Mapping: Site - Location**

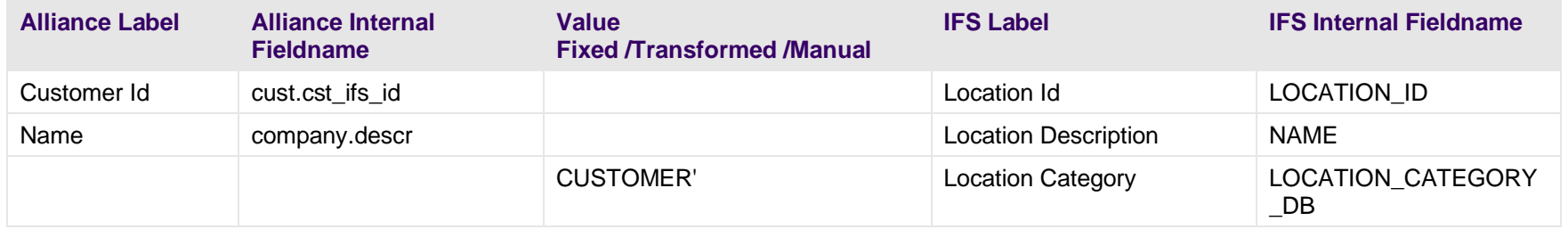

#### **Table 41: Field Mapping: Site Address - Location Address**

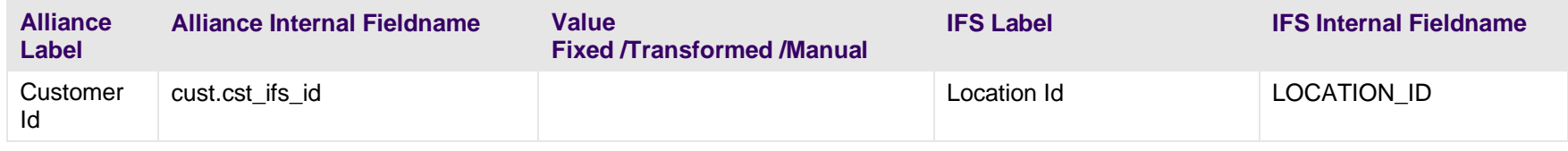

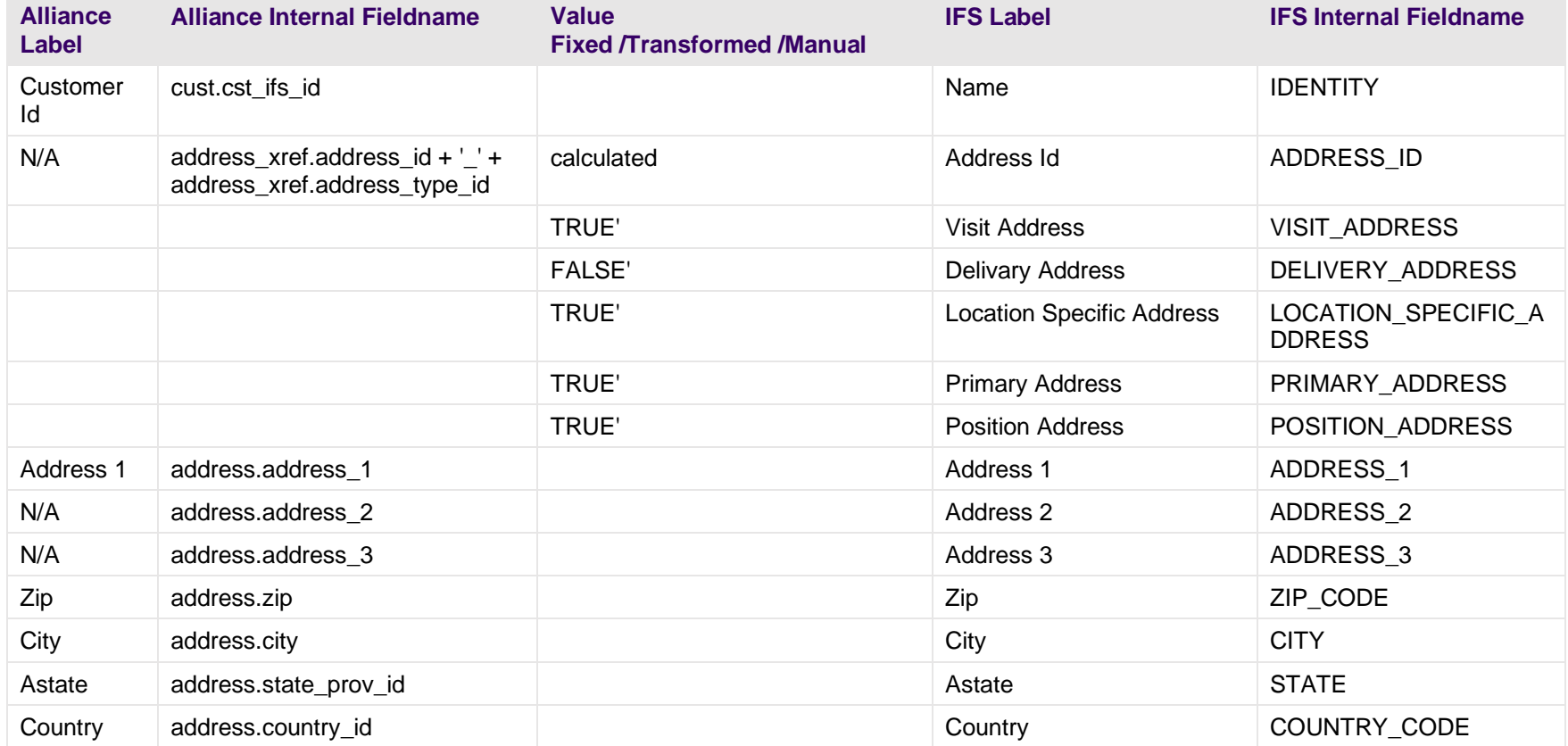

# **Table 42: Field Mapping: Supplier - Vendor**

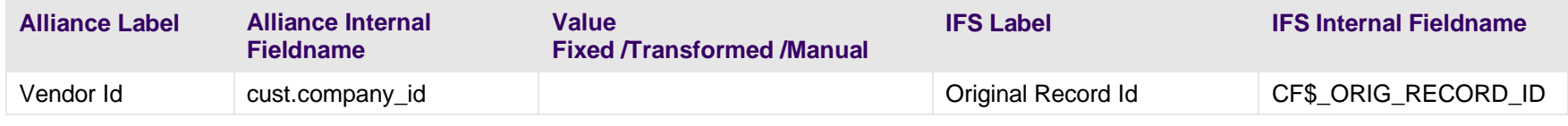

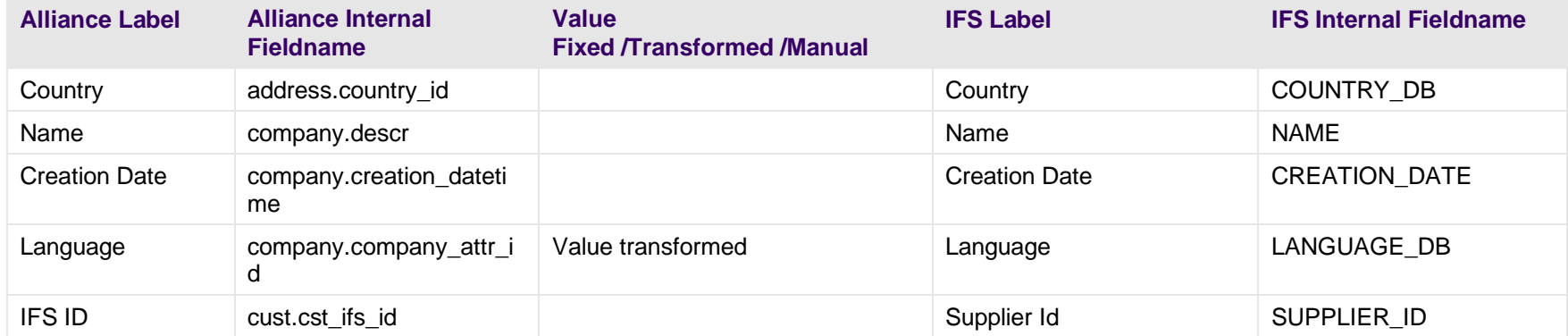

#### **Table 43: Field Mapping: Supplier - Vendor Address and Address Type**

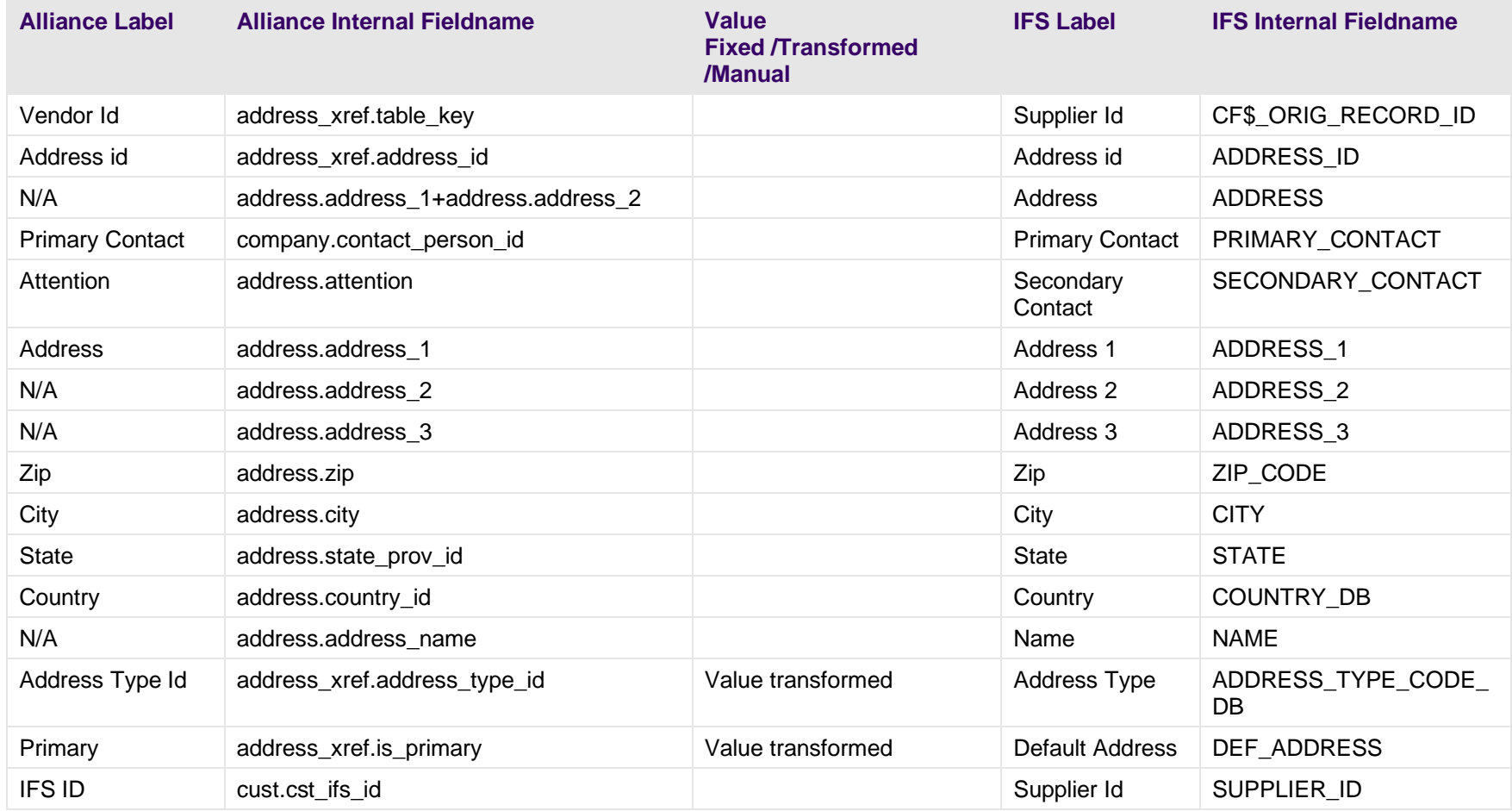

#### **Table 44: Field Mapping: Contacts**

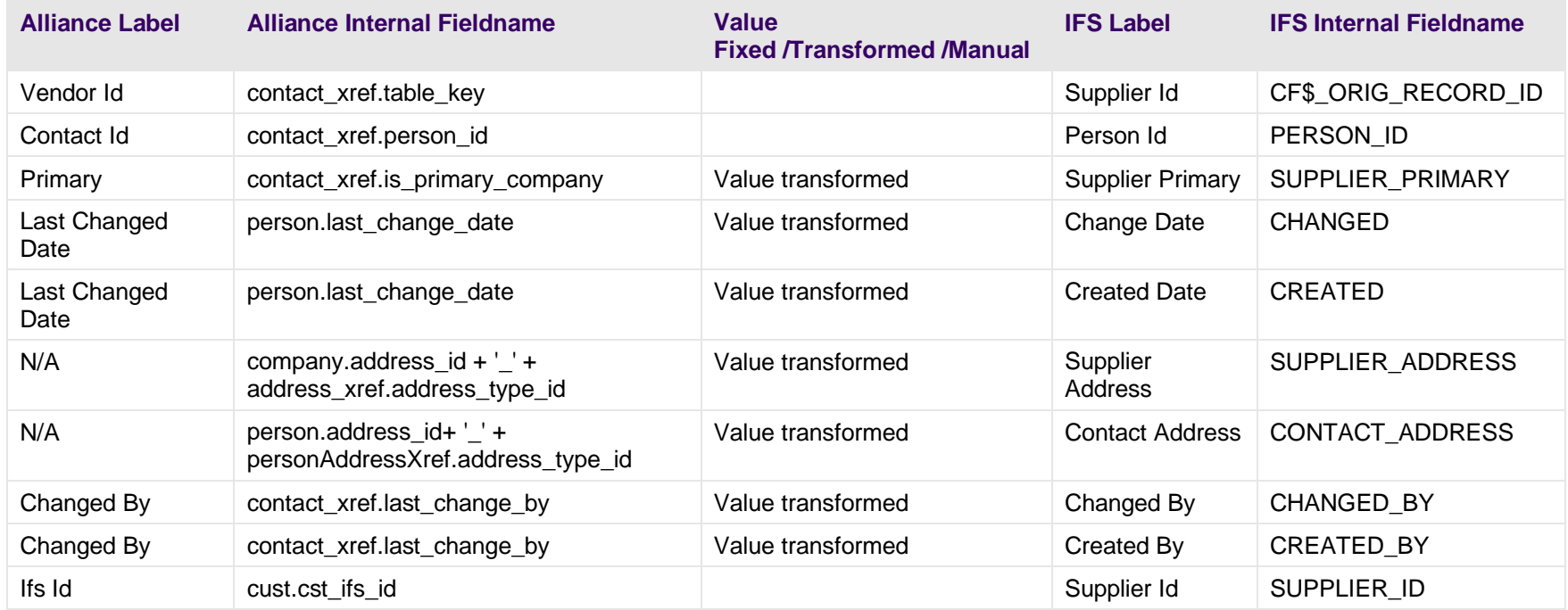

#### **Table 45: Field Mapping - Communication**

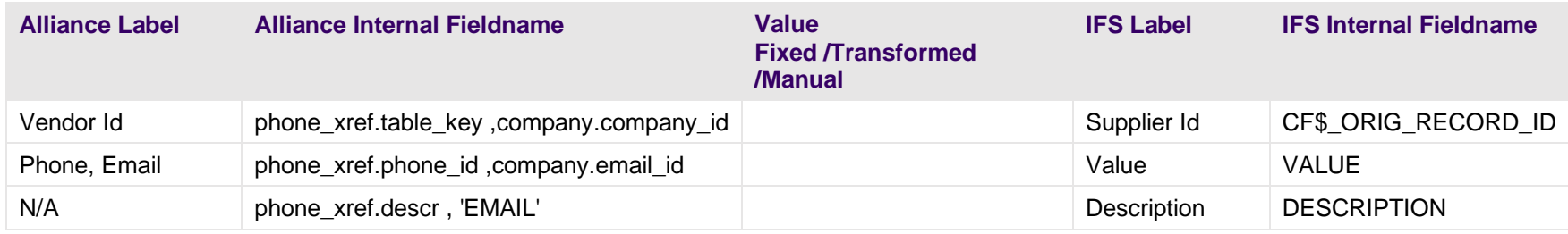

Alliance to IFS Cloud Migration User Guide 78

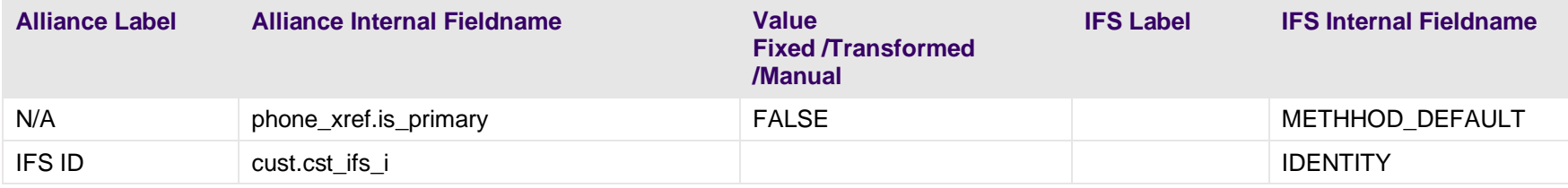

# **5.4 Field Mapping: Models, Products, Activity, Management & Expense Codes**

This section provides high-level field mapping for:

- Model
- Service Attributes for a Part
- Master Part
- Purchase Part
- **•** Inventory Part
- Sales Part
- Part Alternates

#### **Table 46: Field Mapping: Model**

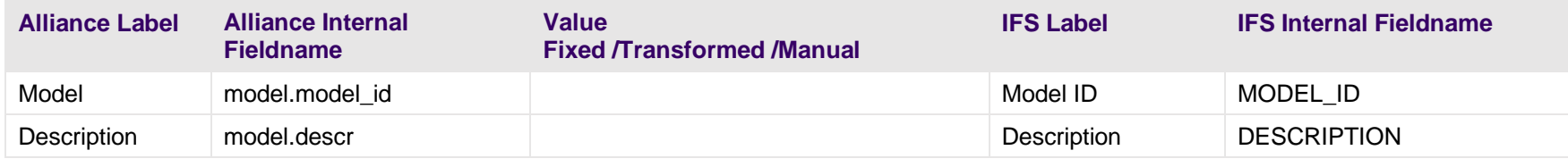

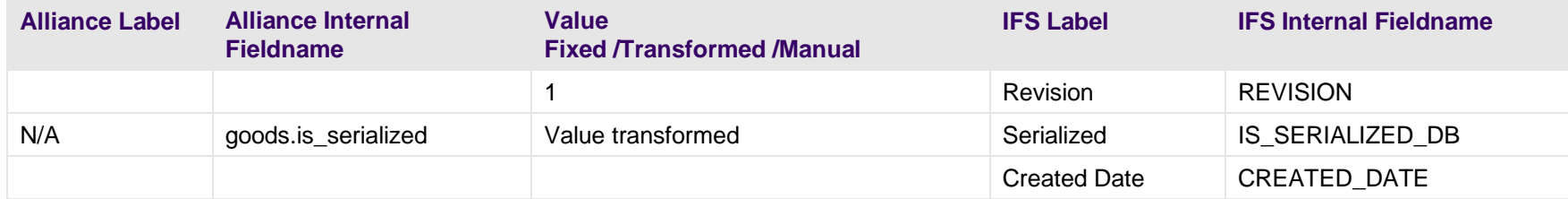

#### **Table 47: Field Mapping: Model**

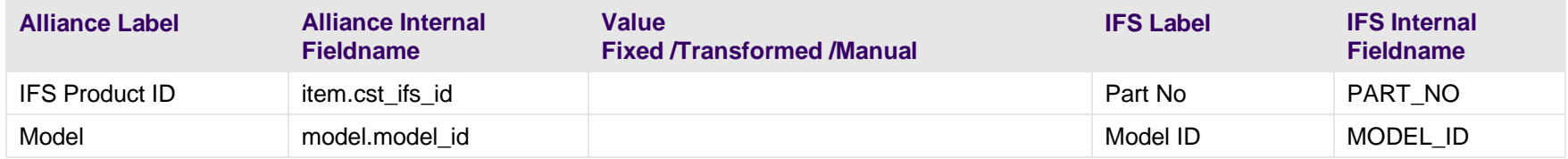

#### **Table 48: Field Mapping: Master Part**

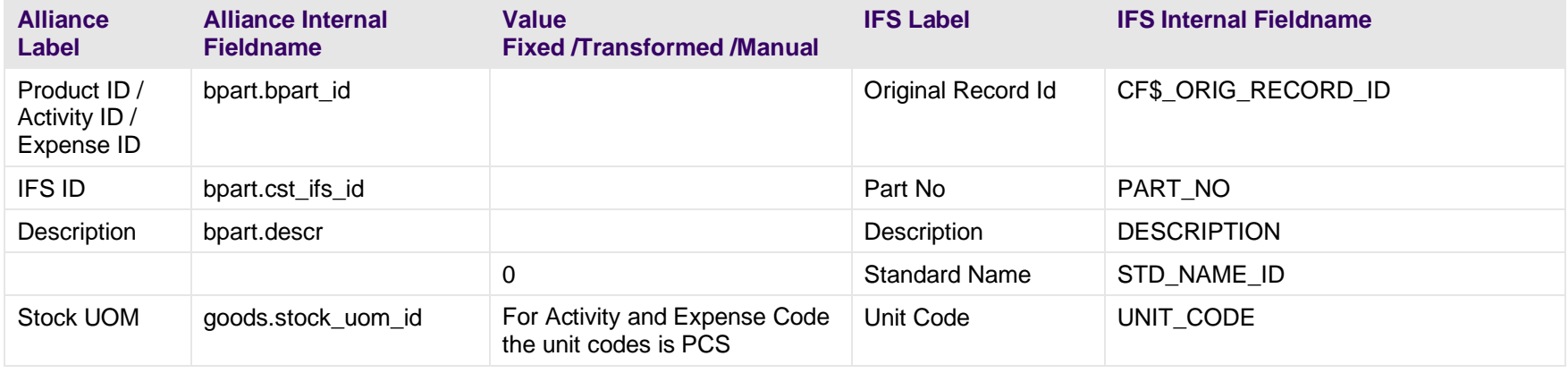

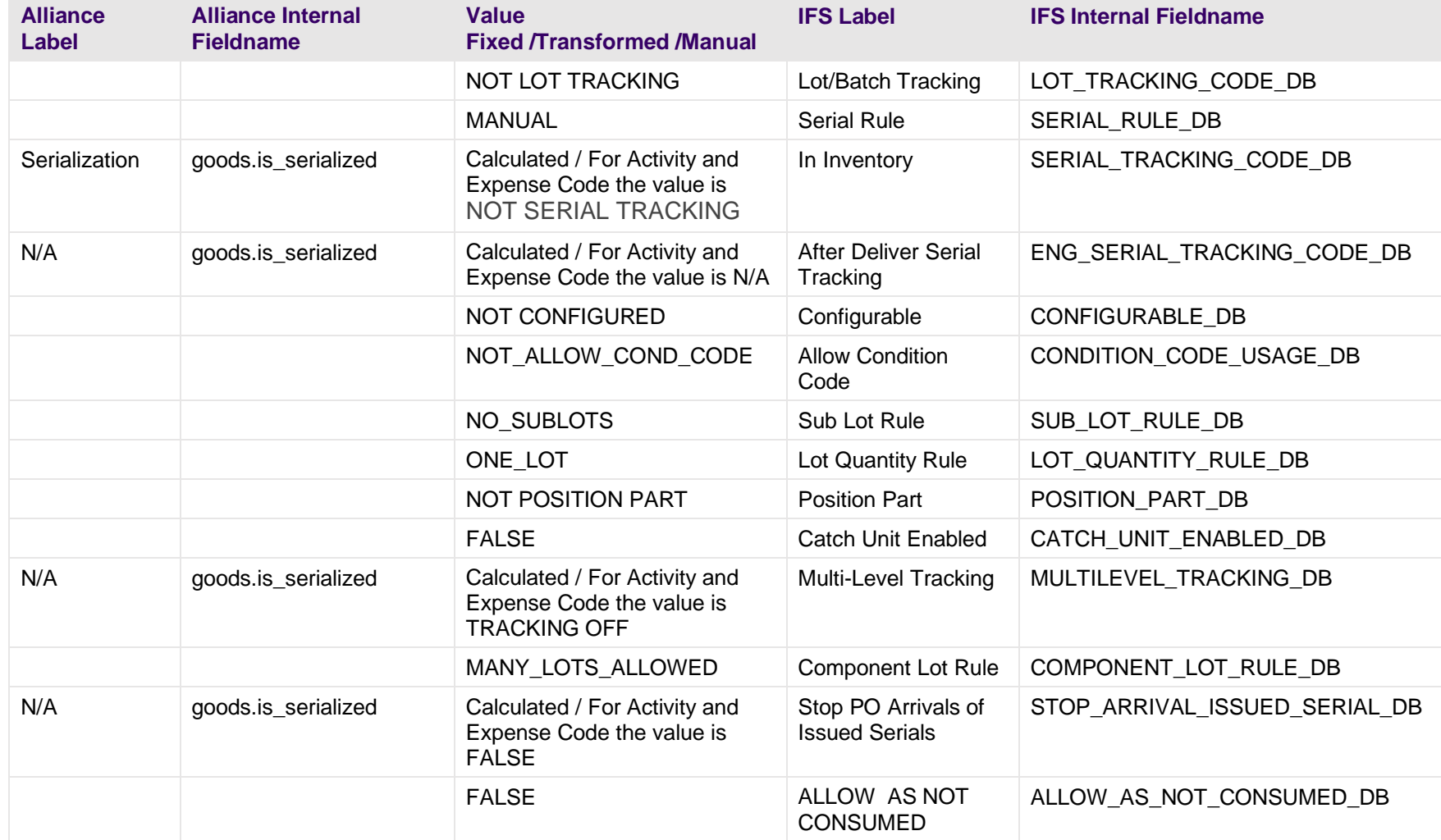

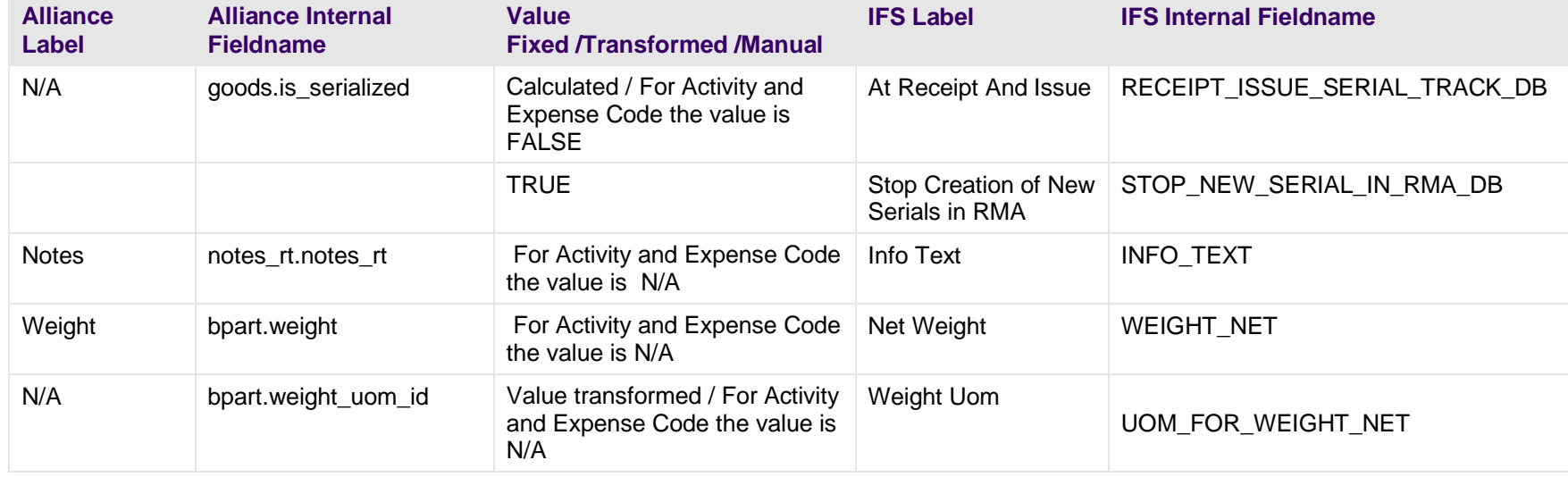

## **Table 49: Field Mapping: Purchase Part**

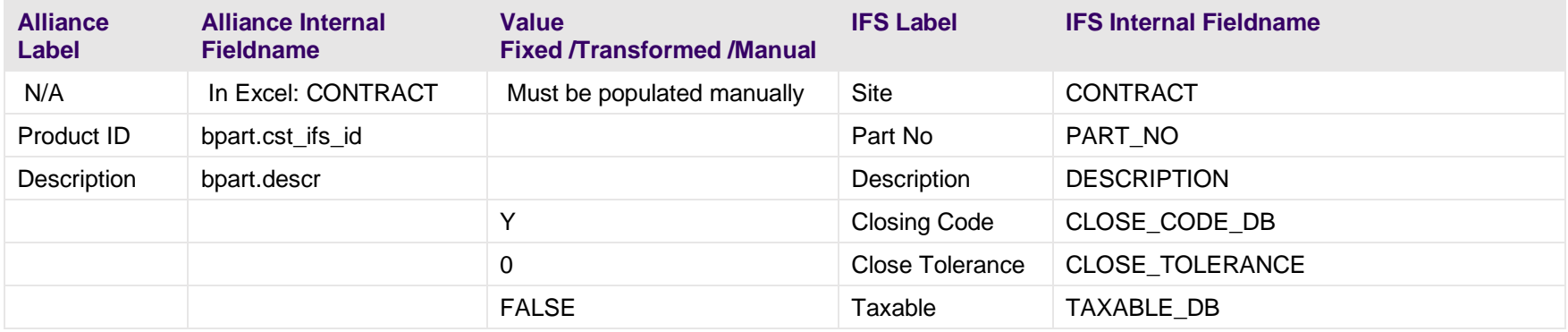

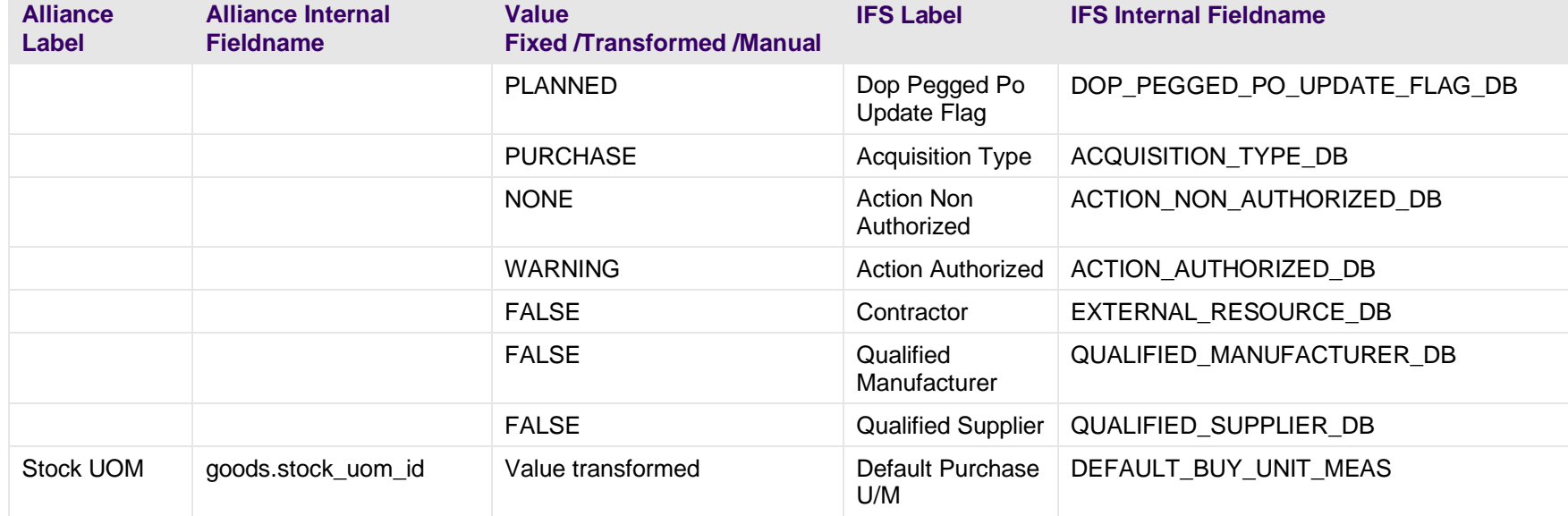

# **Table 50: Field Mapping: Inventory Part**

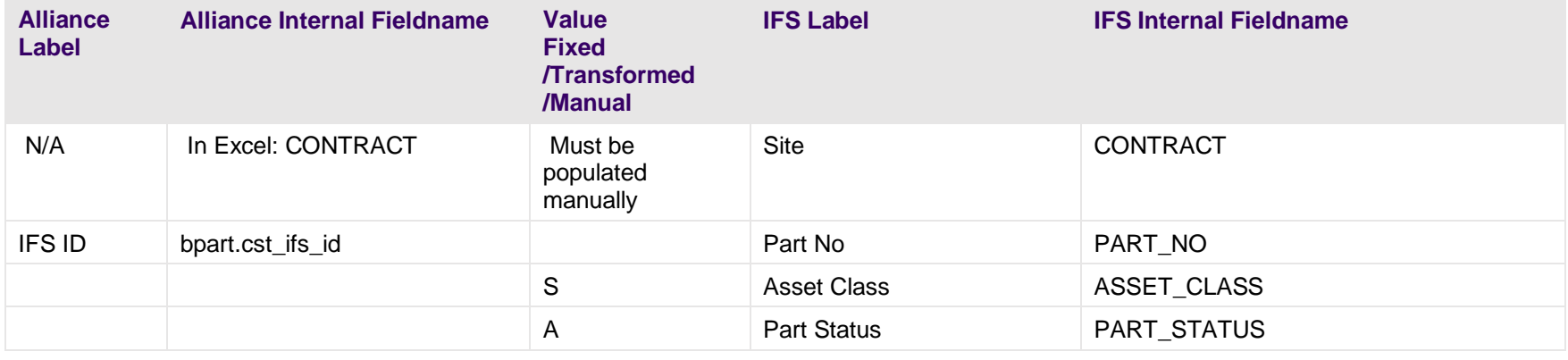

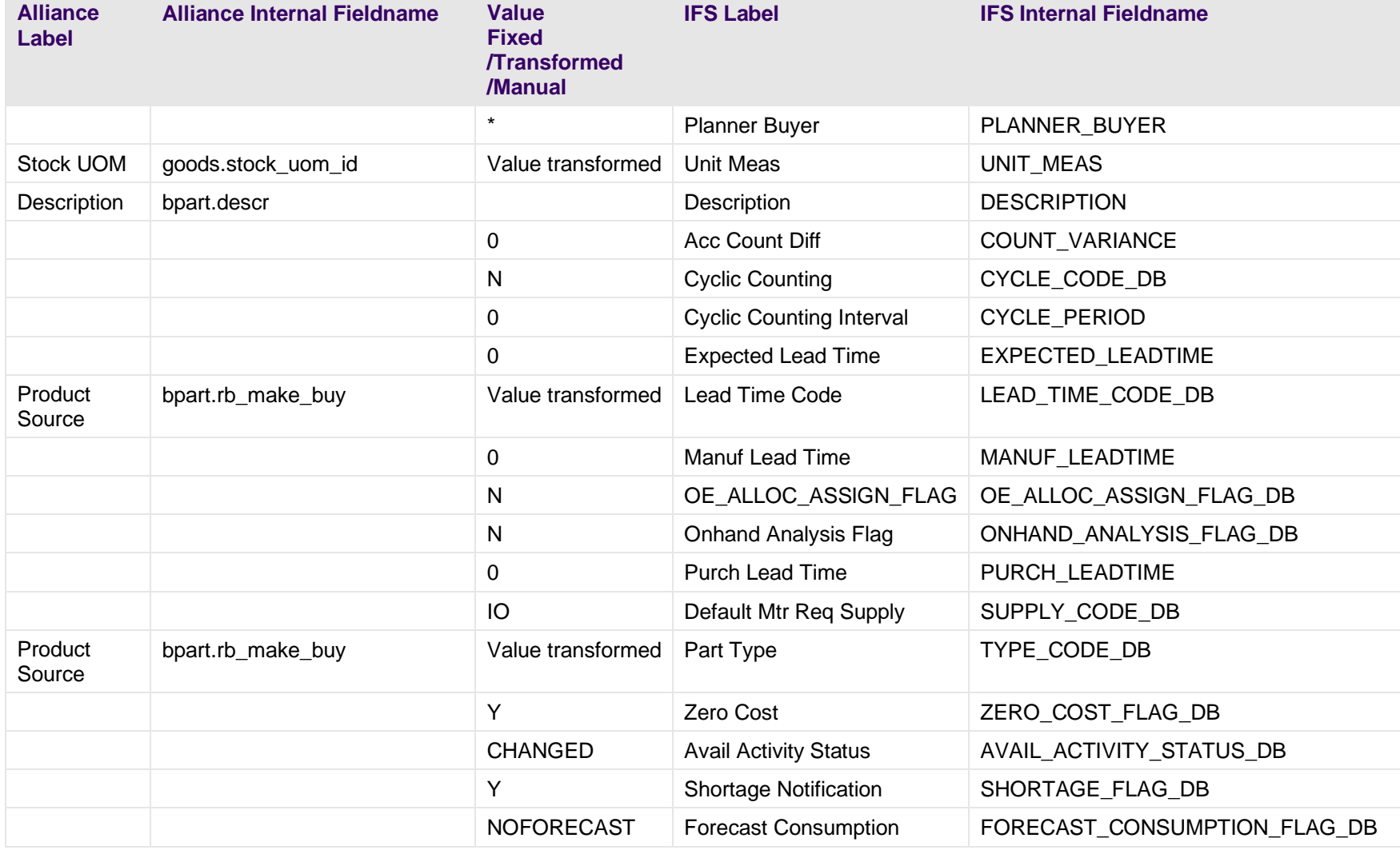

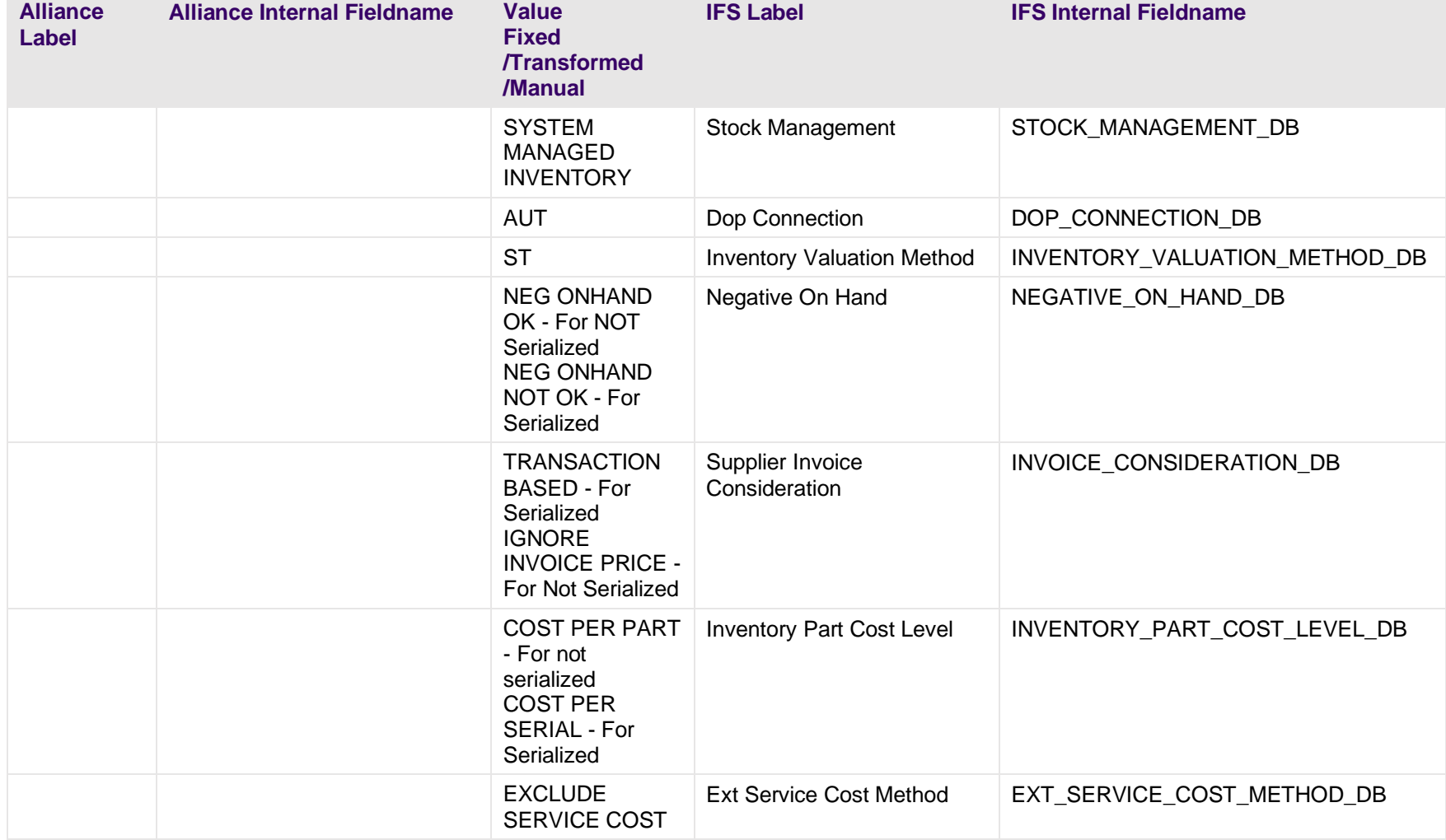

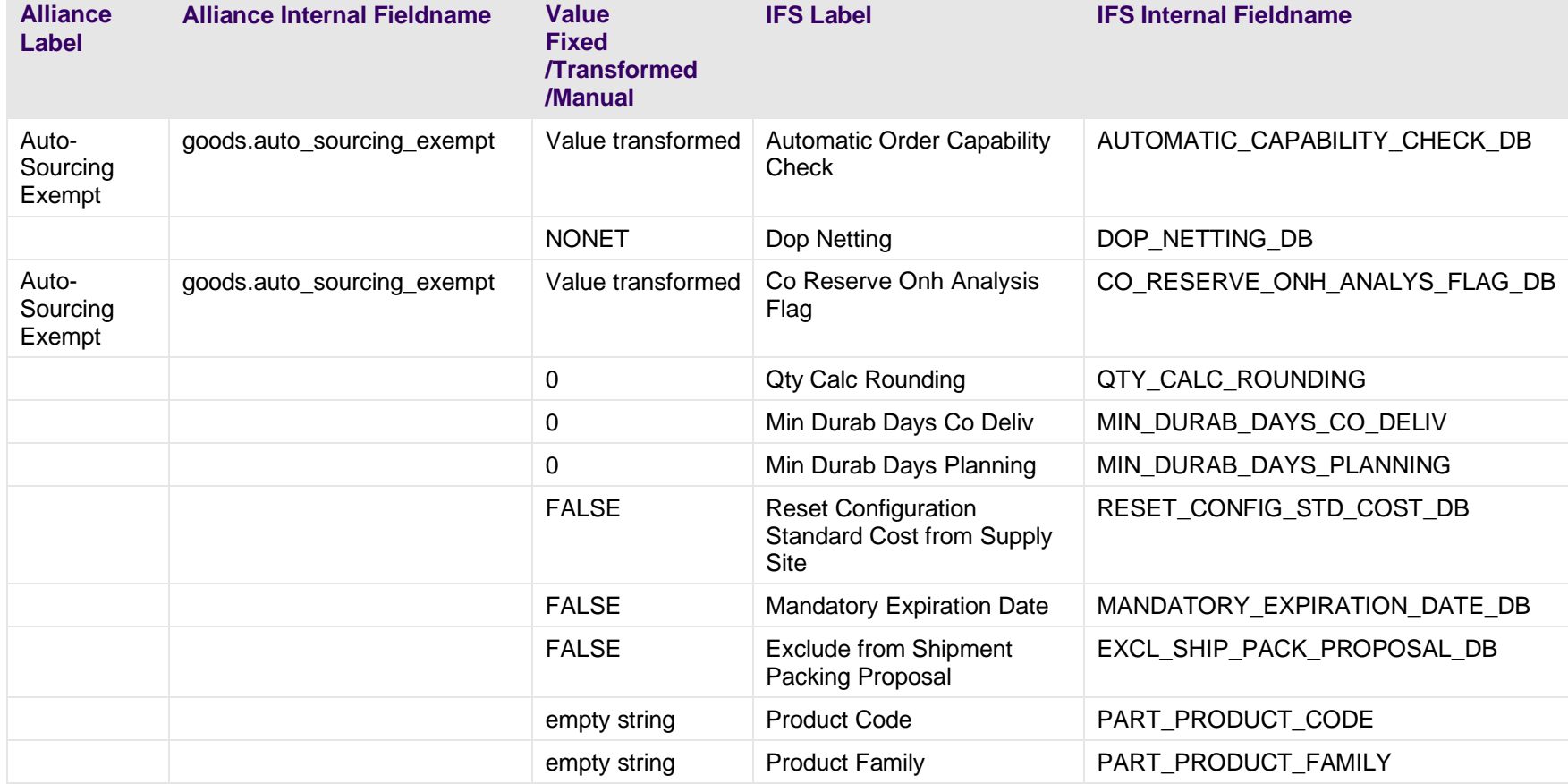

#### **Table 51: Field Mapping: Sales Part**

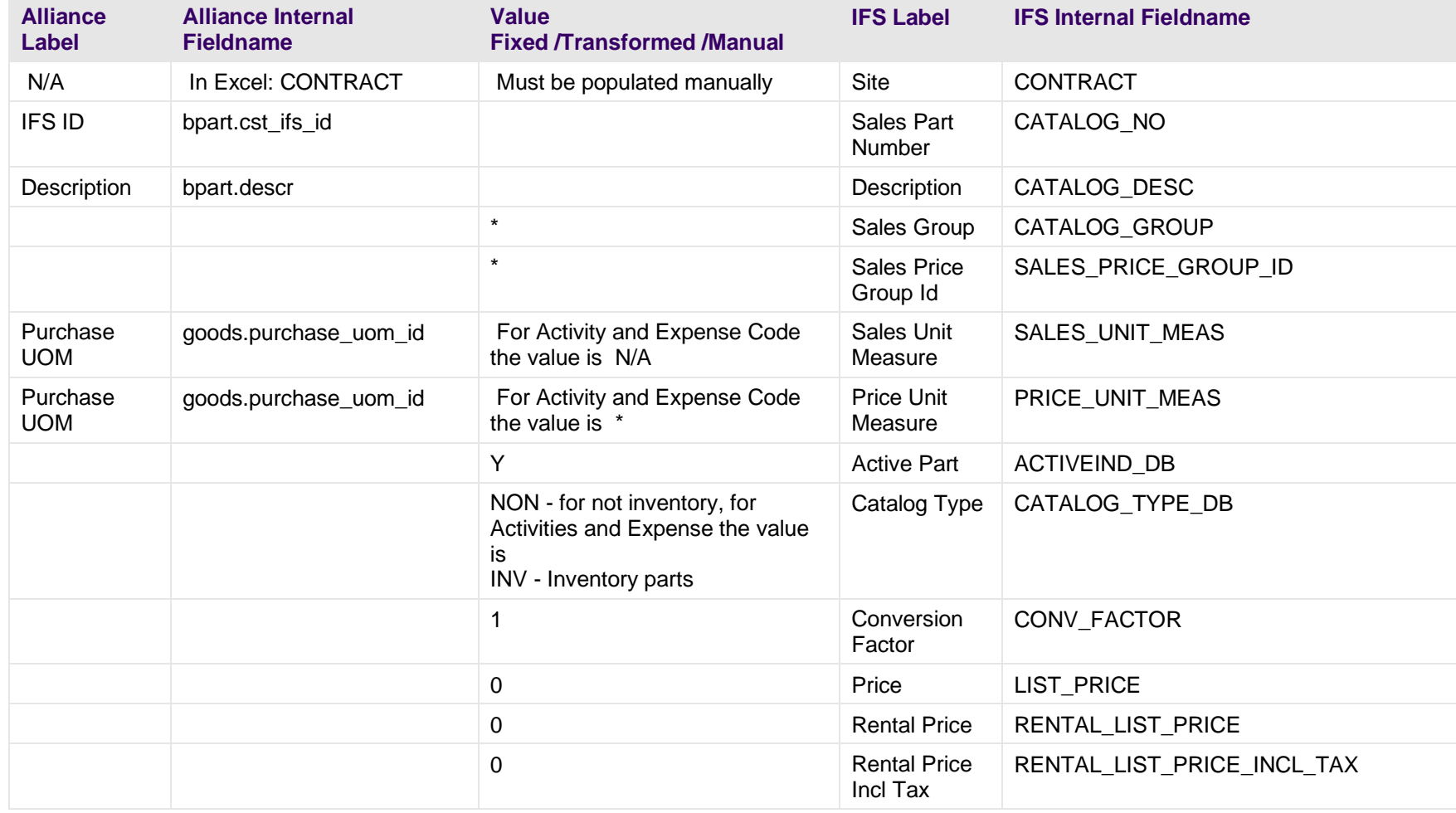

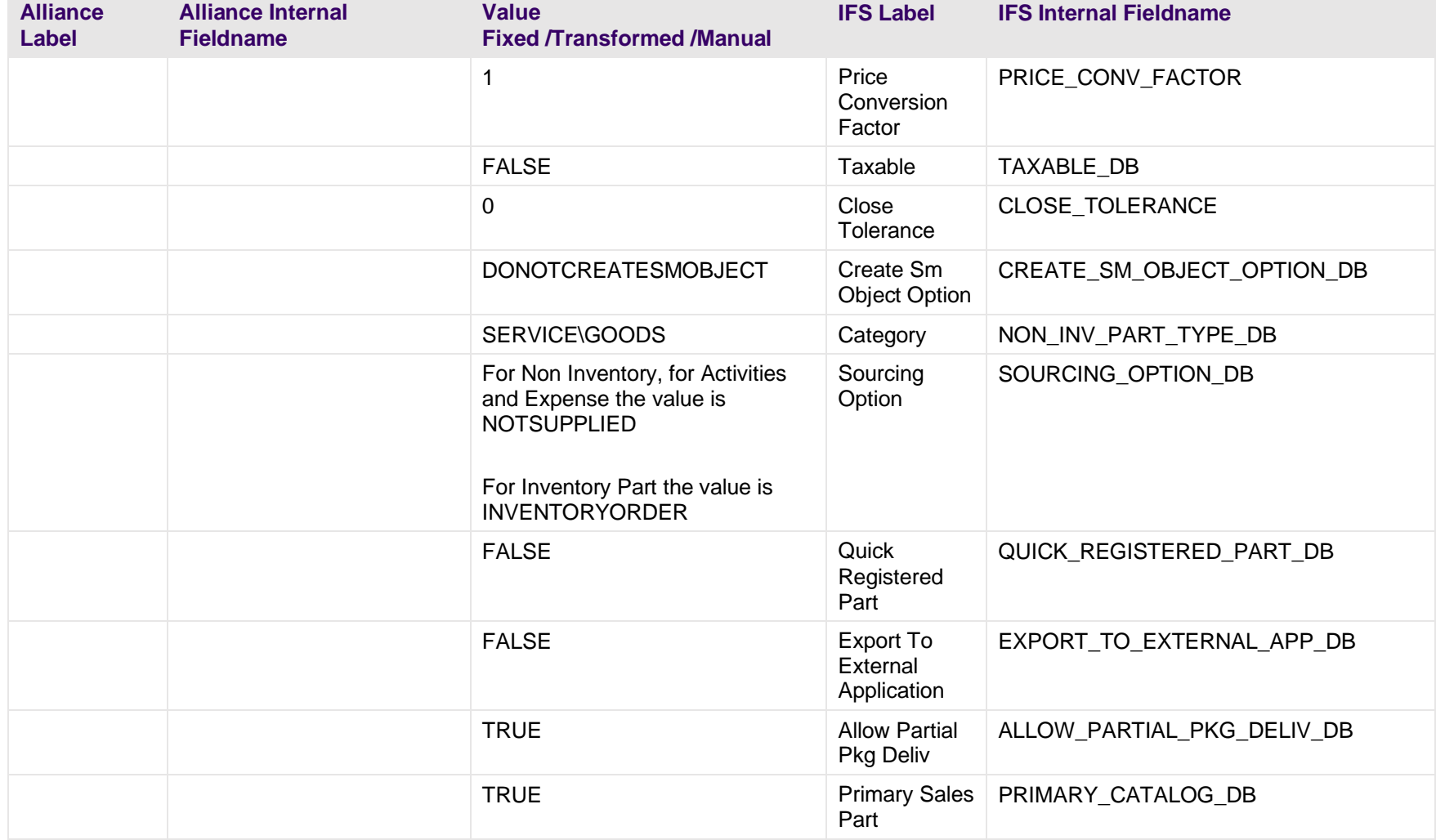

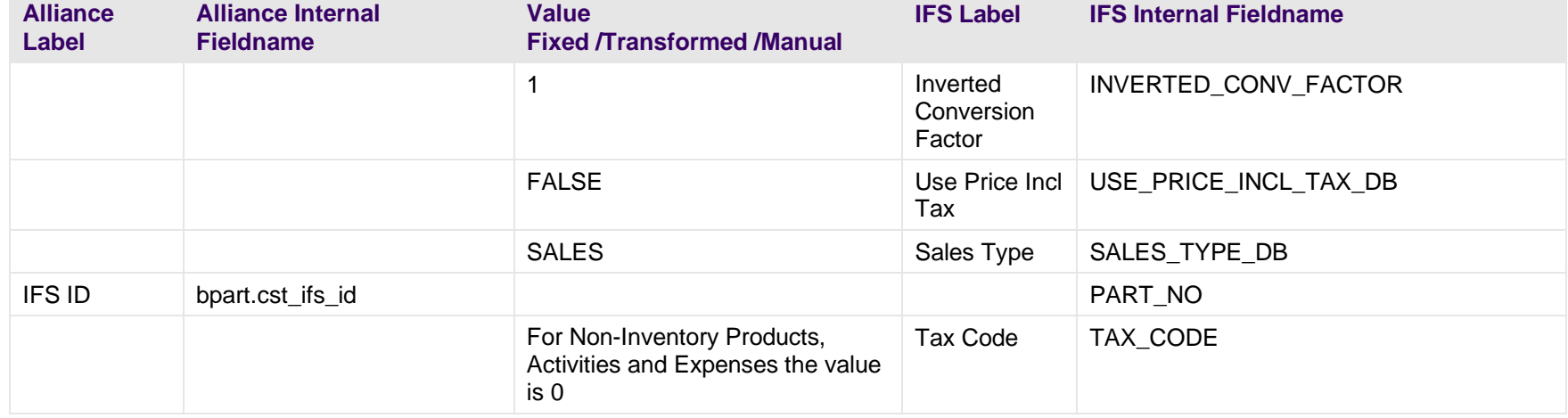

### **Table 52: Field Mapping: Part Alternates**

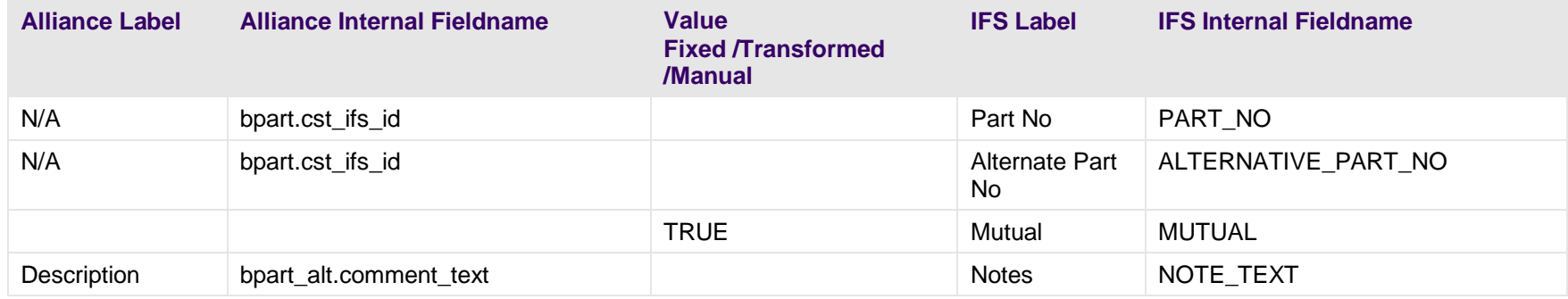

# **5.5 Field Mapping: Installed Items**

This section provides high-level field mapping for:

- Service Object/Functional Object/Serial Object
- Service Object Parties

#### **Table 53: Field Mapping: Service Object/Functional Object/Serial Object**

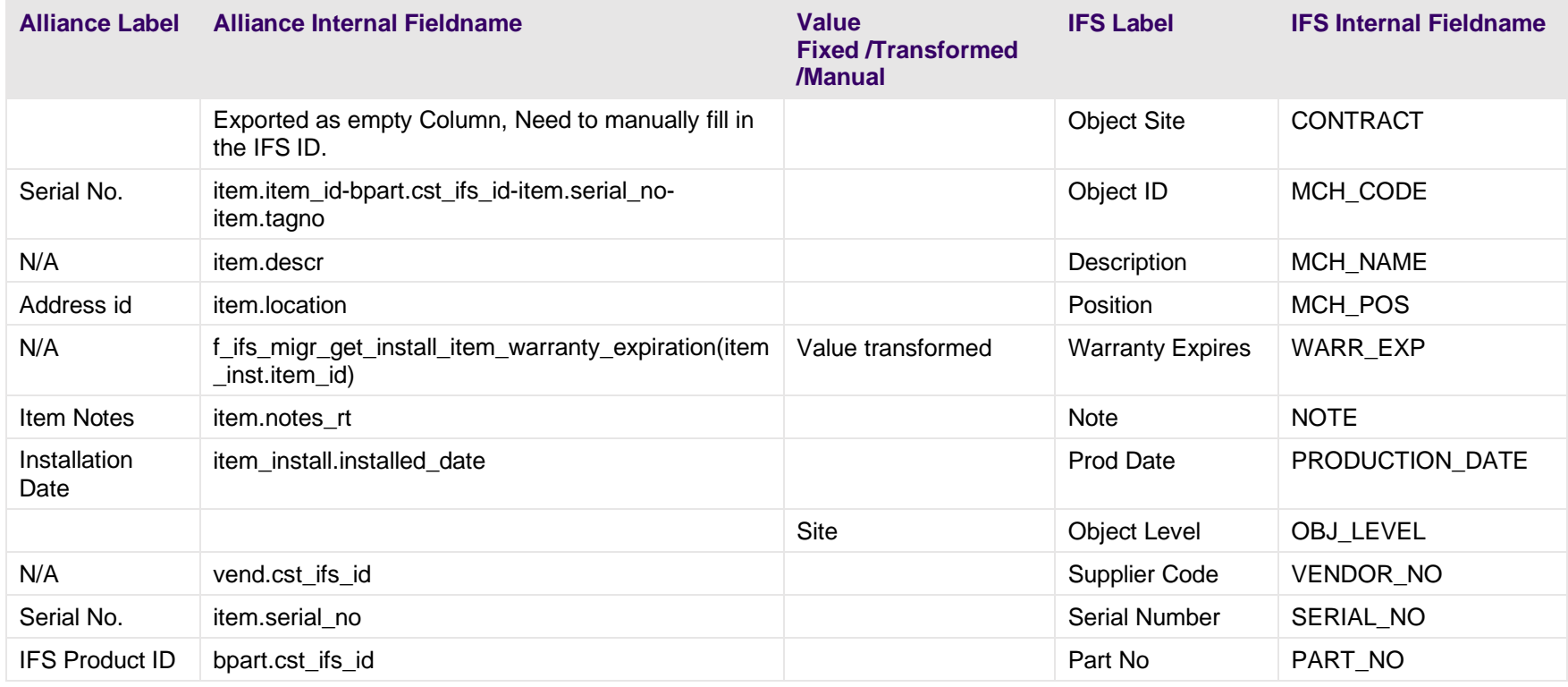

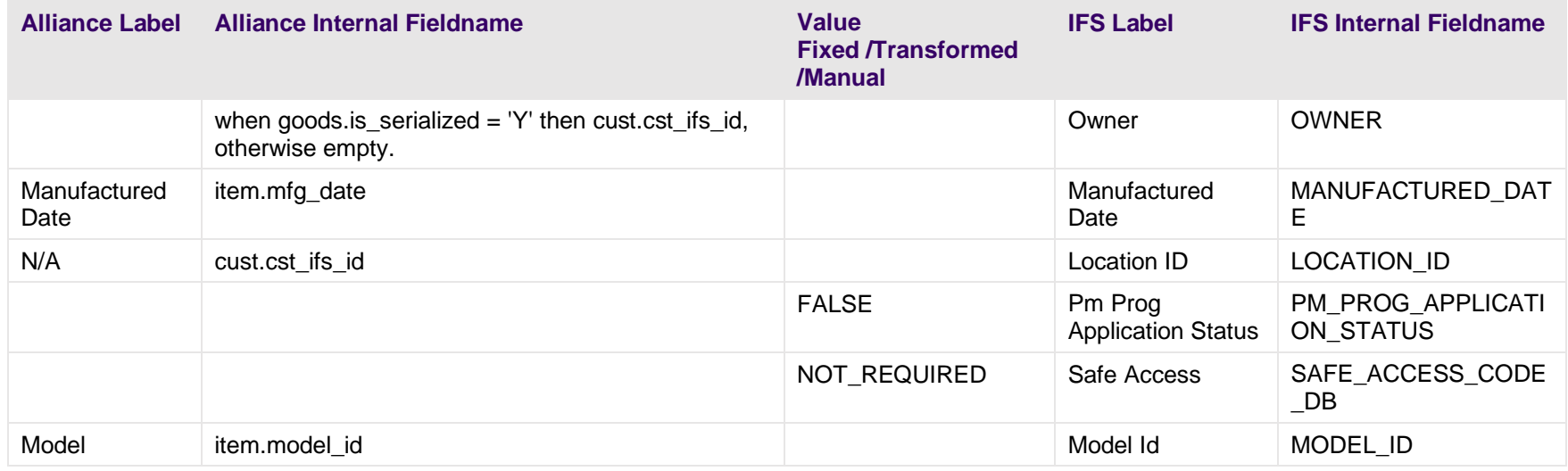

#### **Table 54: Field Mapping: Service Object - Parties**

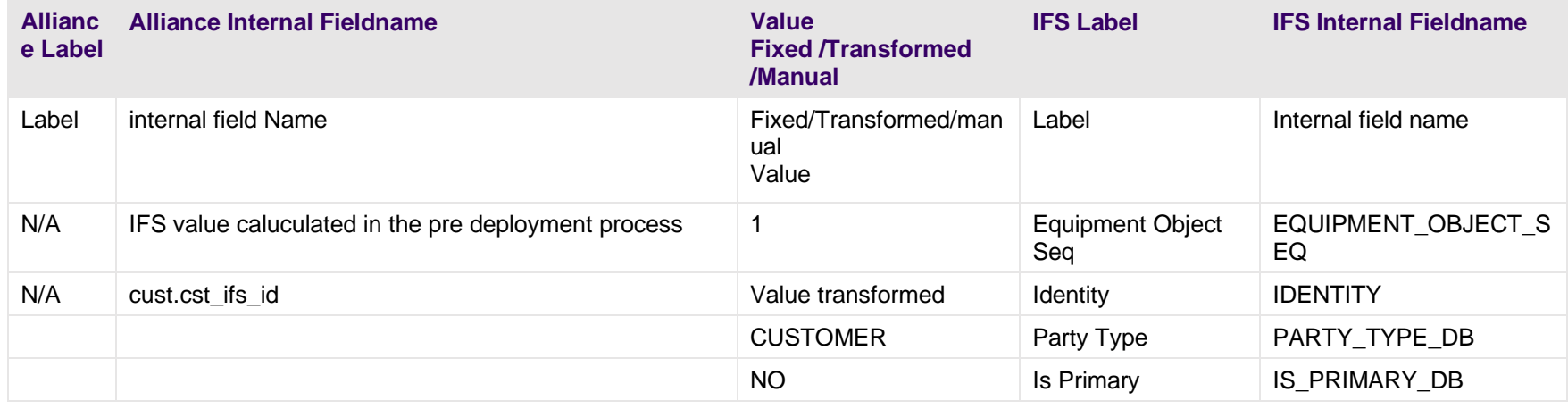

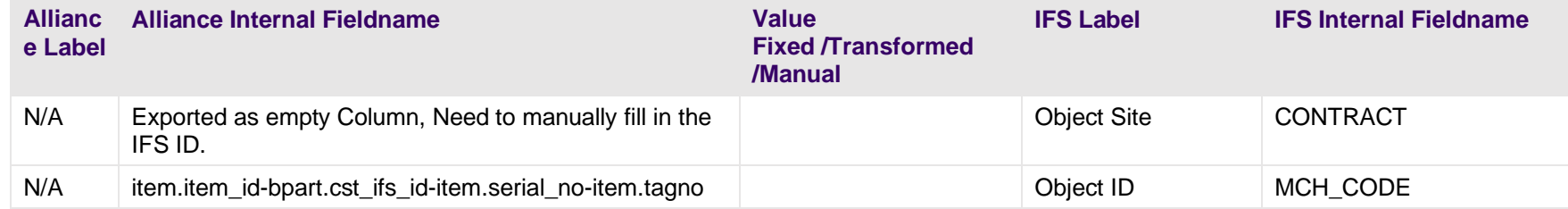

# **5.6 Field Mapping: Contracts**

This section provides high-level field mapping for:

- Request Contract
- Contract Lines
- Contract Lines Coverage
- Contract Lines Services
- Contract Line Periodic Prices

#### **Table 55: Field Mapping: Request Contract**

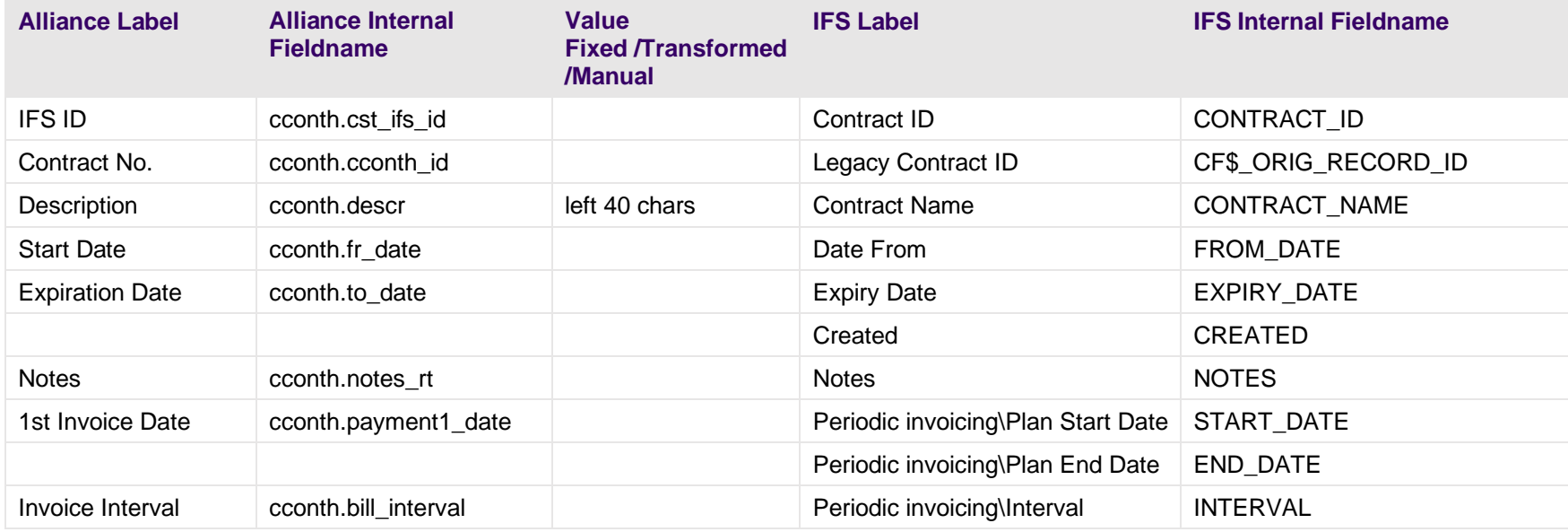

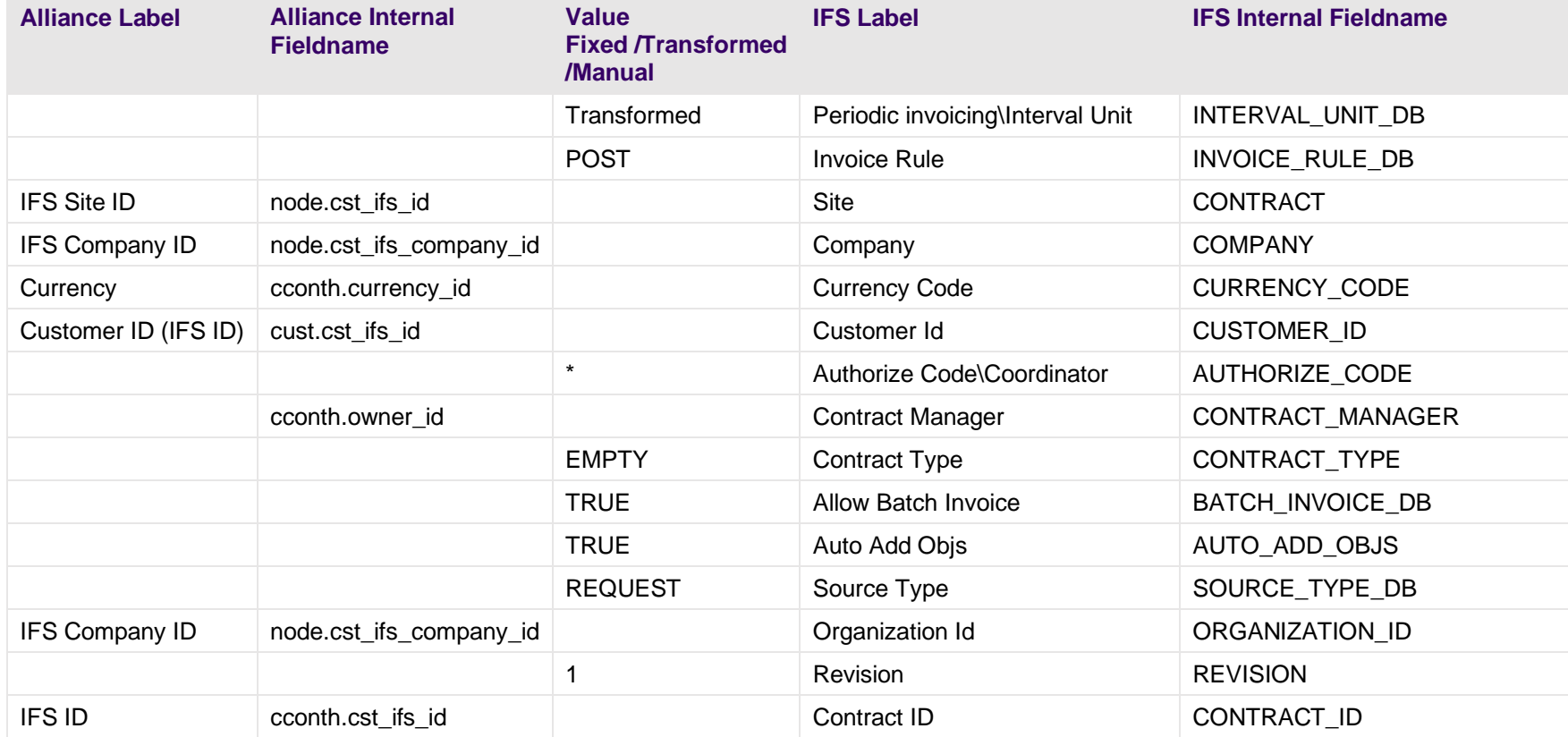

#### **Table 56: Field Mapping: Contract Lines**

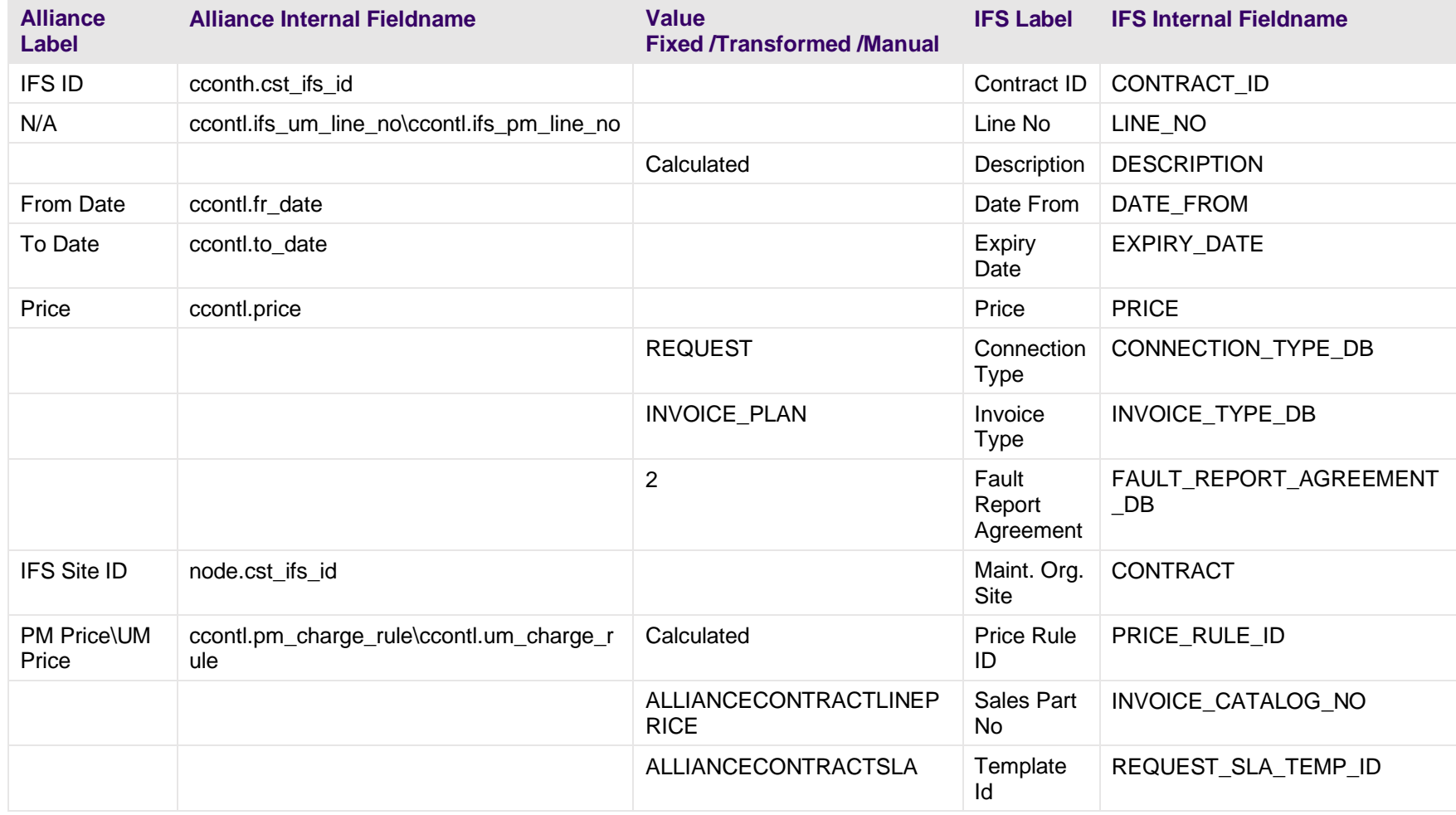

### **Table 57: Field Mapping: Contract Lines Coverage**

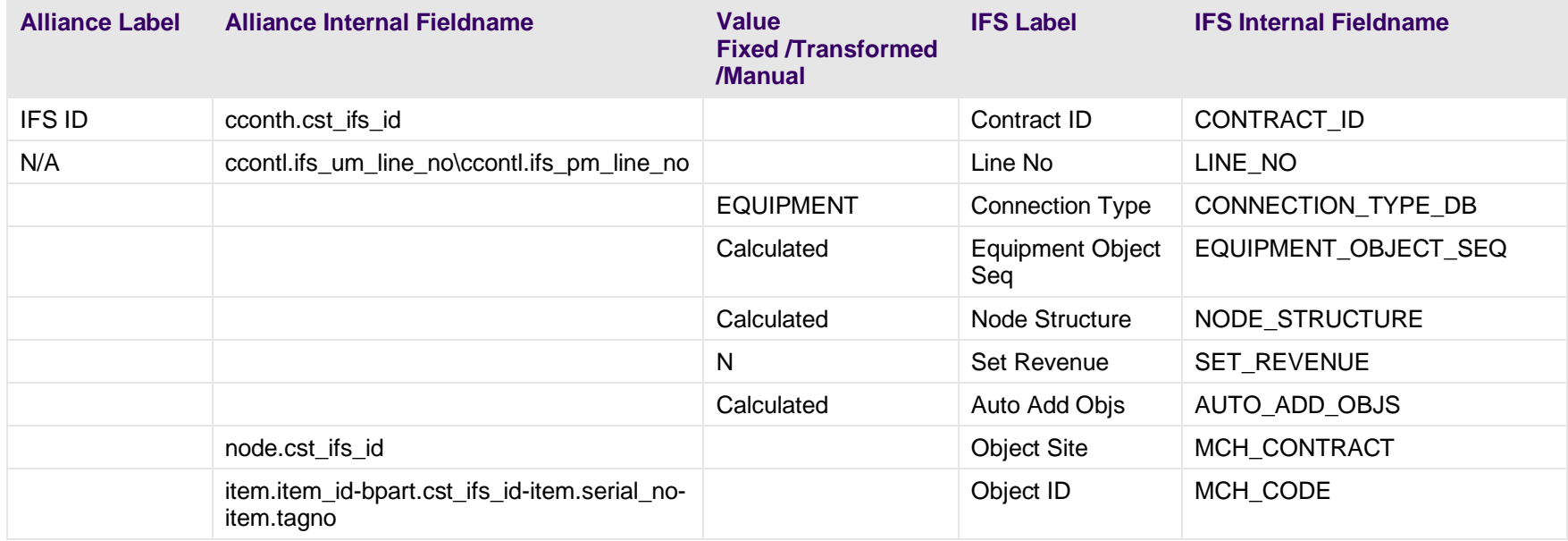

#### **Table 58: Field Mapping: Contract Lines Services**

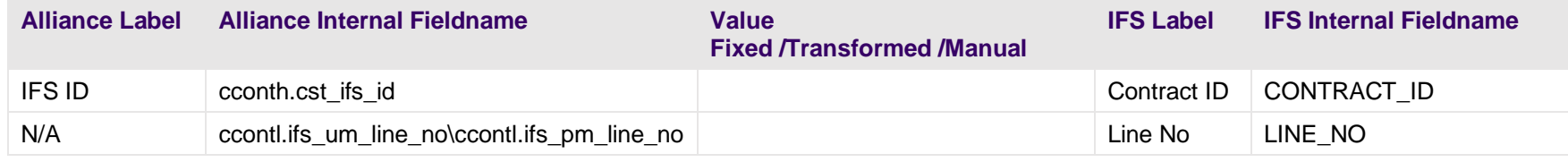

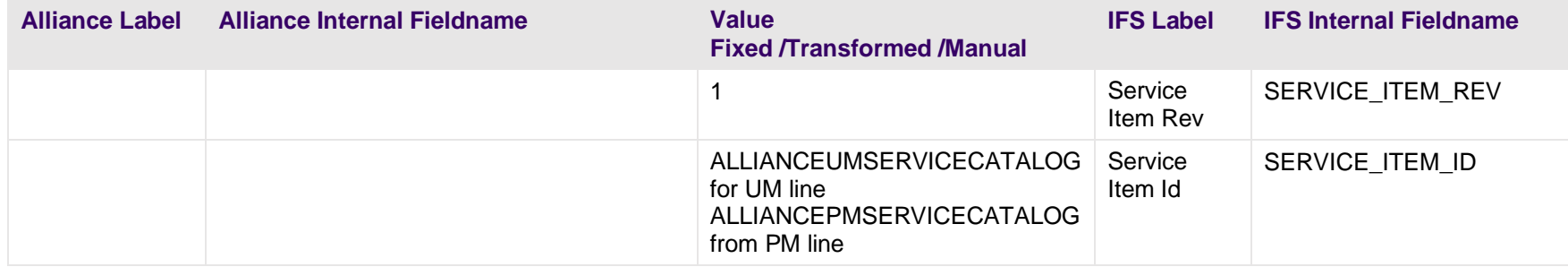

## **Table 59: Field Mapping: Contract Line Periodic Prices**

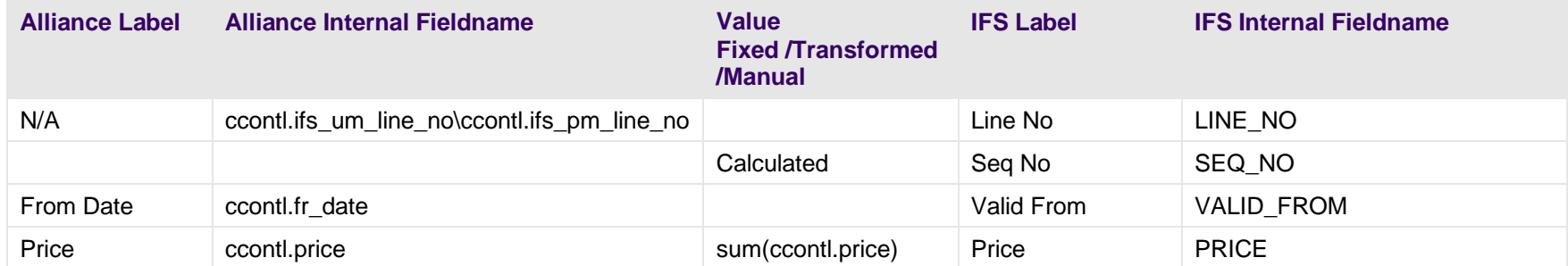

# **5.7 Field Mapping: Service Request**

This section provides high-level field mapping for:

- **Service Request Header**
- Service Request Scope
- **E** Service Request Location Address
- **Service Request Work Task Header**
- **•** Service Request Planning
- Service Request Resources
- **•** Service Request Materials

#### **Table 60: Field Mapping: Service Request Header**

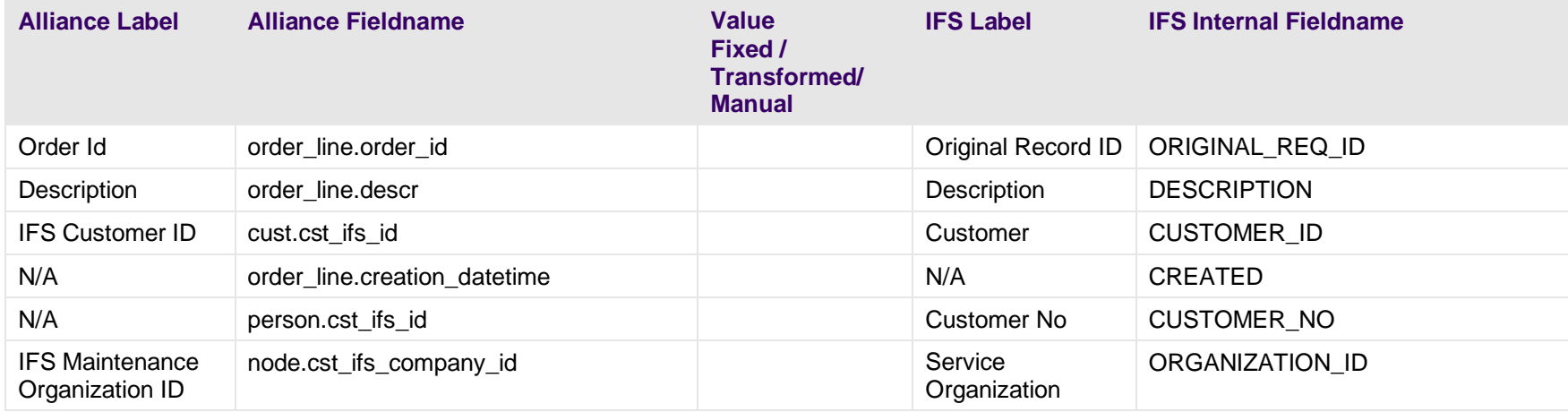

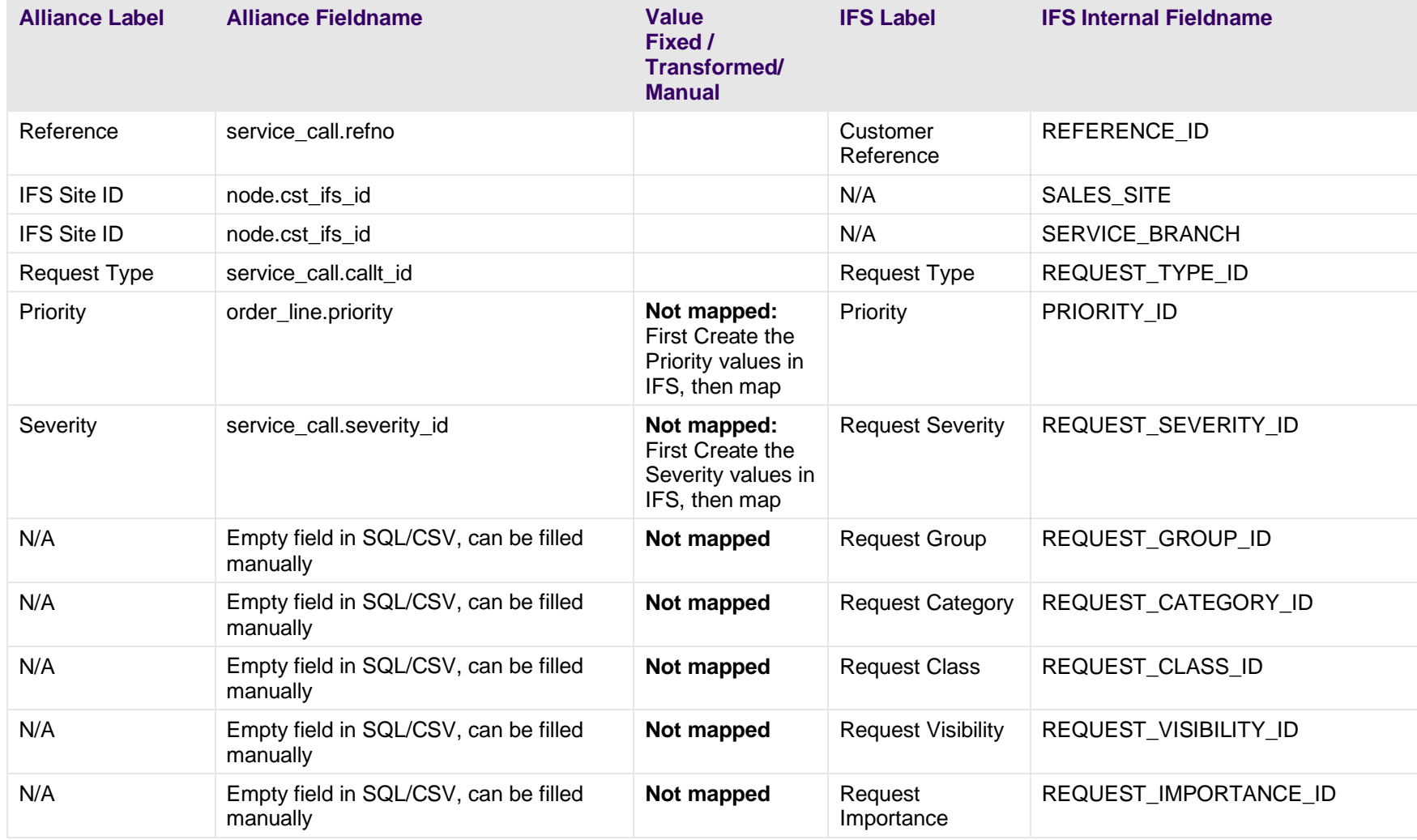

### **Table 61: Field Mapping: Service Request Scope**

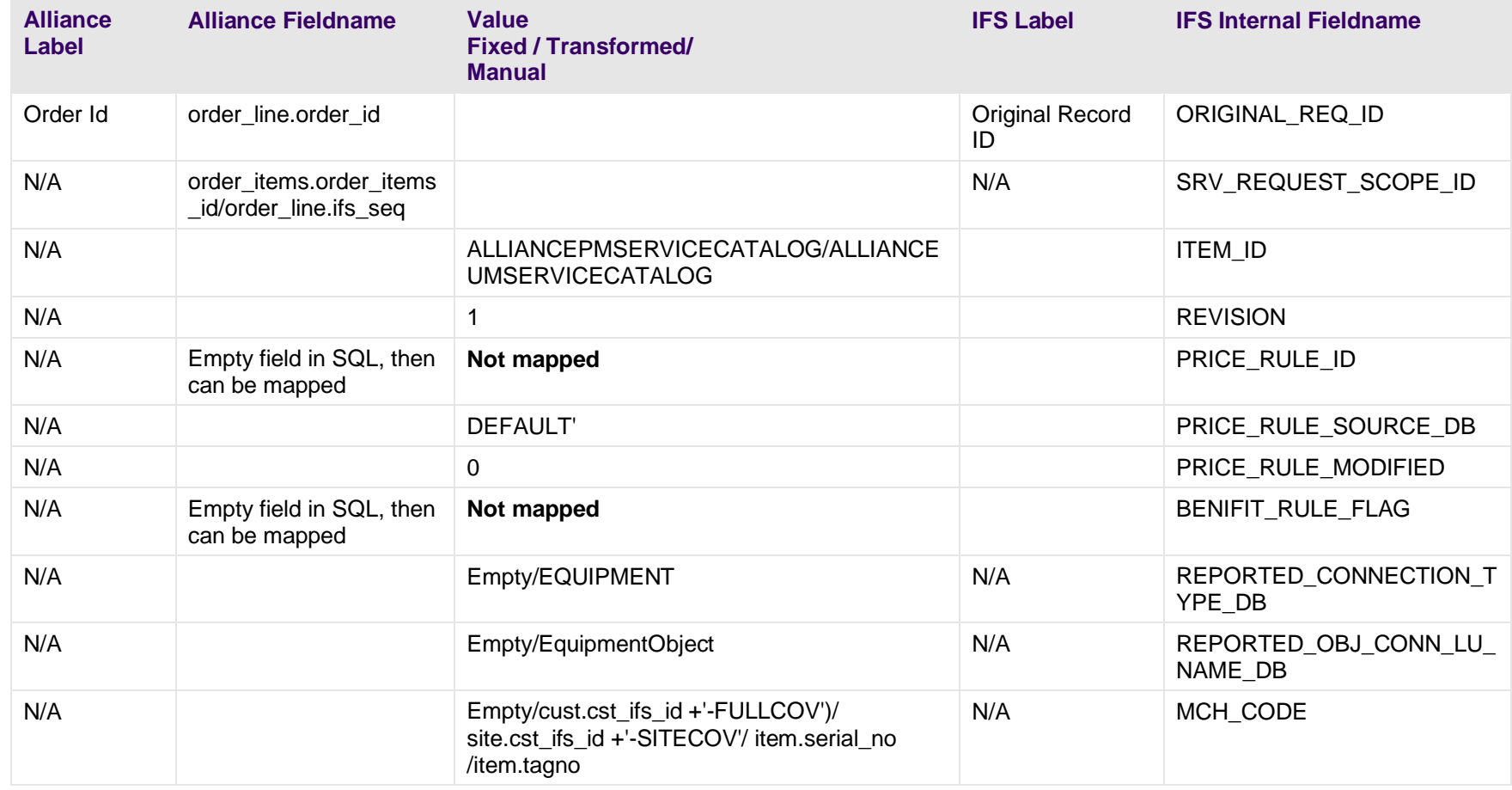

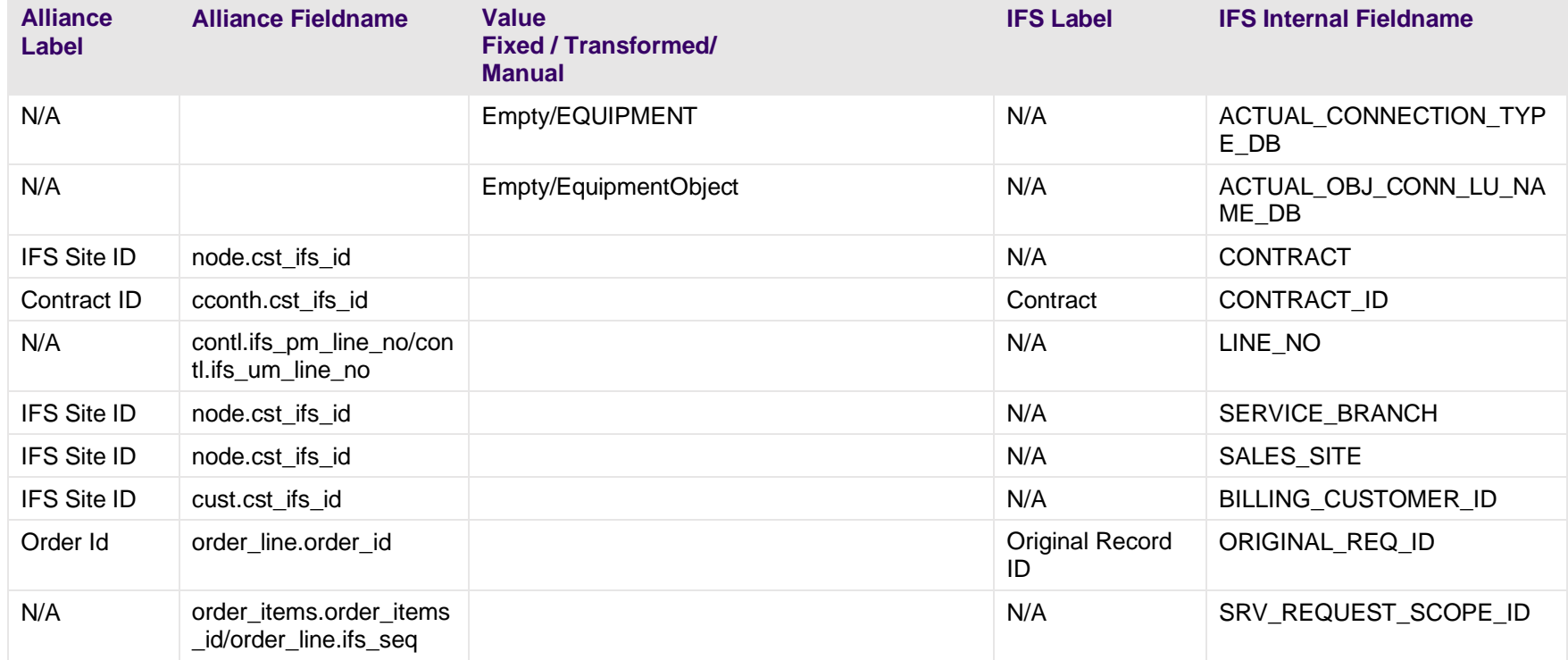

## **Table 62: Field Mapping: Service Request Location Address**

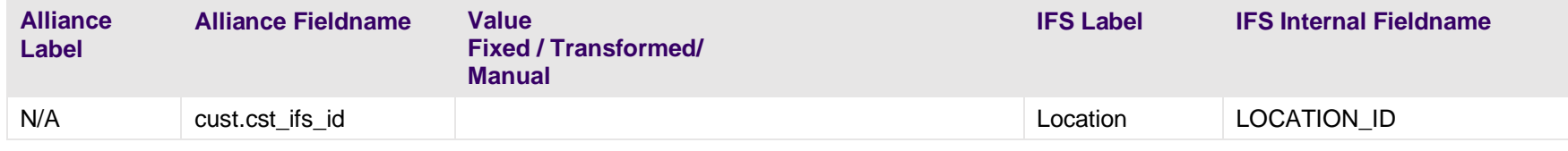

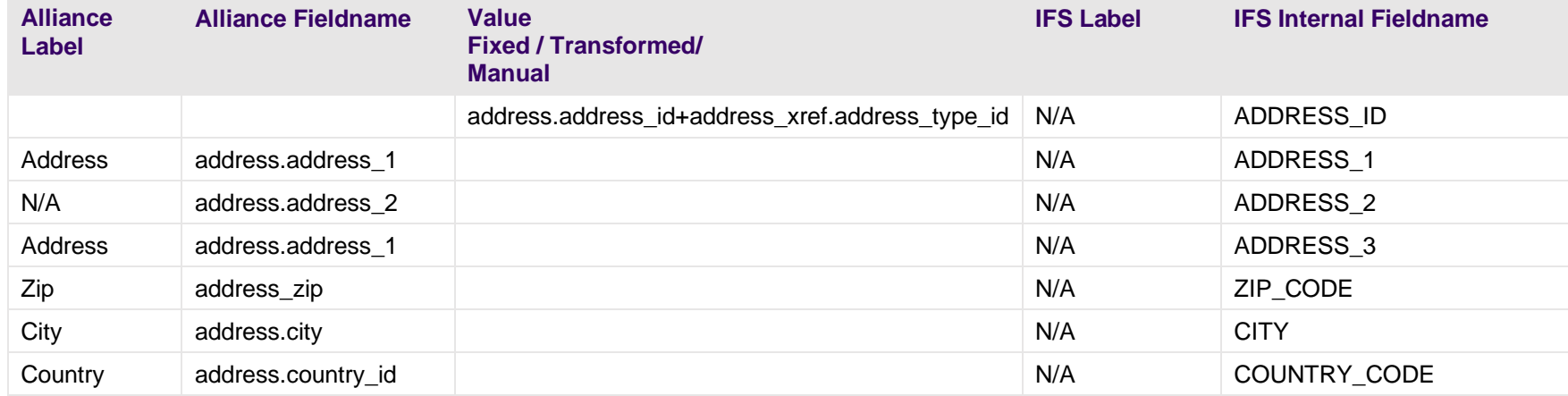

#### **Table 63: Field Mapping: Service Request - Work Task Header**

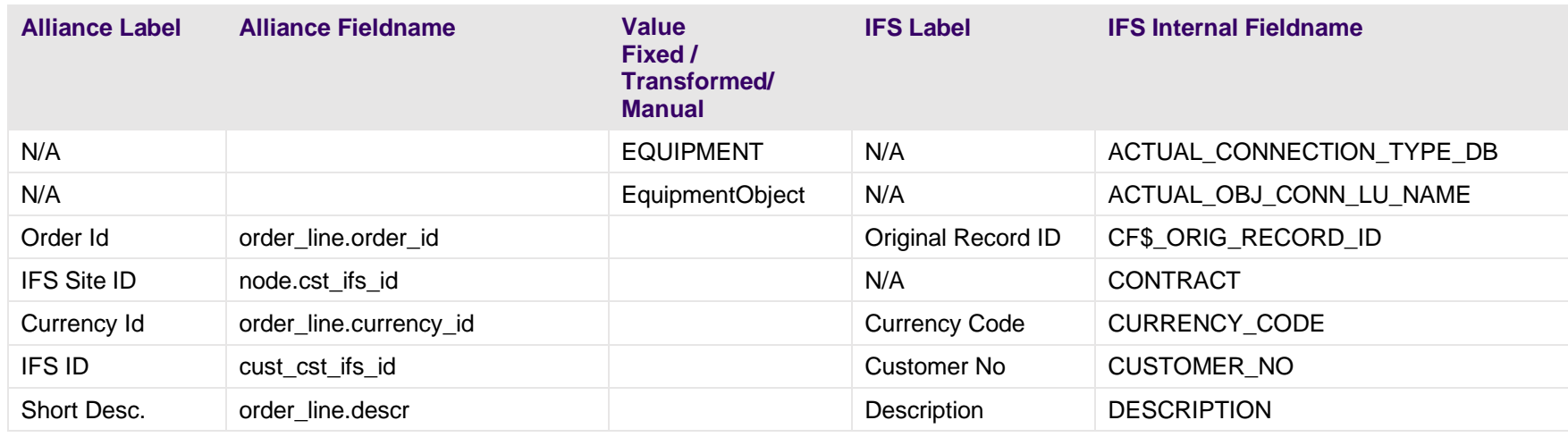

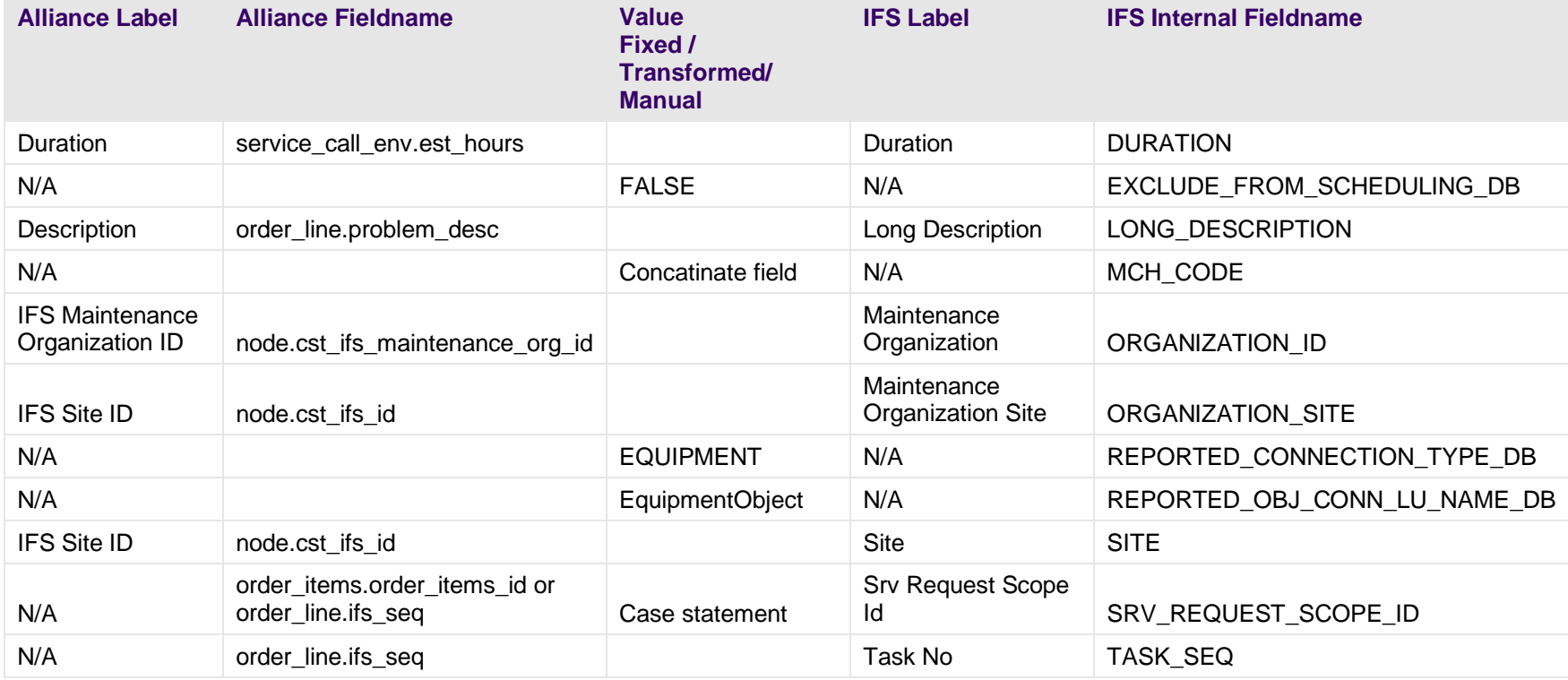

#### **Table 64: Field Mapping: Service Request - Planning**

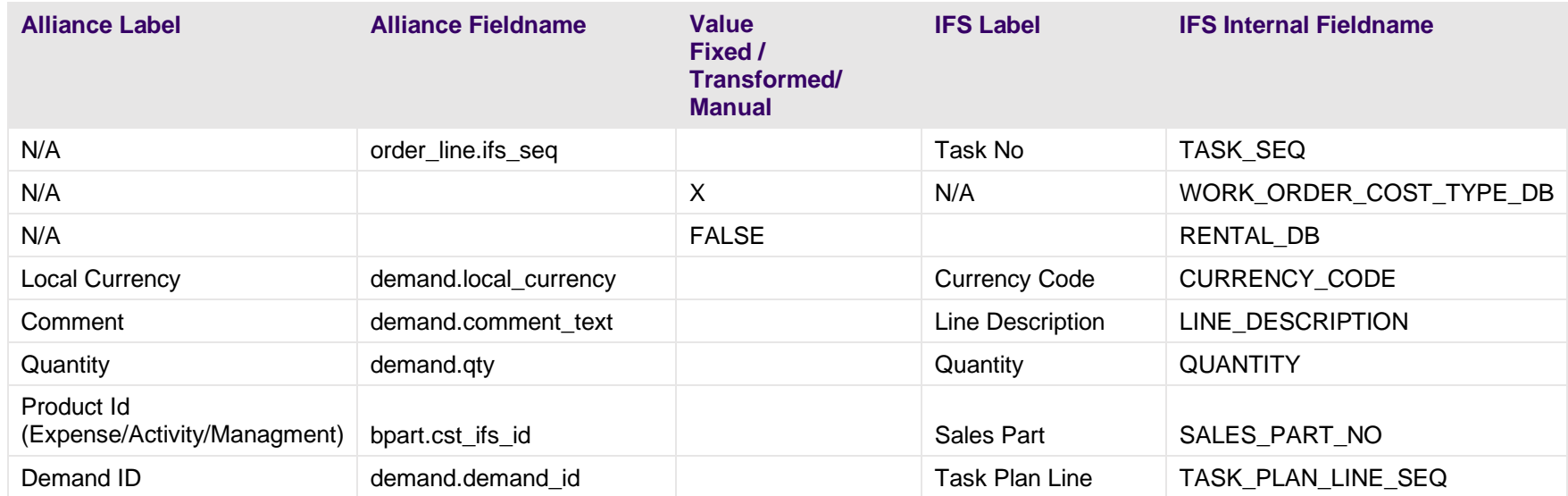

#### **Table 65: Field Mapping: Service Request - Resources**

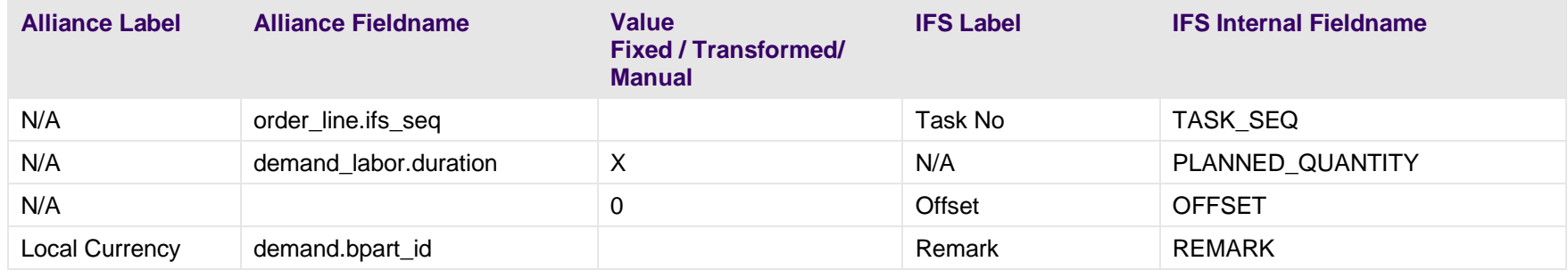

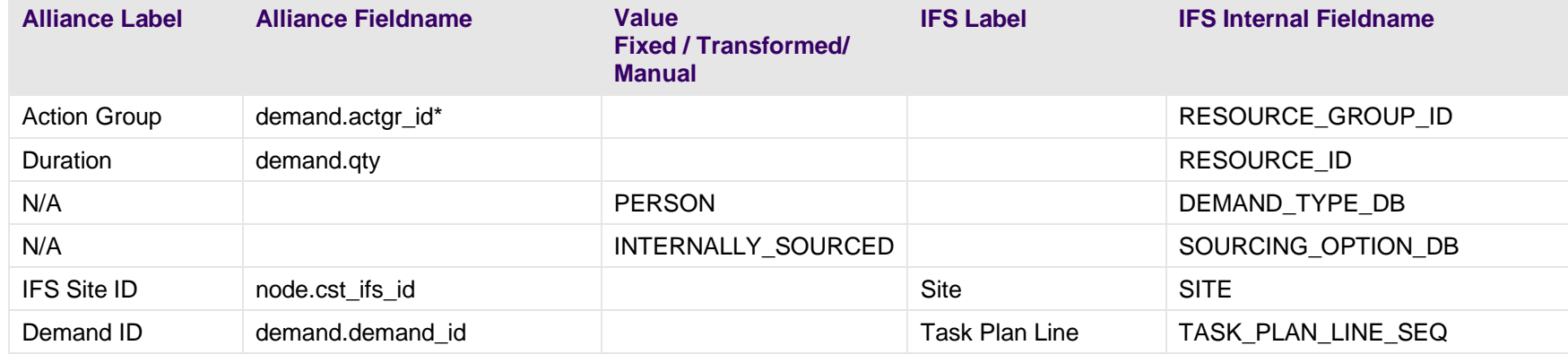

\* in case the Action Group ID is empty the value "ALLALLIANCERESOURCES" will be defaulted.

#### **Table 66: Field Mapping: Service Request - Materials**

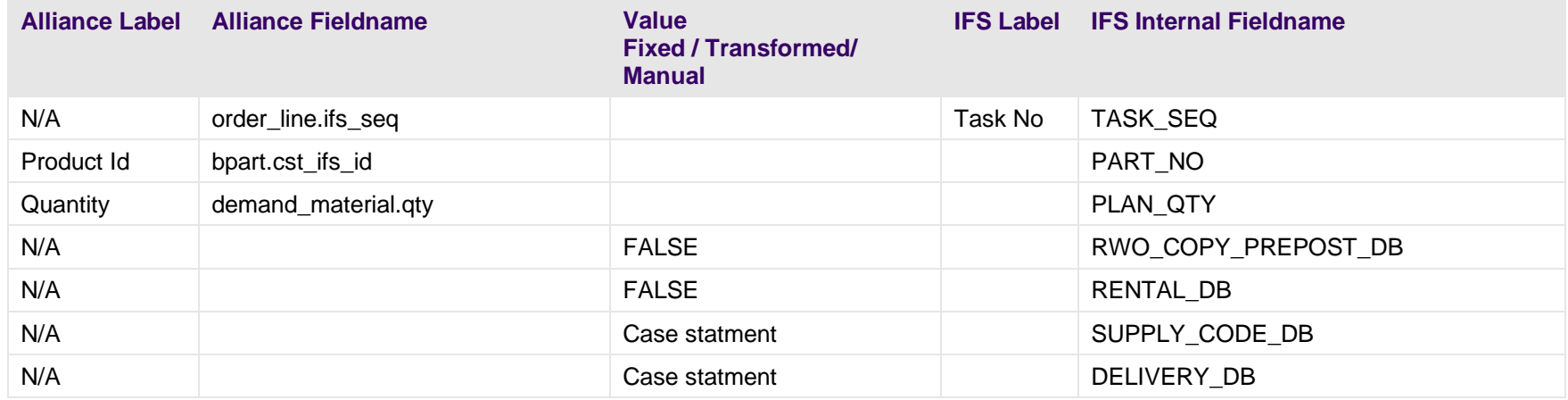

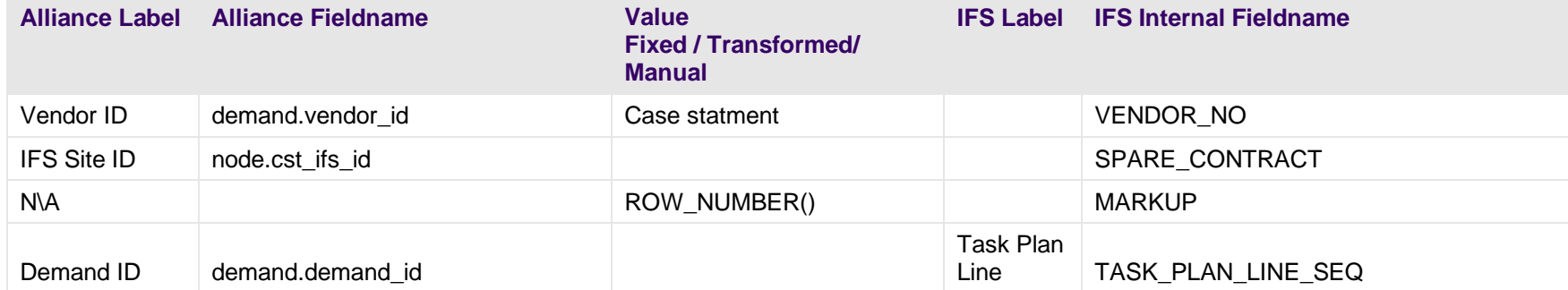